# DIGITAL Server 5220 Series System Reference

Part Number: ER-J2BWW-UA. A01

**Digital Equipment Corporation**

#### **June 1998**

The information in this document is subject to change without notice and should not be construed as a commitment by Digital Equipment Corporation.

Digital Equipment Corporation assumes no responsibility for any errors that might appear in this document.

The software, if any, described in this document is furnished under a license and may be used or copied only in accordance with the terms of such license. No responsibility is assumed for the use or reliability of software or equipment that is not supplied by Digital Equipment Corporation or its affiliated companies.

Restricted Rights: Use, duplication, or disclosure by the U.S. Government is subject to restrictions as set forth in subparagraph (c) (1) (ii) of the Rights in Technical Data and Computer Software clause at DFARS 252.227-7013.

DIGITAL Server 5220 Series System Reference © 1998 Digital Equipment Corporation. All Rights Reserved.

DEC, DIGITAL, ServerWORKS, and the DIGITAL logo are trademarks of Digital Equipment Corporation.

Intel, Pentium Pro, and Pentium II are registered trademarks of Intel Corporation. Microsoft, Windows NT, and Windows 95 are registered trademarks of Microsoft Corporation.

Novell and NetWare are U.S. registered trademarks of Novell Inc.

OS/2 and PS/2 are registered trademarks of International Business Machines Corporation.

PhoenixBIOS is a trademark of Phoenix Technologies Ltd.

Symbios is a trademark of Symbios, Inc.

SCO UNIX is a trademark of The Santa Cruz Operation, Inc.

UNIX is a trademark of The Open Group.

All other trademarks and registered trademarks are the property of their respective holders.

# **Regulatory Compliance Statements**

The following statements of compliance are required by the respective governmental regulatory agencies.

#### **FCC Notice — U.S.A.**

This equipment has been tested and found to comply with the limits for a Class B digital device, pursuant to Part 15 of the FCC rules. These limits are designed to provide reasonable protection against harmful interference in a residential installation.

This equipment generates, uses, and can radiate radio frequency energy and, if not installed and used in accordance with the instructions, may cause harmful interference to radio communications. However, there is no guarantee that interference will not occur in a particular installation. If this equipment does cause harmful interference to radio or television reception, which can be determined by turning the equipment off and on, the user is encouraged to try to correct the interference by one or more of the following measures:

- Reorient or relocate the receiving antenna.
- Increase the separation between the equipment and receiver.
- Connect the equipment into an outlet on a circuit different from that to which the receiver is connected.
- Consult the dealer or an experienced radio/TV technician for help.

All external cables connecting to this basic unit need to be shielded. For cables connecting to option boards, see the option manual or installation instructions.

#### **CSA — Canada**

This digital apparatus does not exceed the Class B limits for radio noise emissions established in the radio interference regulations of the Canadian Department of Communications.

#### **VCCI — Japan**

This equipment is a Class II product based on the standard of the Voluntary Control Council for Interference Technology Equipment (VCCI). If it is used near a radio or television receiver in a domestic environment, it may cause radio interference. Install and use the equipment according to the instruction manual.

#### **Ergonomics — Germany**

This equipment meets or exceeds the ergonomic requirements of ZH1/618, TÜV, Rheinland, Germany.

#### **Safety Requirements**

This equipment meets or exceeds safety requirements in the U.S. (UL 1950), Canada (CSA C22.2 No. 950), and Europe (IEC 950 and TÜV EN60950/A3: 1995). The product is certified to bear the GS-Mark (Geprüfte Sicherheit) and CB certification.

#### **Laser Safety Notice**

All CD-ROM drives included in DIGITAL servers are classified as Class 1 laser products and comply with safety standards as set by U.S. government and applicable European agencies.

No hazardous radiation is emitted from this CD-ROM drive; the laser beam is completely enclosed in the CD-ROM subassembly during all customer operations and maintenance. In the event that repair or service of the CD-ROM subassembly is required, only authorized Digital service personnel should perform such repairs.

# **Contents**

#### **Preface**

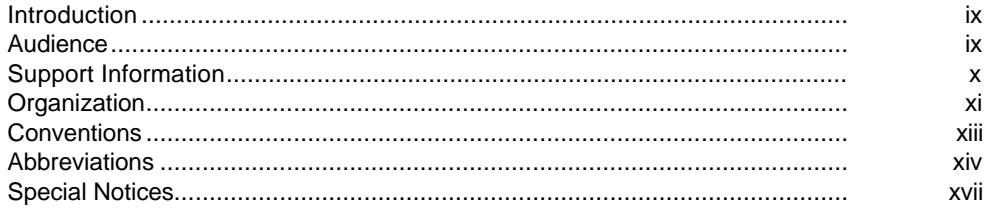

#### $\mathbf 1$

## **Introduction**

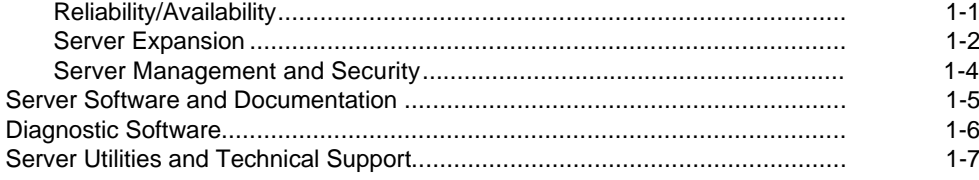

#### $\overline{2}$

## **Server Software and Utilities**

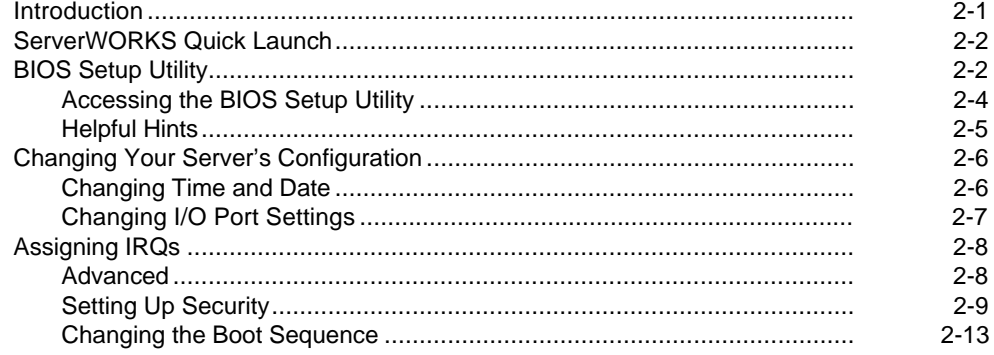

#### Contents

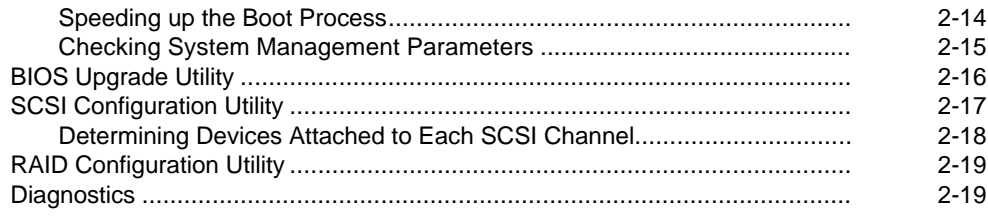

### $\mathbf{3}$

# Server Components

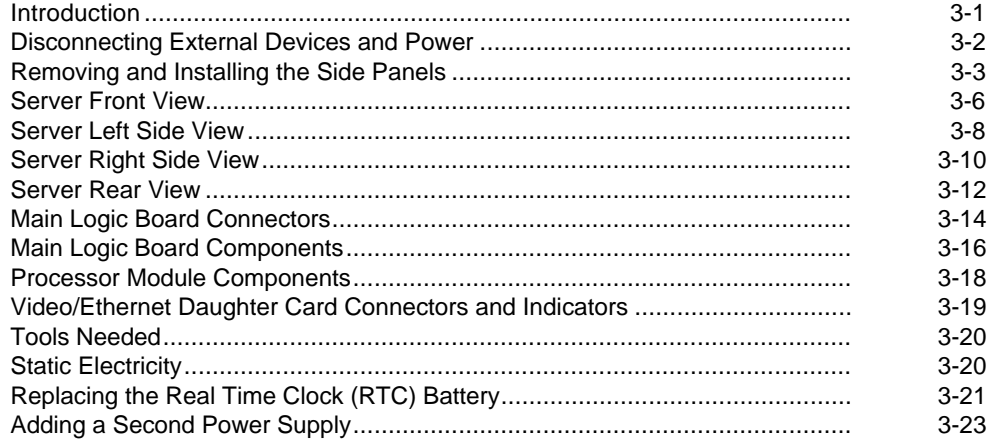

#### $\overline{\mathbf{4}}$

# **Server Management**

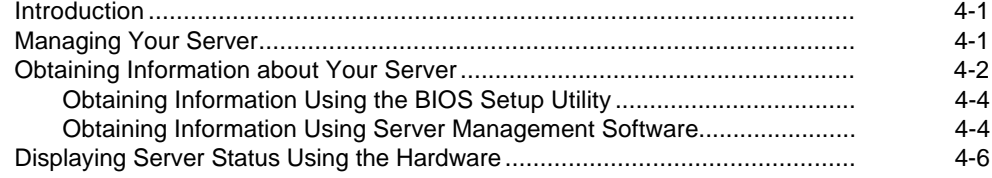

#### **5 [Processor Upgrades](#page-78-0)**

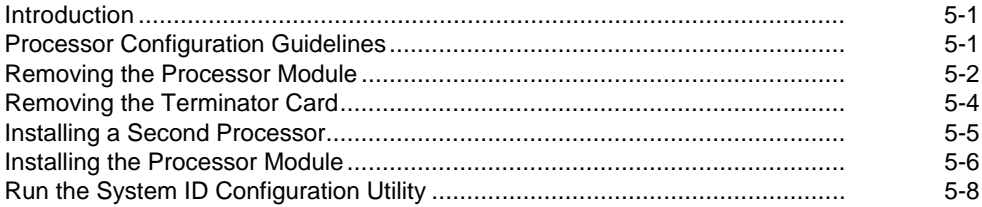

#### **6**

# **[Installing Additional Memory](#page-87-0)**

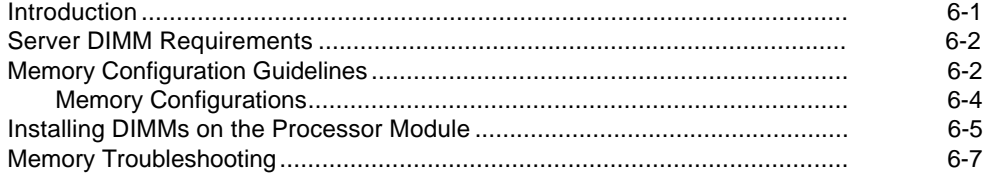

#### **7**

#### **[Installing Disk and Tape Drives](#page-94-0)**

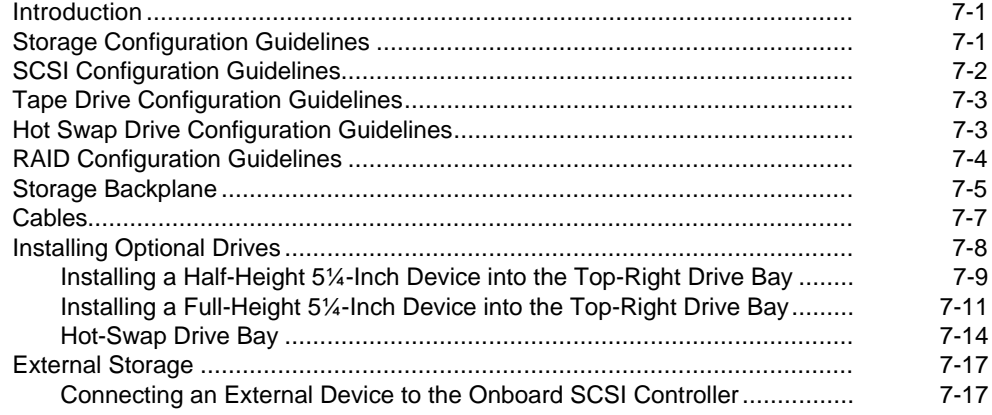

#### **8 [Installing Expansion Boards](#page-113-0)**

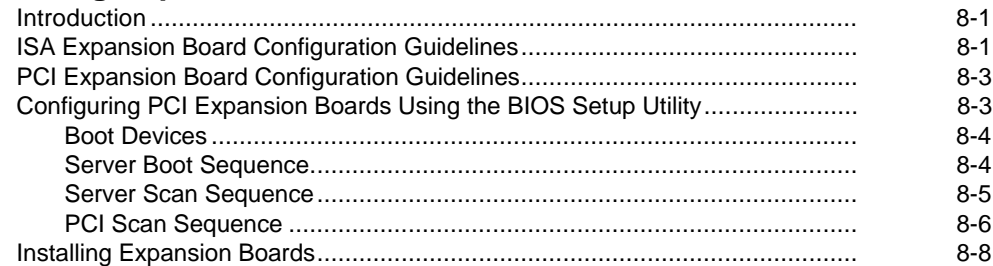

#### **9**

#### **[Connecting Storage Devices](#page-123-0)**

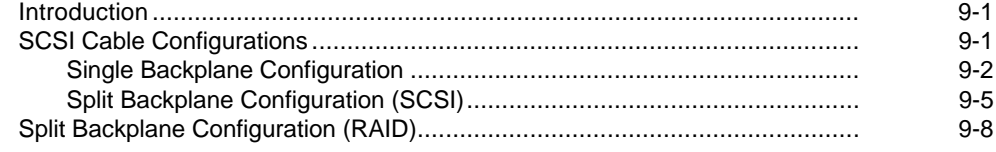

## **10**

#### **[Server Security Features](#page-133-0)**

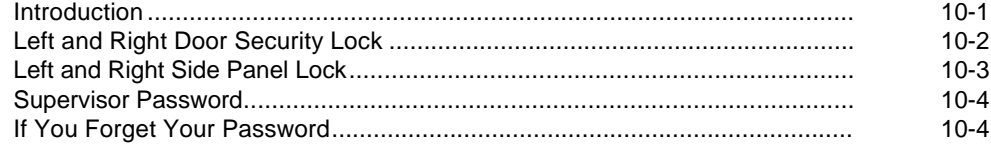

#### **11**

#### **[Troubleshooting](#page-137-0)**

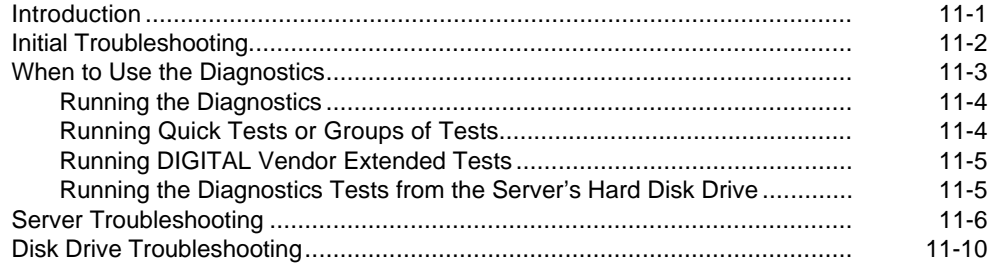

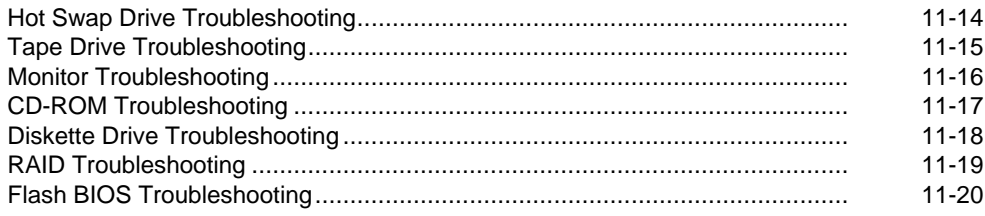

## $\boldsymbol{\mathsf{A}}$

# **Technical Specifications**

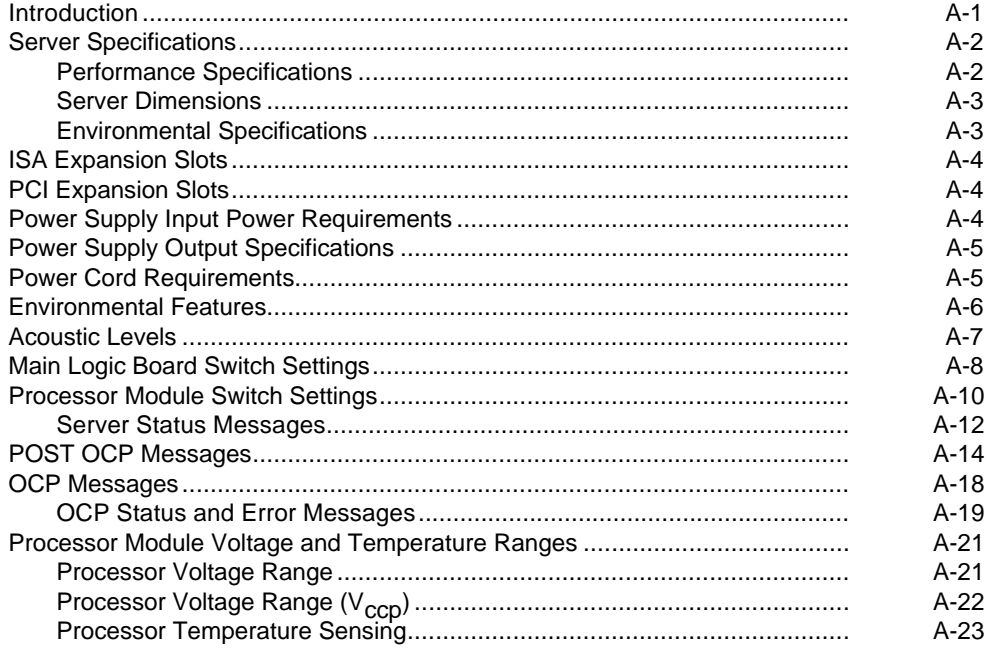

## $\mathbf B$

## **Device Mapping**

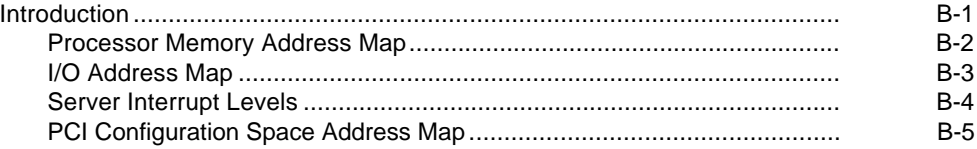

# $\mathbf C$

## **BIOS Setup Utility Features**

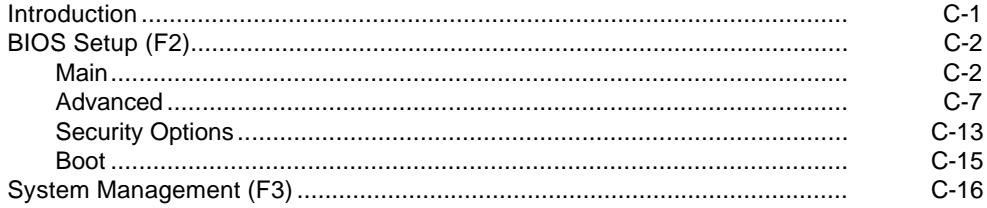

#### D

## **Caring For Your Server**

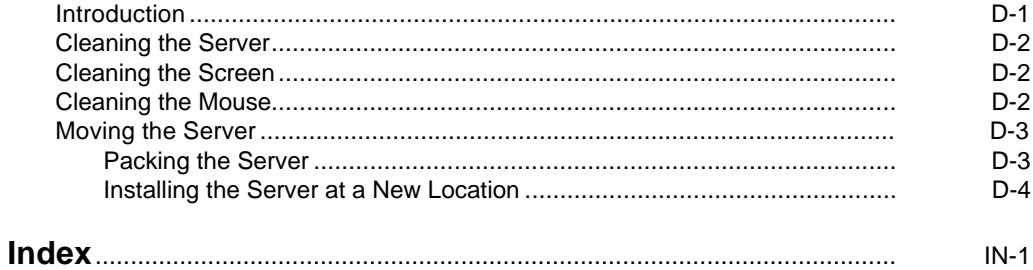

#### **Contents**

#### **Figures**

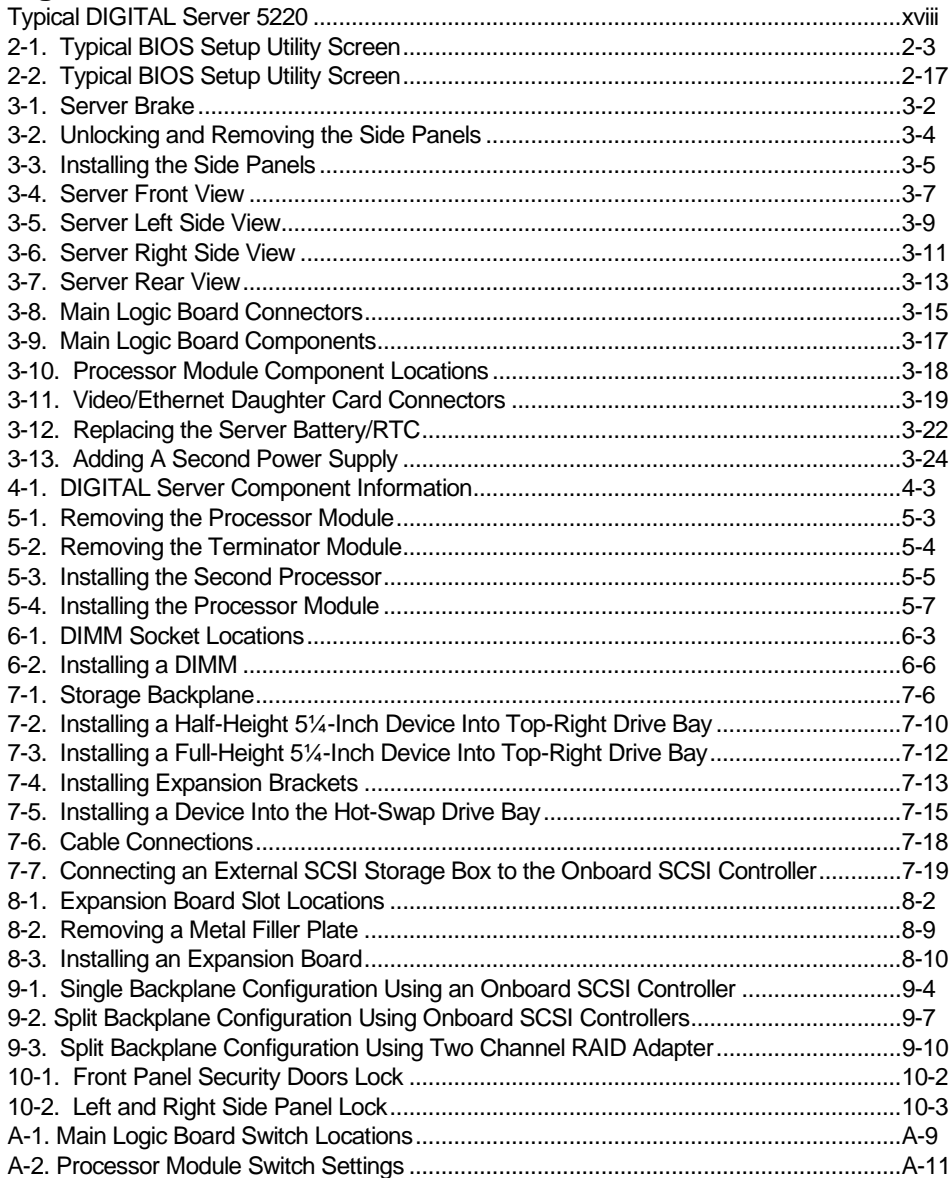

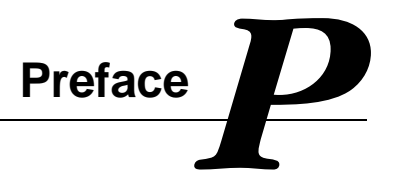

## <span id="page-11-0"></span>**Introduction**

This System Reference describes how to operate, upgrade, configure, and troubleshoot your DIGITAL Server 5220 Series. This System Reference will also help to familiarize you with all aspects of the server and provide a reference tool for questions you might have in the future.

If you are initially setting up your server, refer to the DIGITAL Server 5220 Series Installation Guide.

The *Installation Guide* identifies all the components that were shipped from the factory as well as how to connect the mouse, keyboard, monitor, and ac power.

The Installation Guide shows how to turn your server on for the first time and access the ServerWORKS Quick Launch program. You must run the ServerWORKS Quick Launch program to initially configure your server, create utility and device driver diskettes, and install an operating system.

## **Audience**

This *System Reference* is written specifically for anyone responsible for operating, configuring, and expanding the DIGITAL Server 5220 Series.

# **Support Information**

A variety of support information is available to help you set up, configure, and operate your DIGITAL Server. This information comes in the form of README information, on-line help, electronic books, or as printed material.

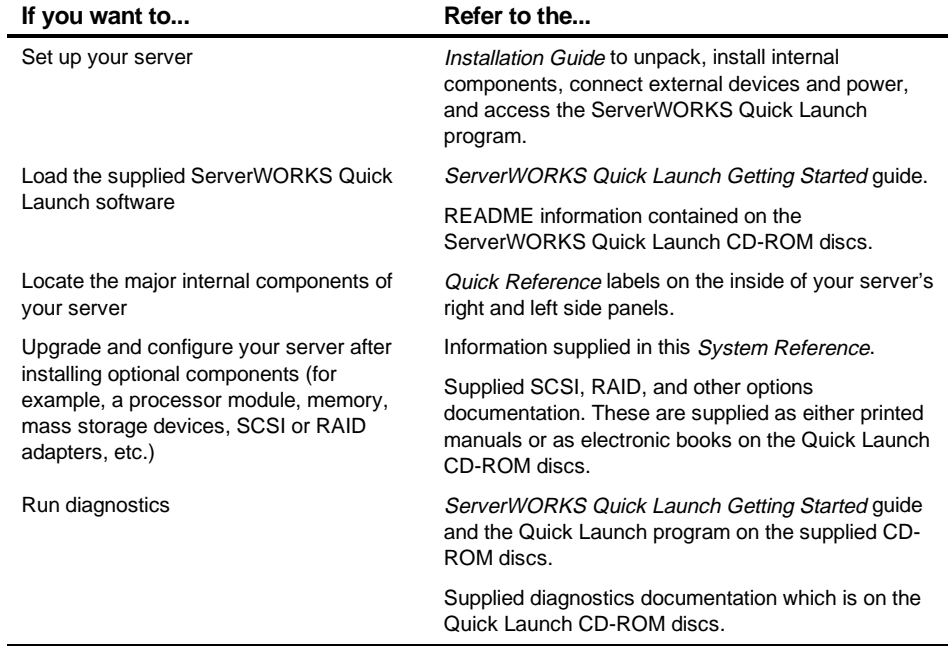

## **Organization**

This System Reference contains the following:

- Chapter 1: Introduction—Provides information about your server such as: features, server software and documentation, diagnostic software, server utilities, and technical support.
- Chapter 2: Server Software and Utilities—Describes the server software and utilities that are supplied with your server.
- Chapter 3: Server Components—Provides information about the server's components and associated procedures such as removing the side panels.
- Chapter 4: Server Management Describes how to manage your server using a network manager, specifically DIGITAL ServerWORKS Manager.
- Chapter 5: Processor Upgrades—Describes how to upgrade your server with higher-performance processor modules.
- Chapter 6: Installing Additional Memory-Describes how to install additional memory on a processor module.
- Chapter 7: Installing Disk and Tape Drives—Describes how to install optional disk drives, tape drives, and an external storage box.
- Chapter 8: Installing Expansion Boards—Describes how to install ISA and PCI expansion boards.

- Chapter 9: Connecting Storage Devices—Describes how to connect SCSI, RAID, and IDE devices to the onboard controllers and to supported SCSI and RAID adapters.
- Chapter 10: Server Security Features—Describes the various security features that are available to prevent server or data theft.
- Chapter 11: Troubleshooting—Describes initial and advanced troubleshooting solutions.
- Appendix A: Technical Specifications—Lists server operating specifications. Also included is switch information on the main logic board and processor module. It also provides a list and description of error messages that might display and error codes that might sound if a failure occurs.
- Appendix B: *Device Mapping*—Provides a series of tables listing mapping and address information related to server memory and various main logic board devices (keyboard controller, interrupt controller, Direct Memory Access (DMA) controller, etc.).
- Appendix C: BIOS Setup Utility Features—Lists the available resource and configuration options.
- Appendix D: Caring For Your Server—Provides suggestions for cleaning and moving your server.

# **Conventions**

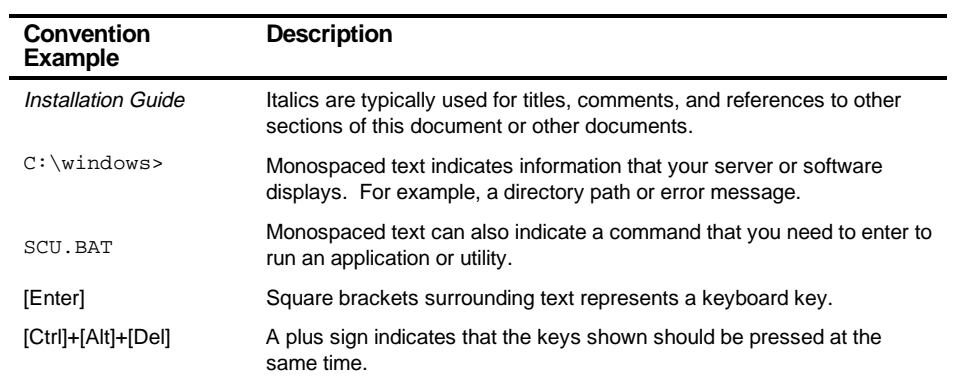

# **Abbreviations**

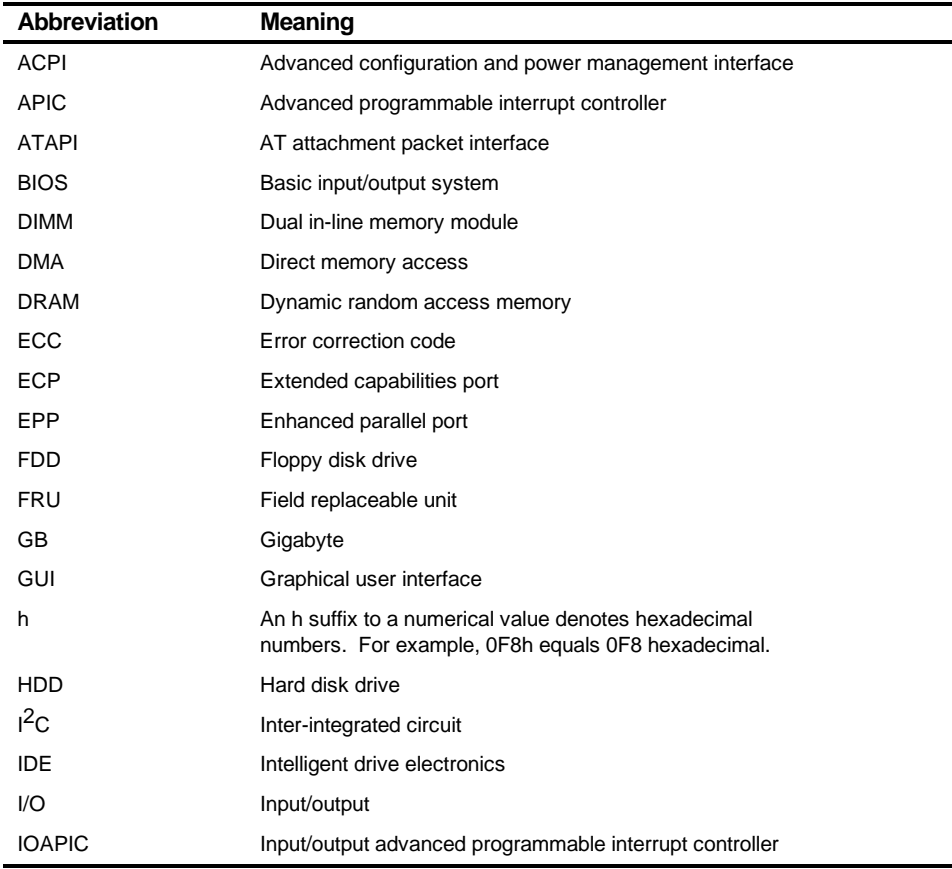

continued

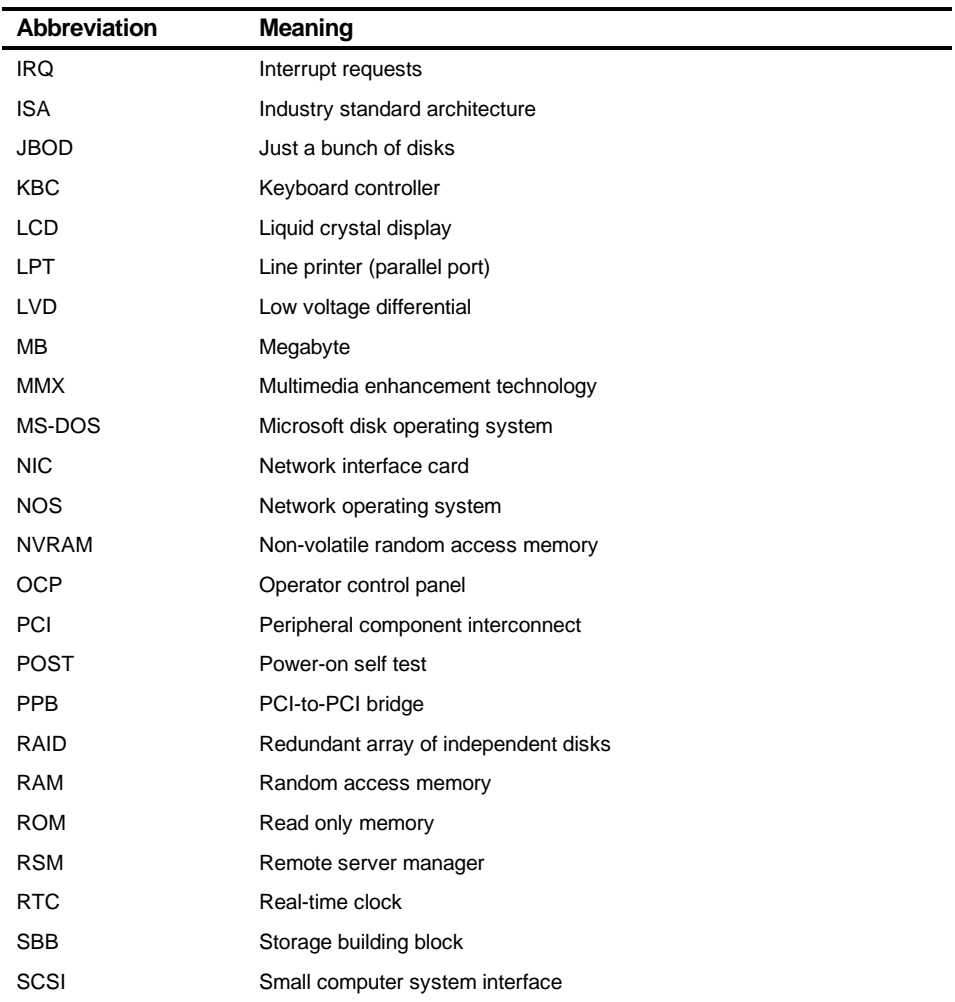

continued

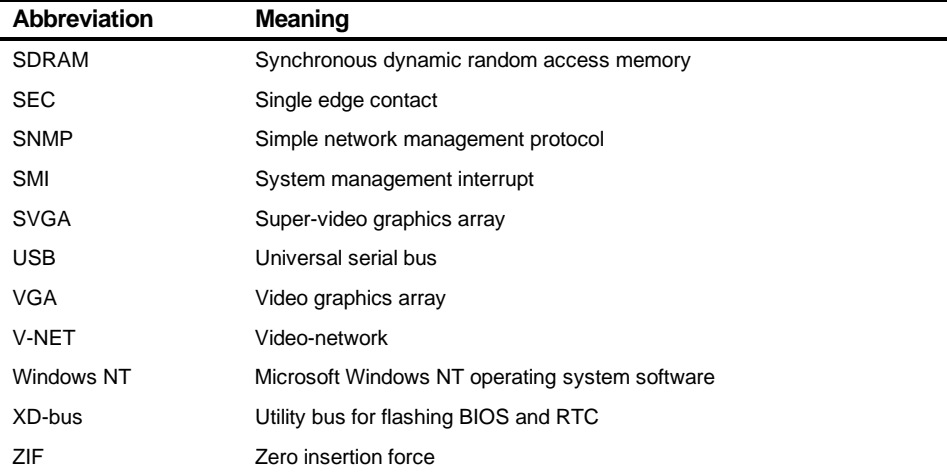

# **Special Notices**

Three kinds of special notices are used in this System Reference to emphasize specific information.

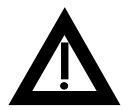

**WARNING:** Indicates the presence of a hazard that can cause personal injury if the hazard is not avoided.

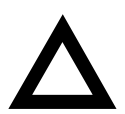

**CAUTION:** Indicates the presence of a hazard that might cause damage to hardware or that might corrupt software.

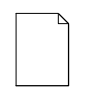

**NOTES:** Used to provide additional information.

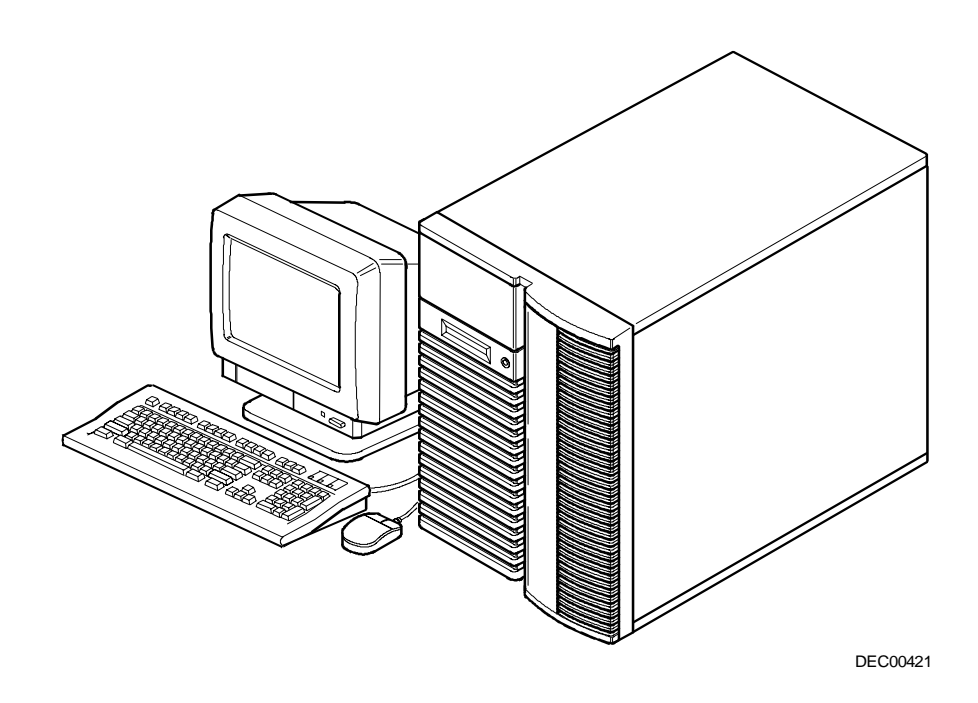

**Typical DIGITAL Server 5220**

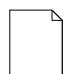

**NOTE:** Your monitor, keyboard, and mouse might look different.

# *1*  **Introduction 1**<br>rk and

<span id="page-21-0"></span>The DIGITAL Server 5220 is a high-performance, highly-scaleable network and application server featuring the latest in modular processor, memory and storage technology.

The DIGITAL Server provides support for the following features:

## **Reliability/Availability**

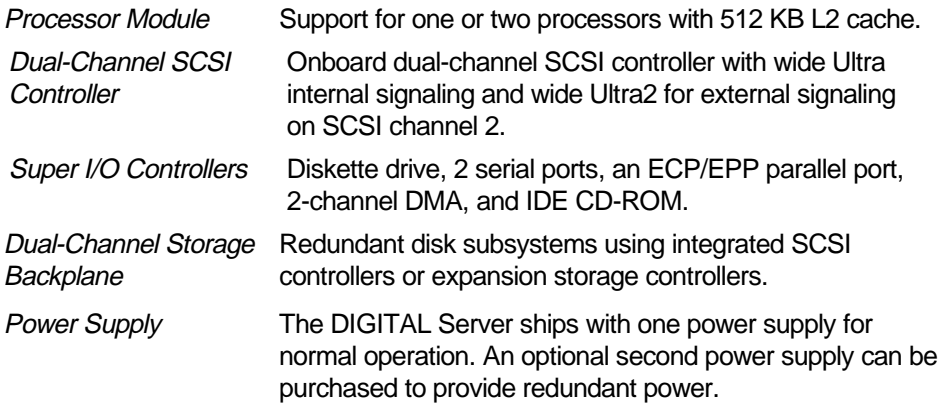

continued

#### Introduction

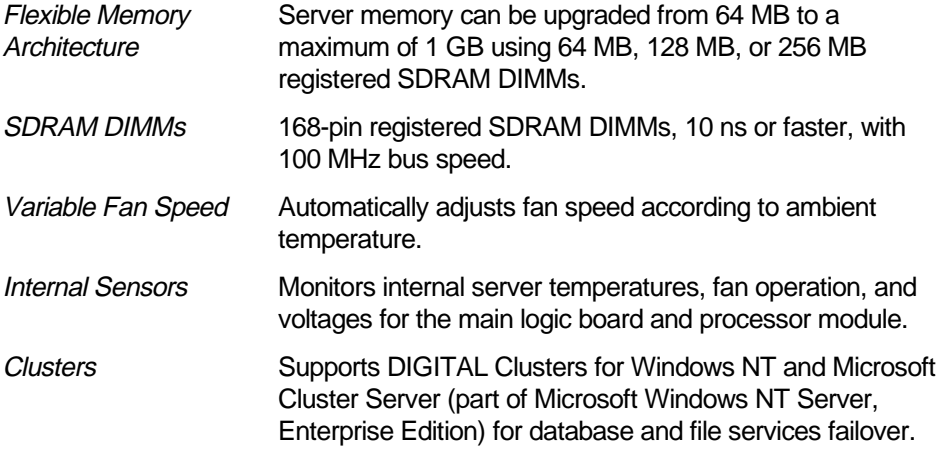

# **Server Expansion**

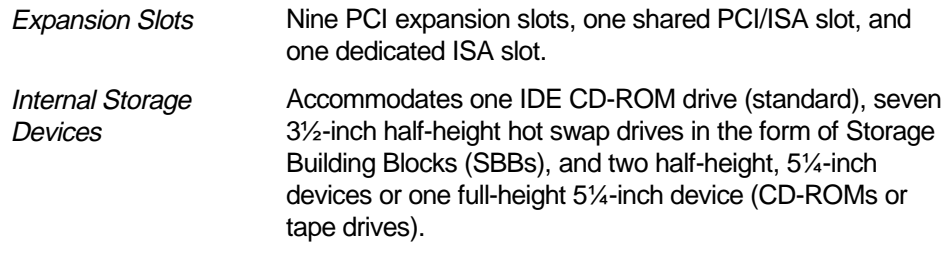

continued

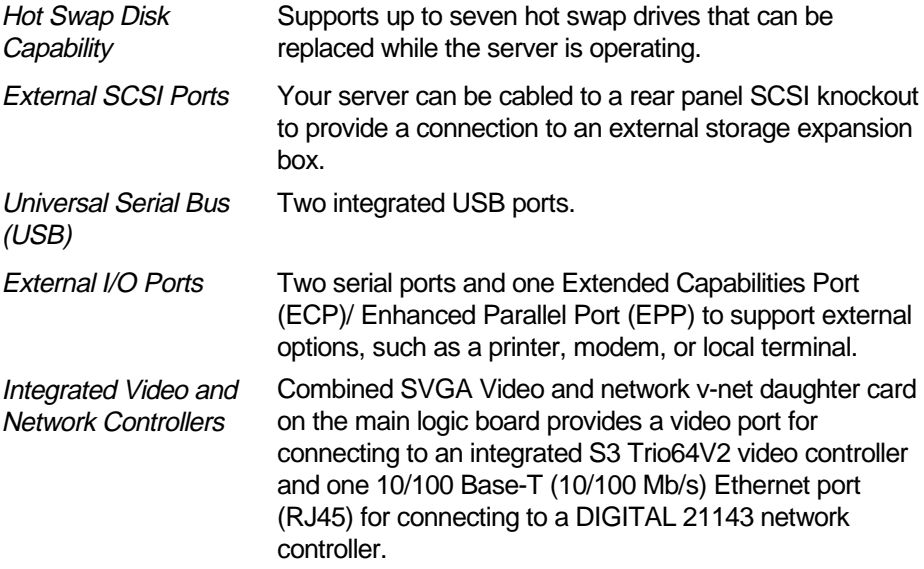

# **Server Management and Security**

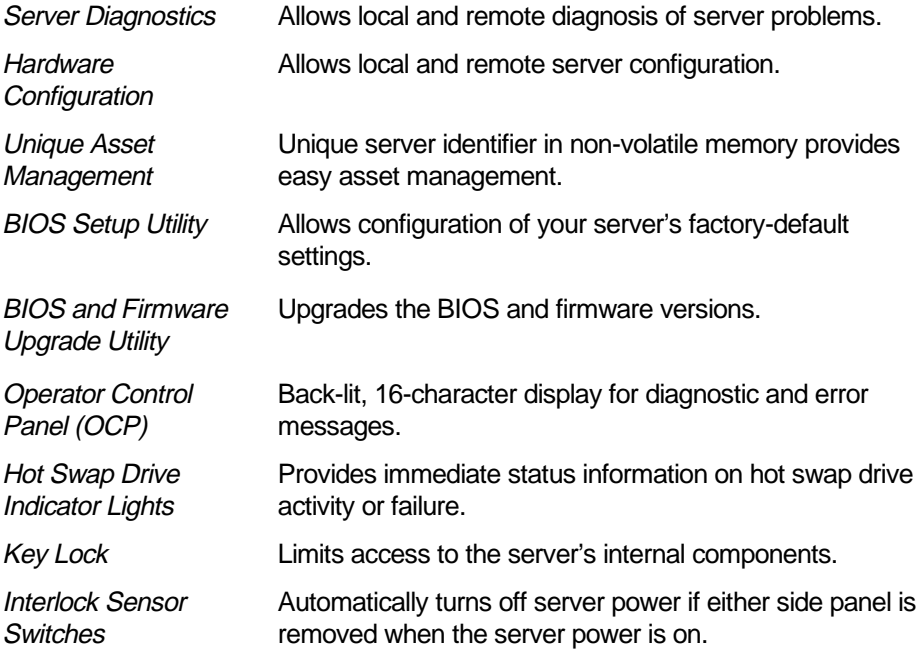

## **Server Software and Documentation**

The following software and documentation are supplied with your server:

- ServerWORKS Manageability Suite contains ServerWORKS Quick Launch, DIGITAL ServerWORKS Manager, and licenses.
	- ServerWORKS Quick Launch consists of a bootable CD-ROM disc, a companion CD-ROM, and Getting Started guide. The Quick Launch program steps you through the initial server setup and operating system installation process.

Refer to the ServerWORKS Quick Launch Getting Started Guide and the README.TXT file, which is located on the Quick Launch CD-ROM.

− DIGITAL ServerWORKS Manager consists of two CD-ROMs, an Installation and User's Guide, and supporting documentation.

Refer to the DIGITAL ServerWORKS software kit for more information.

• Server documentation box — contains this System Reference, an Installation Guide, a Documentation Overview, Warranty information, and Registration Card.

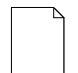

**NOTE:** You might have ordered additional options, such as disk drives or modems, that have been installed in your server. The documentation and any related software for these options have also been provided. Save this material for future reference.

## **Diagnostic Software**

Diagnostic software is shipped with every DIGITAL Server on the Quick Launch CD-ROM. This software contains an advanced set of diagnostic utilities for identifying and correcting problems with the server. The diagnostic software can be used to verify proper hardware installation and isolate intermittent problems that are not detected by the Power-On Self Test (POST).

The diagnostic program is a stand-alone MS-DOS package that can be run from diskettes or from the DOS partition on the server's hard disk drive.

The diagnostic software includes:

- AMIDiag base diagnostic (processors, memory, and main logic board components tests) from American Megatrends, Inc.
- DIGITAL vendor extended tests (SCSI, network, IDE, and RAID)
- Extensive on-line help and the AMIDiag User's Guide

Refer to Chapter 2, "Server Software and Utilities" for information on creating diagnostic diskettes from the Quick Launch CD-ROM.

For additional information on "When to Use the Diagnostics" and "Running the Diagnostics," refer to Chapter 11. Also refer to the AMIDiag User's Guide, located on the Quick Launch CD-ROM and to the README.TXT file on the diagnostics diskettes.

## **Server Utilities and Technical Support**

Current server utilities and technical support information is available on the Quick Launch CD-ROM discs and on the Internet.

For product information, use the address:

http://www.windows.digital.com

For technical support, use the address:

http://www.windows.digital.com/support/support.asp

For access directly to the software library for BIOS and driver updates, use the address:

http://www.windows.digital.com/~ftp/00-index.stm

If you need additional information, access "Service Information" located in the ServerWORKS Quick Launch program that is on your CD-ROM discs.

# <span id="page-28-0"></span>**Server Software and Utilities**

## **Introduction**

This chapter describes the utilities supplied with your server. Server utilities include:

- ServerWORKS Quick Launch This software is used to install a network operating system onto the server. The CD-ROM also contains various device drivers and on-line documentation.
- BIOS Setup Utility This utility allows you to configure your server after installing additional options and when changing your server's factory-default settings. The BIOS Setup utility is available each time you boot your server.
- BIOS Upgrade Utility This utility allows you to update or restore your server's BIOS. The BIOS Upgrade utility is available on the Internet.
- SCSI Configuration Utility This utility allows you to configure and view settings of the onboard SCSI controllers and SCSI devices. The SCSI configuration utility is available each time you boot your server.
- RAID Configuration Utility This utility is available for RAID-ready servers only. This utility allows you to configure your RAID array and is available each time you boot your server.
- Diagnostics Diagnostics are used to verify server operation. The diagnostics are available on the Quick Launch CD-ROM discs.

 $\overline{\phantom{a}}$ 

*2*

# **ServerWORKS Quick Launch**

ServerWORKS Quick Launch is used to install the server's Network Operating System (NOS). In addition to providing quick and seamless NOS installation, Quick Launch also provides device drivers, documentation, and the ability to make diskettes of utilities such as diagnostics. For more information, refer to the Quick Launch Getting Started guide.

# **BIOS Setup Utility**

The BIOS Setup utility enables you to select and store information about your server's hardware and software in the battery-backed memory of the CMOS RAM. This information takes effect each time the server boots and can be changed any time you run setup.

You should use the BIOS Setup utility each time you need to reconfigure or expand your server.

The following is an example of a BIOS Setup utility screen.

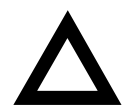

**CAUTION:** Your server was setup for normal operation at the factory and will operate properly without additional configuring.

It is important for you to read carefully and understand this section before attempting to modify your server's factory settings. Changing some settings might cause your server to operate improperly.

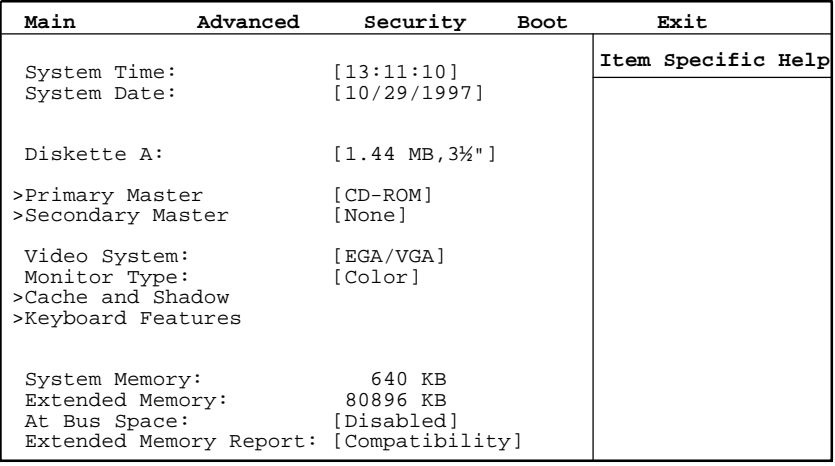

DEC01706

**Figure 2-1. Typical BIOS Setup Utility Screen**

Server Software and Utilities

Use the BIOS Setup utility to:

- Set time and date
- Change I/O port settings
- Set security options
- Change the boot sequence
- Check system management parameters

The remainder of this section explains how to run the BIOS Setup utility, maneuver through the options, and perform specific tasks.

## **Accessing the BIOS Setup Utility**

To access the BIOS Setup utility:

- 1. Turn on your server and allow the Power-On Self Test (POST) to complete.
- 2. Make a note of any configuration errors listed, and then press [F2] to display the Main menu.
- 3. Follow the instructions on your monitor screen and any on-line help pop-up screens to configure your server.

#### **Helpful Hints**

When using the System Setup (F2) in the BIOS Setup utility:

• Several keyboard keys are assigned to help you select menus and submenus, options, change option values, and display help information. These keys are displayed at the bottom of all menus as follows:

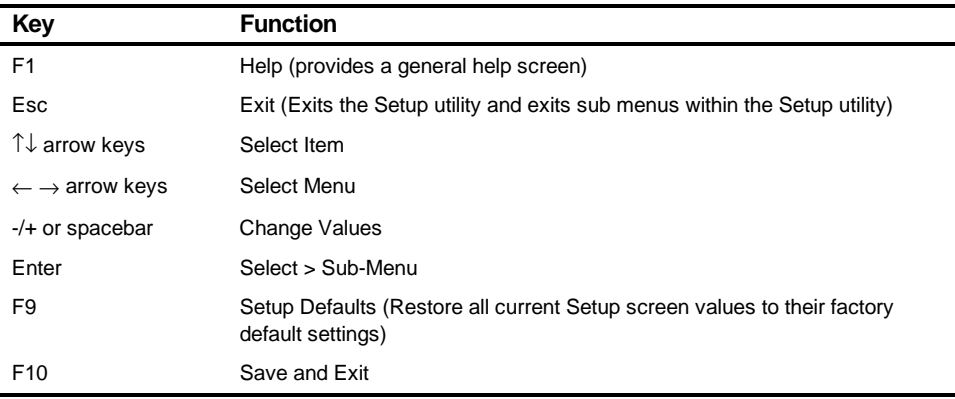

• Item-specific help is available anytime during the setup process and appears at the right of the setup screen when an option is highlighted.

- Choosing the "Exit" menu allows you to:
	- Select "Save Changes & Exit" to save all Setup values and exit Setup.
	- − Select "Exit Without Saving Changes" to exit Setup without recording any changes.
	- − Select "Get Default Values" to set all setup options to their factory default values.
	- − Select "Load Previous Values" to restore all setup values from the last session.
	- − Select "Save Changes" to save all setup selections without exiting Setup.

## **Changing Your Server's Configuration**

The following sections provide detailed information on changing your server's factory configuration. Before changing any setting, make sure you fully read and understand the information provided and view any on-line help for a selected setting.

### **Changing Time and Date**

To change the time and date:

- 1. Reboot the server.
- 2. Press <F2> when the DIGITAL logo screen appears.
- 3. In the Main menu, using the cursor keys and [Tab], select (highlight) the System Time or System Date field you want to change.
- 4. Use [+] or [-] to change the field to the desired value.

You can also enter the desired date and time by typing the required numbers.

5. Press [Esc] then [Enter] twice to exit the BIOS Setup utility and to reboot the server so changes immediately take effect.

## **Changing I/O Port Settings**

The following list shows the settings that can be made to the I/O ports via the Advanced section of the BIOS Setup utility.

- PS/2 mouse
- COM1
- COM2
- Parallel port
- Parallel port mode
- Floppy disk controller
- Integrated PCI Ethernet
- Integrated PCI SCSI
- Integrated IDE controller

For more information on changing I/O port settings, refer to Appendix C, "BIOS Setup Utility Features."

To change the I/O port settings:

- 1. Reboot the server
- 2. Press <F2> when the DIGITAL logo screen appears.
- 3. Select Advanced.
- 4. Select Integrated Peripherals.
- 5. Select the port(s) you wish to change.
- 6. Use the +/- keys to change values.
- 7. Press [Esc] then [Enter] twice to exit the BIOS Setup utility and to reboot the server so changes immediately take effect.

Server Software and Utilities

## **Assigning IRQs**

The following information is important for managing server IRQ assignments.

The default setting for PCI expansion boards is Auto Select, which automatically assigns IRQs to PCI expansion boards. If you have ISA expansion boards or you wish to manually control PCI IRQ assignments, you must do the following to assign IRQs to expansion slots.

- 1. Reboot the server and press <F2> when the DIGITAL logo screen appears.
- 2. Select Advanced at the top of the screen menu.
- 3. Select PCI Configuration. The following table shows the menu selections.

#### **Advanced**

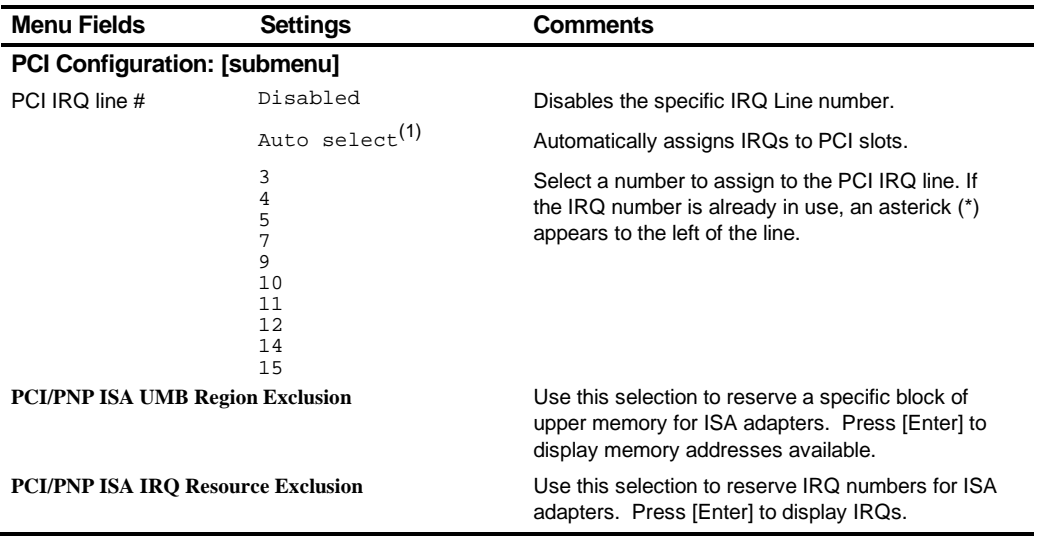

(1) Factory default
#### **Setting Up Security**

The following sections describe the security features available and how to use them.

#### **Setting Supervisor and User Passwords**

Your server has password protections that can be set to prevent unauthorized access to the BIOS Setup utility. If a supervisor password is set, the server prompts you to enter a password before accessing the BIOS Setup utility.

If "Password On Boot" is enabled, and both the supervisor and user passwords have been set, you need to enter either the supervisor or user password to use the server. The following list provides more information about setting passwords.

- You must enable the password during boot.
- Setting the supervisor password allows you to make changes to the boot process.
- Setting the user password allows a lower level user to access files.

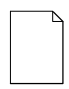

**NOTE:** A supervisor password must be set before you can set a user password. If the supervisor password is later deleted, the user password is automatically removed.

Perform the following steps to set a supervisor password:

- 1. Reboot the server and enter Setup.
- 2. Highlight the "Security" menu.
- 3. Highlight "Set Supervisor Password" and press [Enter].
- 4. Type in a seven (7) digit alpha-numeric supervisor password and then press [Enter].
- 5. Retype your password as instructed and press [Enter]. (Notice that "Supervisor Password Is" field now indicates Enabled.)

If desired, set a user password as follows:

- 1. Highlight "Set User Password" and press [Enter].
- 2. Type in a seven (7) digit alpha-numeric user password and then press [Enter].
- 3. To confirm, retype the user password as instructed and press [Enter]. (Notice that "User Password Is" field now indicates Enabled.)
- 4. Press [Esc] then [Enter] twice to exit the BIOS Setup utility and to reboot the server so changes immediately take effect.

The server runs the POST and then asks for the password, which has just been set.

#### **Enabling Password On Boot**

When "Password On Boot" is enabled, a screen appears after POST. The screen asks you to enter your supervisor or user password to allow your server to finish the boot process.

Perform the following steps to set "Password On Boot":

- 1. Reboot the server and enter Setup.
- 2. Highlight the "Security" menu.
- 3. Highlight "Password On Boot."
- 4. Press the [+] key. (Pressing the [+] key again reverses your action.)
- 5. Press [Esc] then [Enter] twice to exit the BIOS Setup utility and to reboot the server so changes immediately take effect.

#### **Eliminating User and Supervisor Passwords**

To eliminate your server's password(s):

- 1. Reboot the server and enter Setup.
- 2. Enter the supervisor password and press [Enter].
- 3. Do you wish to eliminate the User Password or the Supervisor Password?

 If User Password, select "Set User Password." If Supervisor Password, select "Set Supervisor Password."

4. Press [Enter] three times.

 You have cleared the old password and are returned to the "Security" menu. Verify that the appropriate password is disabled by checking "User Password is" or the "Supervisor Password is" field, whichever is relevant.

5. Press [Esc] then [Enter] twice to exit the BIOS Setup utility and to reboot the server so changes immediately take effect.

Server Software and Utilities

#### **Other Security Options**

These options can provide further security for your server under certain conditions:

• If "Password On Boot" is enabled and "Diskette Access" is set to "Supervisor," entering the supervisor password at boot allows access to a diskette. Entering the user password at boot, however, prevents the server from accessing a diskette.

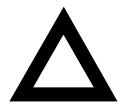

**CAUTION:** Consider your security needs carefully before using the Password on Boot option. While this option is enabled, the contents of the hard disk drive cannot be backed up to diskettes and the server cannot be booted from a diskette drive.

- Diskette Access While enabled, this option prevents the server from accessing a diskette.
- Network Server Locks the keyboard and mouse to prevent tampering during network operation. You must enter a supervisor password to unlock the keyboard and mouse.
- System BIOS Flash When disabled, prevents the server's BIOS from being flashed (rewritten).
- System Backup Reminder Displays reminder message at boot. Set to daily, weekly or  $1<sup>st</sup>$  of the month.
- Virus Check Reminder Displays reminder message at boot. Set to daily, weekly or  $1<sup>st</sup>$  of the month.

#### **Changing the Boot Sequence**

It is sometimes necessary to change your server's boot sequence. Follow your network manual's instructions to determine the correct boot sequence.

To change the boot sequence, proceed as follows:

- 1. Reboot the server and enter the BIOS Setup utility.
- 2. Highlight the "Boot" menu.

 If the CD-ROM drive is listed as the first boot device in the BIOS, the server will boot from the CD-ROM drive. Otherwise, the server can be booted from the diskette drive (drive A) or the hard drive (drive C). If the diskette drive (drive A) then the hard drive (drive C) is selected, the server searches the diskette drive (drive A) first to boot the operating system. When no diskette is in the diskette drive (drive A), the server then tries to boot from the hard drive (drive C).

- 3. Use the  $[\uparrow]$  and  $[\downarrow]$  arrows to locate the field you want to change. Then use the [+] to raise the order and [-] to lower it.
- 4. Press [Esc] twice then [Enter] twice to exit the BIOS Setup utility and to reboot the server so changes immediately take effect.

Following is a typical boot sequence:

- CD-ROM
- Diskette drive (drive A)
- Hard drive (drive C)

For more information, refer to the "Server Scan Sequence" section in Chapter 8.

#### **Speeding up the Boot Process**

There are four options for speeding up the boot process which, in essence, eliminate or replace displays or checks. To make these changes, proceed as follows:

- 1. Reboot the server and enter Setup.
- 2. Highlight the Boot menu.

The following table lists and describes the items displayed.

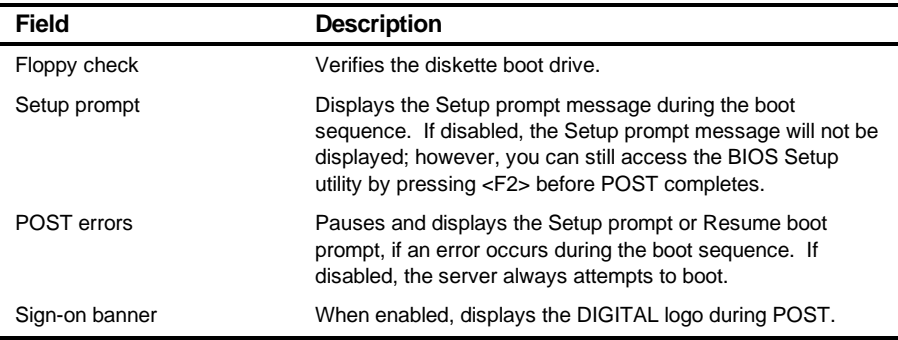

3. Select the item(s) you wish to change and use the [+] or [-] as follows:

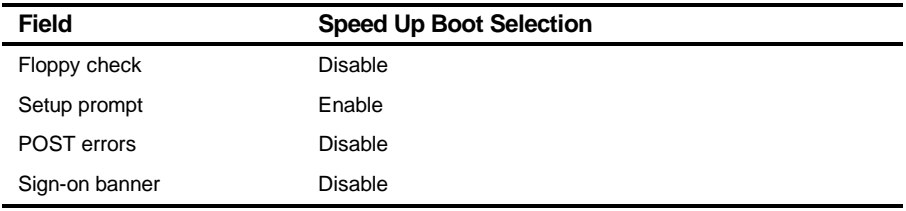

4. Press [Esc] twice then [Enter] twice to exit the BIOS Setup utility and to reboot the server so changes immediately take effect.

#### **Checking System Management Parameters**

These screens allow you to see an overview of your server's system and environment parameters, and details of the system assets (environment, memory, POST system, processor module, main logic board, and PCI IRQ assignment). To manage the system:

- 1. Reboot the server and press <F3> when the DIGITAL logo screen appears.
- 2. The "Summary" menu appears. Use the  $[$   $\leftarrow$  ] and  $[$   $\rightarrow$  ] arrows to select the parameter you want to view or change.
- 3. In screens that are editable, use the  $[\uparrow]$  and  $[\downarrow]$  arrows to select the field you want to change. Enter the new parameter(s) and then press [Enter] to accept the changes.
- 4. Press [Esc] then [Enter] to exit System Management and reboot the server so changes immediately take effect.

## **BIOS Upgrade Utility**

All servers have BIOS software in a flash (ROM) chip located on the main logic board. This BIOS initializes hardware and boots the operating system when the server is turned on. The BIOS also provides access to other services such as a keyboard and disk drives.

You can upgrade your server's BIOS to future releases by executing the BIOS upgrade utility (PHLASH.EXE) located in the BIOS upgrade kit. PHLASH.EXE and BIOS upgrades are available on the Internet.

For technical support, use the address:

http://www.windows.digital.com/support/support.asp

For access to the software library for BIOS and driver upgrades, use the address:

http://www.windows.digital/com/~ftp/00-index.stm

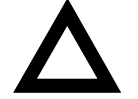

**CAUTION:** A crisis recovery diskette should be created before upgrading the server BIOS. Also, when upgrading the BIOS, you must remove any video expansion boards and enable the onboard VGA. In the rare event that you might need to use the Crisis Recovery Diskette, the server will require that the onboard VGA be used in this mode.

Two switches and one BIOS option affect the result of executing the PHLASH.EXE program:

- 1. BIOS Protection (SW1-1) This switch, located on the main logic board, must be set to Normal (Off) before you can upgrade the server's BIOS.
- 2. Recovery Mode Switch (SW1-2) This switch, located on the main logic board, must be set to Recovery so the server BIOS can enter "Recovery Mode."
- 3. System BIOS Flash (BIOS option) This BIOS option must be set to Enabled before you can upgrade the server's BIOS.

If you are having trouble flashing your server's BIOS, refer to Chapter 11, "Troubleshooting."

## **SCSI Configuration Utility**

Your DIGITAL Server comes with an onboard, dual channel SYMBIOS 896 SCSI controller and a SCSI Configuration utility. This utility, located within the server BIOS, allows you to change SCSI controller settings without opening the server.

Use the SCSI Configuration Utility to:

- Check global factory default settings for each SCSI channel and devices connected to it.
- Change factory default settings for individual SCSI devices.
- Change the device boot order.

To start the SCSI Configuration utility:

Press [Ctrl] + [C] when the following message appears during the boot process:

Press Ctrl-C to start Symbios Configuration Utility…

This message stays on the screen for about five seconds. If you invoke the Configuration utility, the Main Menu of the Symbios SCSI Configuration utility is displayed.

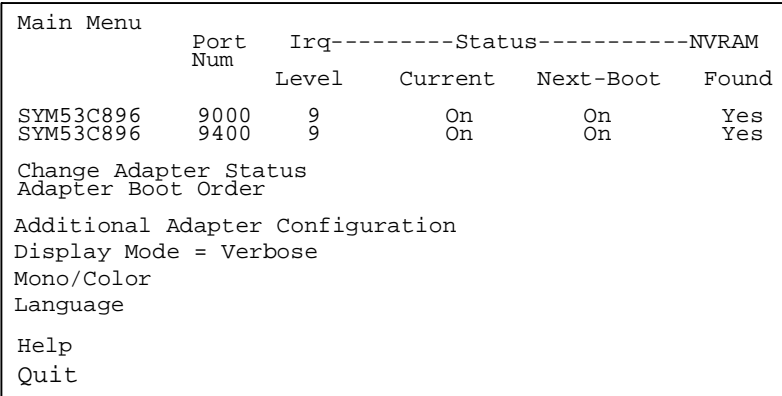

#### **Figure 2-2. Typical BIOS Setup Utility Screen**

The Main menu fields are described in the table that follows.

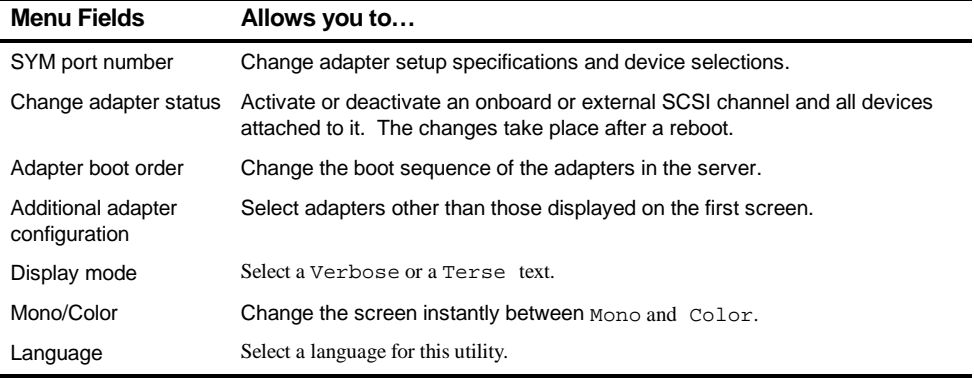

(1) Factory default

#### **Determining Devices Attached to Each SCSI Channel**

To check the devices connected to each channel, use the following procedure:

- 1. Start the Symbios SCSI Configuration utility to display the Main menu.
- 2. Use the arrow keys to select the SYM port number and press [Return]. The following menu items are displayed:

```
Adapter Setup
Device Selections
Help
Exit this menu
```
- 3. Choose Device Selections to display the SCSI devices attached to this port.
- 4. Press the  $[{\rm Esc}]$  key to exit from this menu.

For additional information, refer to the Symbios User's Manual on the Quick Launch CD-ROM discs. Select your server model, then"User Documentation". Click on Ädditional Documentation"to view the Symbios User's manual.

## **RAID Configuration Utility**

If a RAID adapter is installed in the server, the RAID configuration utility appears when you boot your server. If desired, you can skip this utility, or use this utility to configure your RAID array during initial setup.

Refer to the RAID User's Manual on the Quick Launch CD-ROM discs. Select the "User Documentation" button.

#### **Diagnostics**

Diagnostic software is shipped with every DIGITAL Server on the Quick Launch CD-ROM discs. This software contains an advanced set of diagnostic utilities for identifying and correcting problems with the server. The diagnostic software can be used to verify proper hardware installation and isolate intermittent problems that are not detected by the Power-On Self Test (POST).

The diagnostic program is a stand-alone MS-DOS package that can be run from diskettes or from the DOS partition on the server's hard disk drive.

To access the supplied diagnostic software:

- During your server installation process, the diagnostic software will be automatically copied to a subdirectory on the Quick Launch MS-DOS partition (only if you selected the option to create a partition). This allows you to run the diagnostic software from the MS-DOS partition you created.
- Using the Quick Launch CD-ROM, you can create bootable diagnostic software diskettes. This allows you to run the diagnostic software using the diskettes you created.

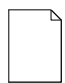

**NOTE:** DIGITAL strongly recommends that you copy the diagnostics to diskettes and then use these diskettes to run the diagnostics on your server.

To run the diagnostics from the DOS partition, perform the following:

1. At the MS-DOS prompt, type:

C:\diag\diagnose.bat

- 2. After the server boots, choose MS-DOS from the boot selection.
- 3. Once the diagnostics begin, the main screen appears.

To create the diagnostic diskettes from the Quick Launch CD-ROM, perform the following:

1. Insert the Quick Launch CD-ROM into the drive and boot the server; or from a PC or workstation, use Windows File Manager or Explorer and run:

<cd-rom>:\QLAUNCH.EXE.

- 2. From the Quick Launch main menu, select Installations & Utilities.
- 3. Select the Utilities tab and then select the server model.
- 4. Insert a blank MS-DOS formatted diskette into drive A and select Diagnostics.
- 5. Select Continue. Afterwards, remove the diskette for safekeeping.
- 6. Choose the next diagnostic diskette from the list and then select Continue. Create all the diskettes labeled "Diagnostics."

Refer to Chapter 11, "Troubleshooting," for more information on using the diagnostics software.

# *3*  **Server Components**  *3*

#### **Introduction**

This chapter shows the location of the DIGITAL Server's internal components and procedures for unlocking and removing the side panels. Procedures for installing a new server battery/Real-Time Clock (RTC) and a second or redundant power supply are also included.

## **Disconnecting External Devices and Power**

Before removing the side panels, perform the following:

- 1. Secure the server using the brake (see Figure 3-1).
- 2. Shut down any applications that are currently running, then shut down the operating system.
- 3. Turn off power to all external devices connected to the server.
- 4. Turn the server off.
- 5. Unplug the power cord from the wall outlet.
- 6. Disconnect the monitor's power cord from the external ac outlet and the data cable from the server.

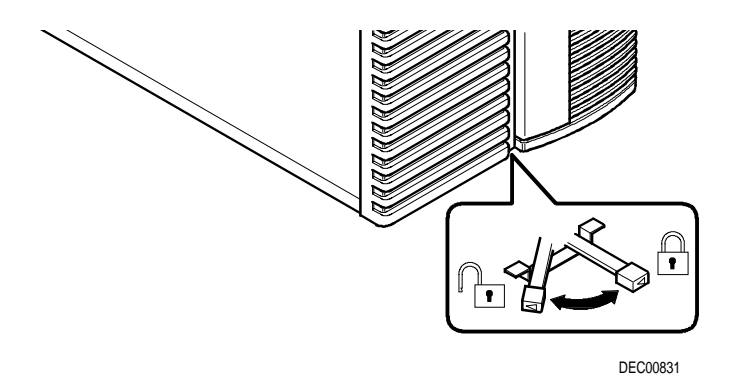

**Figure 3-1. Server Brake**

## **Removing and Installing the Side Panels**

To remove the side panels, perform the following:

- 1. Unlock the side panels.
- 2. Slide the panels to the rear of the server.

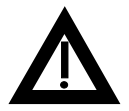

**WARNING:** Removing the side panels activates two interlock switches located at the top-left and top-right of your server. These switches inhibit power to your server when activated. You might injure yourself or damage your server if you attempt to bypass these switches.

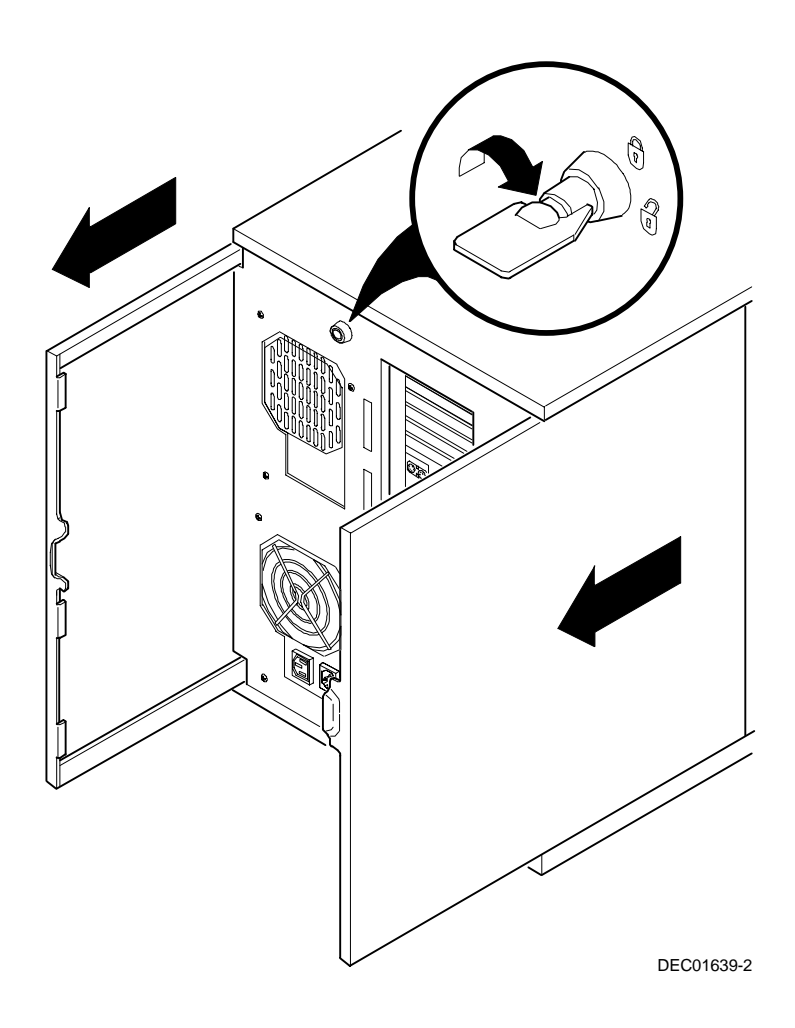

**Figure 3-2. Unlocking and Removing the Side Panels**

To install the side panels.

- 1. Slide the panels to the front of the server.
- 2. Lock the side panels.

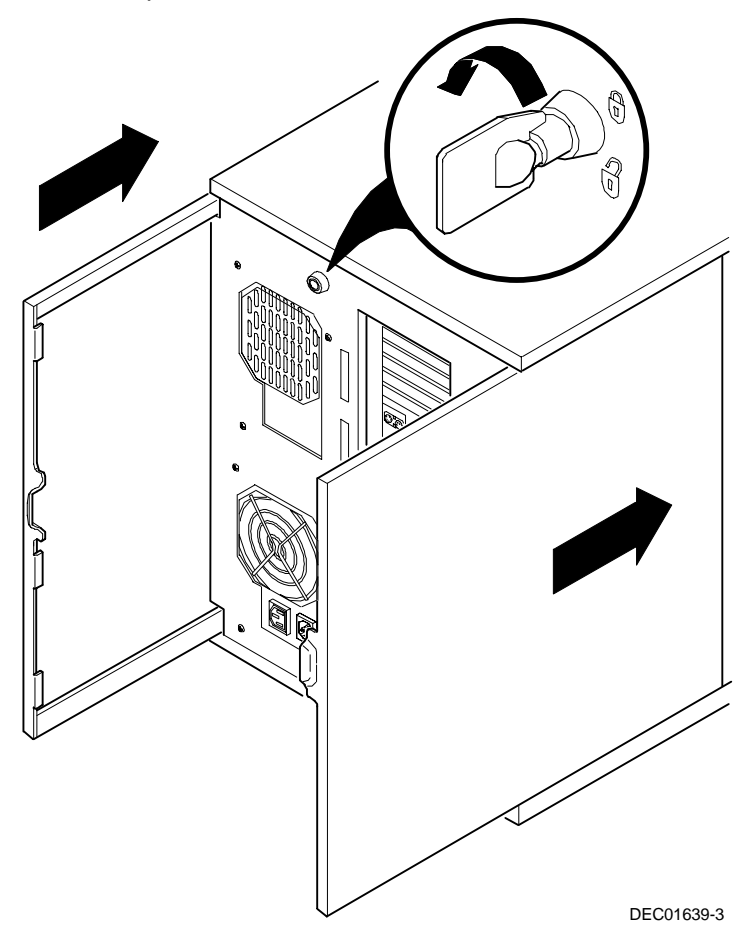

**Figure 3-3. Installing the Side Panels**

## **Server Front View**

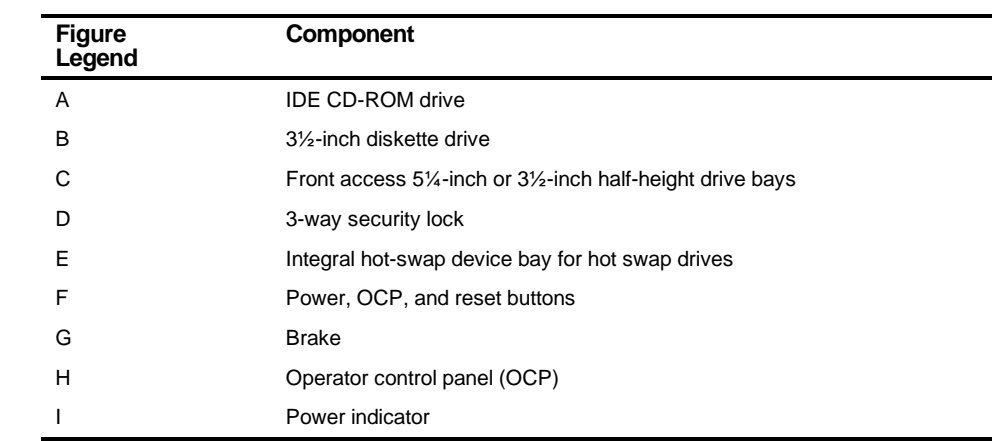

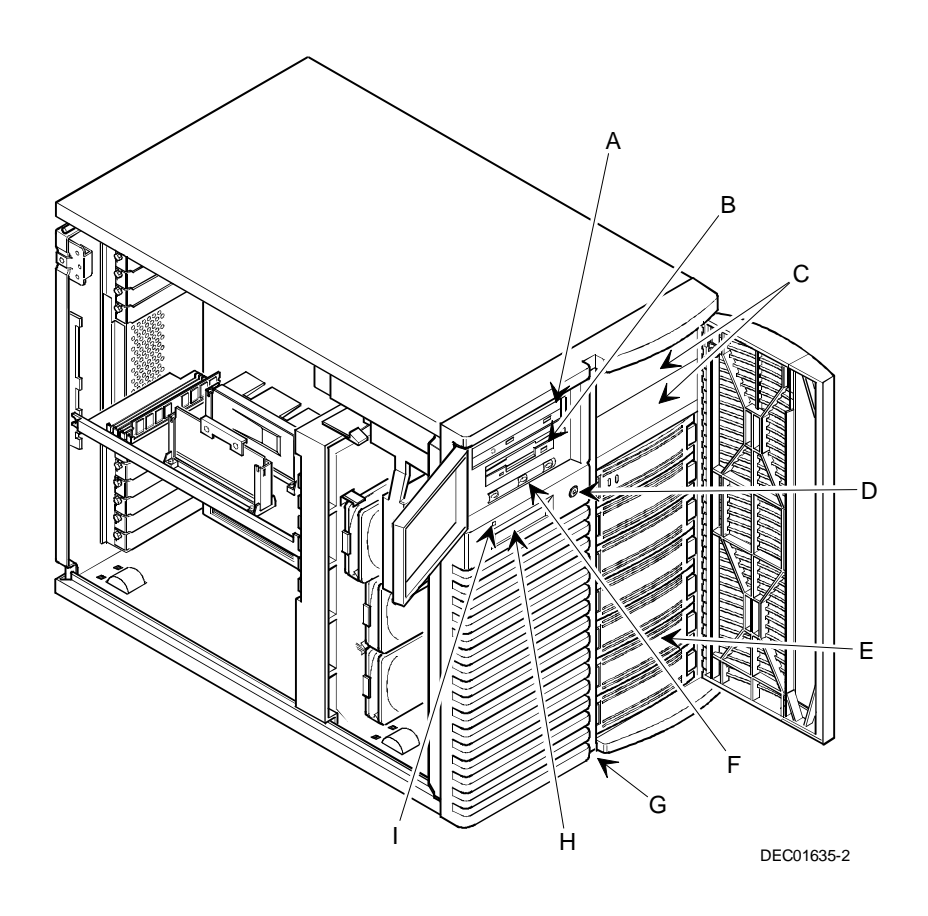

**Figure 3-4. Server Front View**

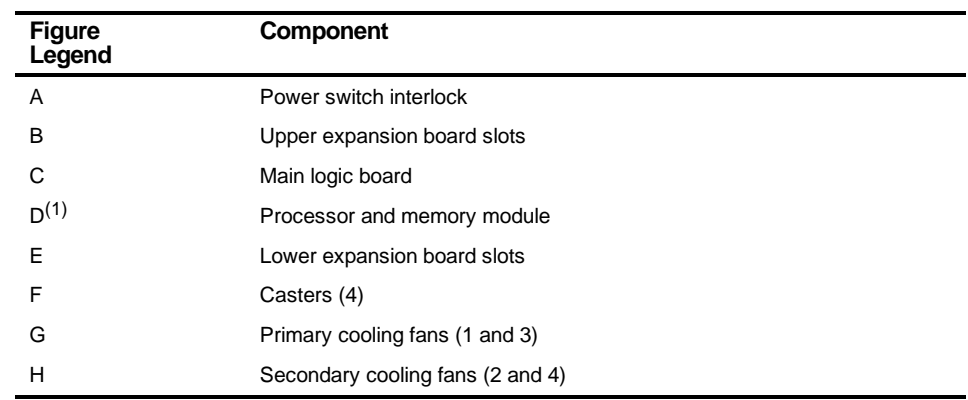

#### **Server Left Side View**

(1) The video/Ethernet daughter card is installed in the proprietary slot (under the processor module).

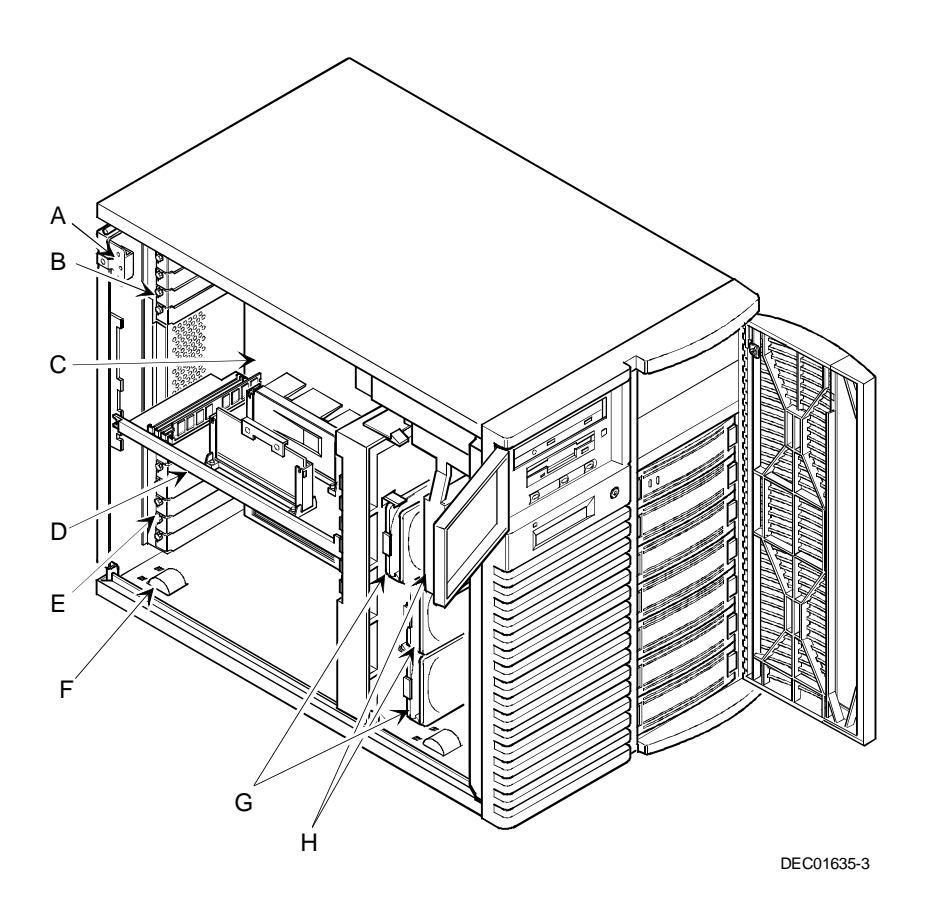

**Figure 3-5. Server Left Side View**

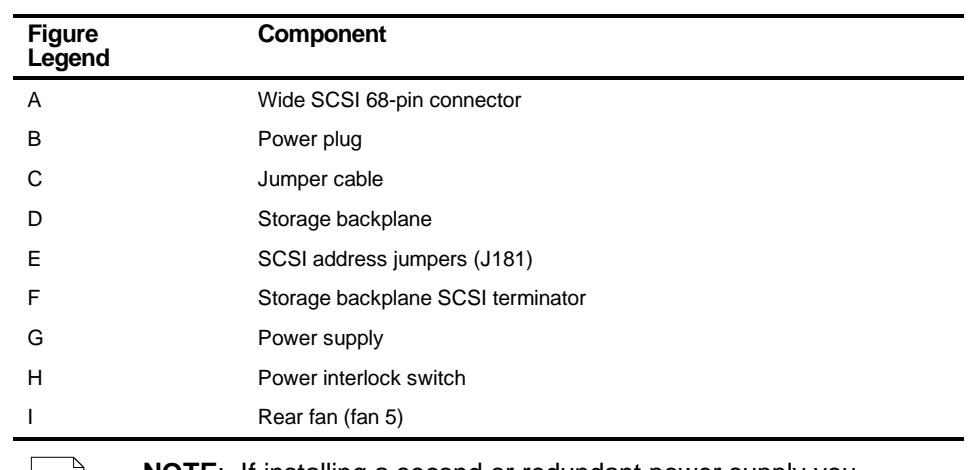

# **Server Right Side View**

**NOTE**: If installing a second or redundant power supply you must remove the rear fan, item I, and disconnect it from the main logic board.

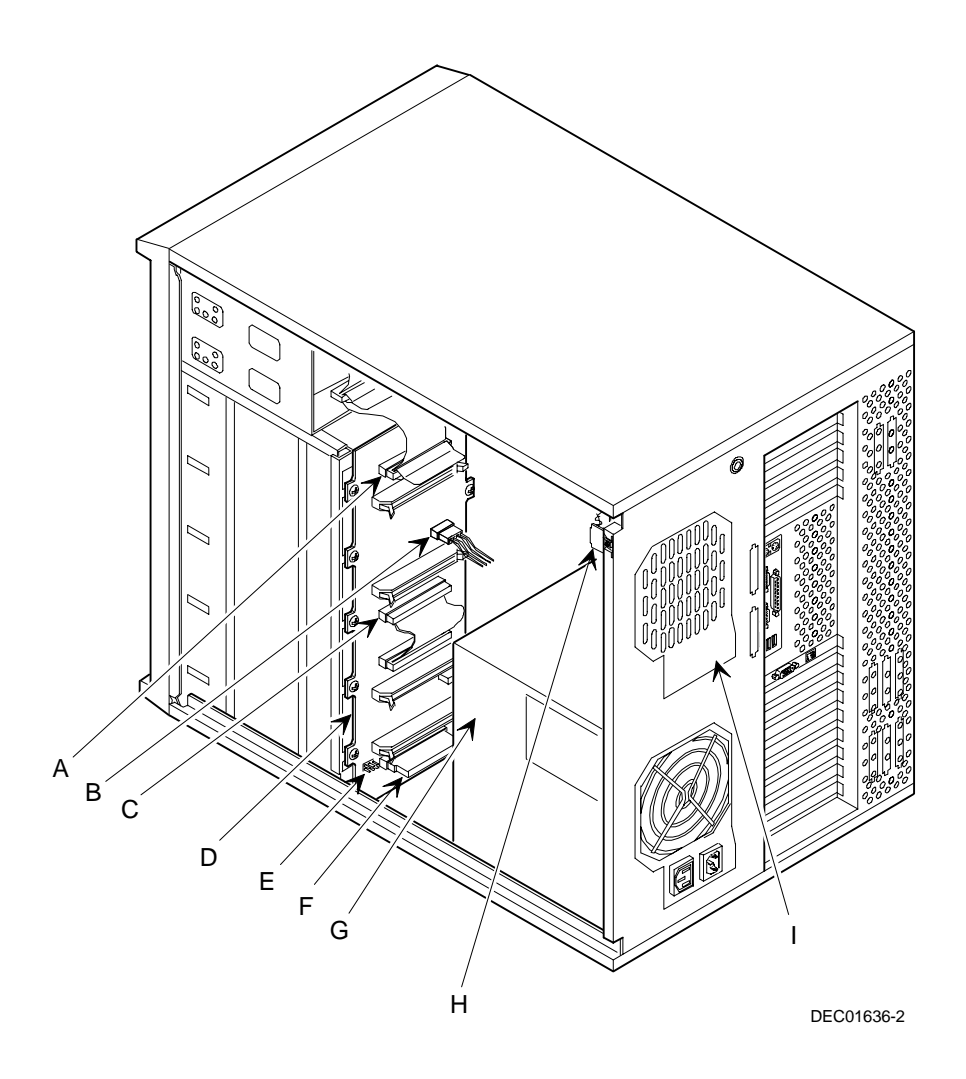

**Figure 3-6. Server Right Side View**

## **Server Rear View**

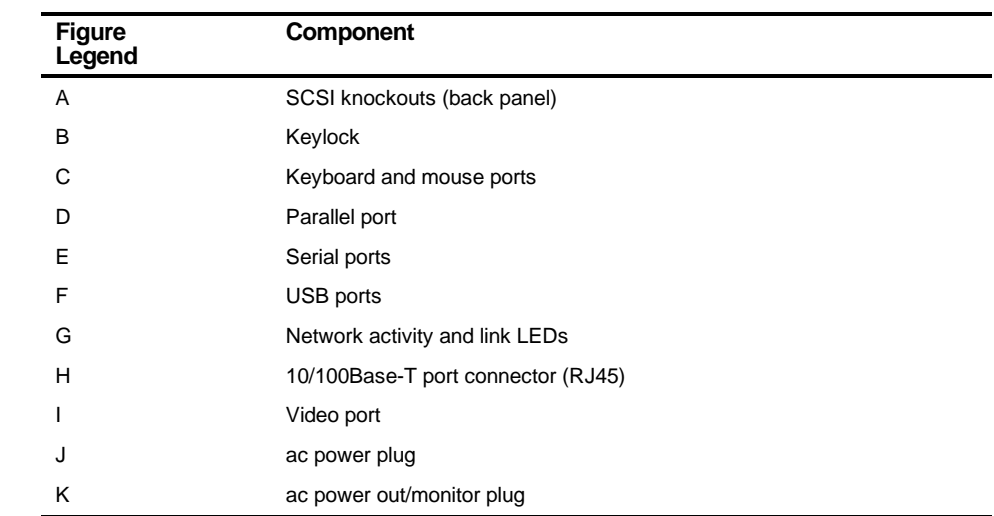

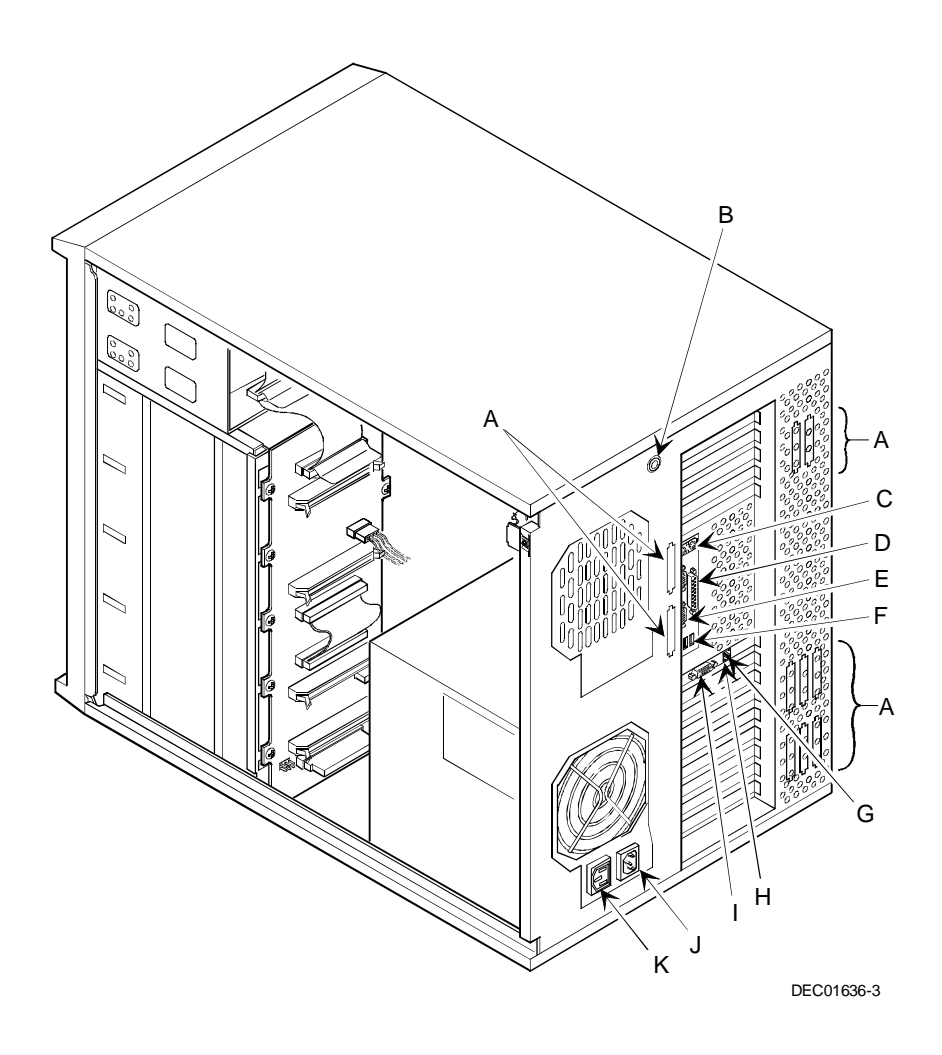

**Figure 3-7. Server Rear View**

# **Main Logic Board Connectors**

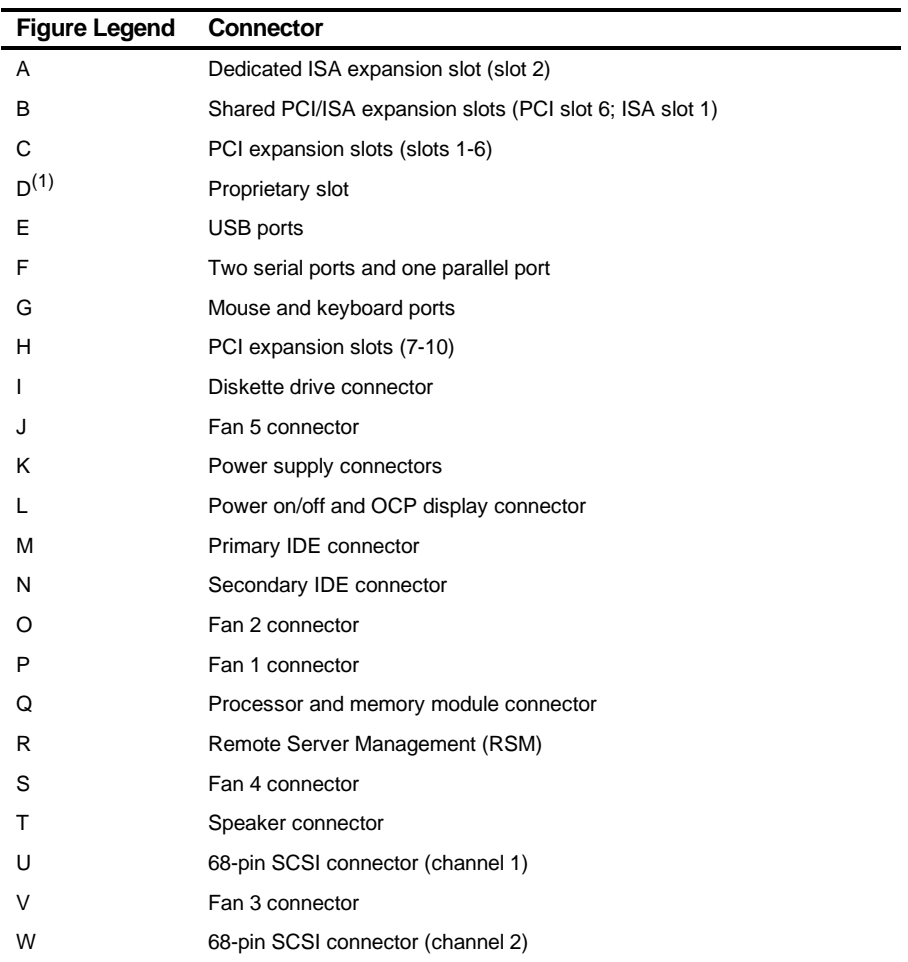

(1) The video/Ethernet daughter card must be installed in the proprietary slot.

Server Components

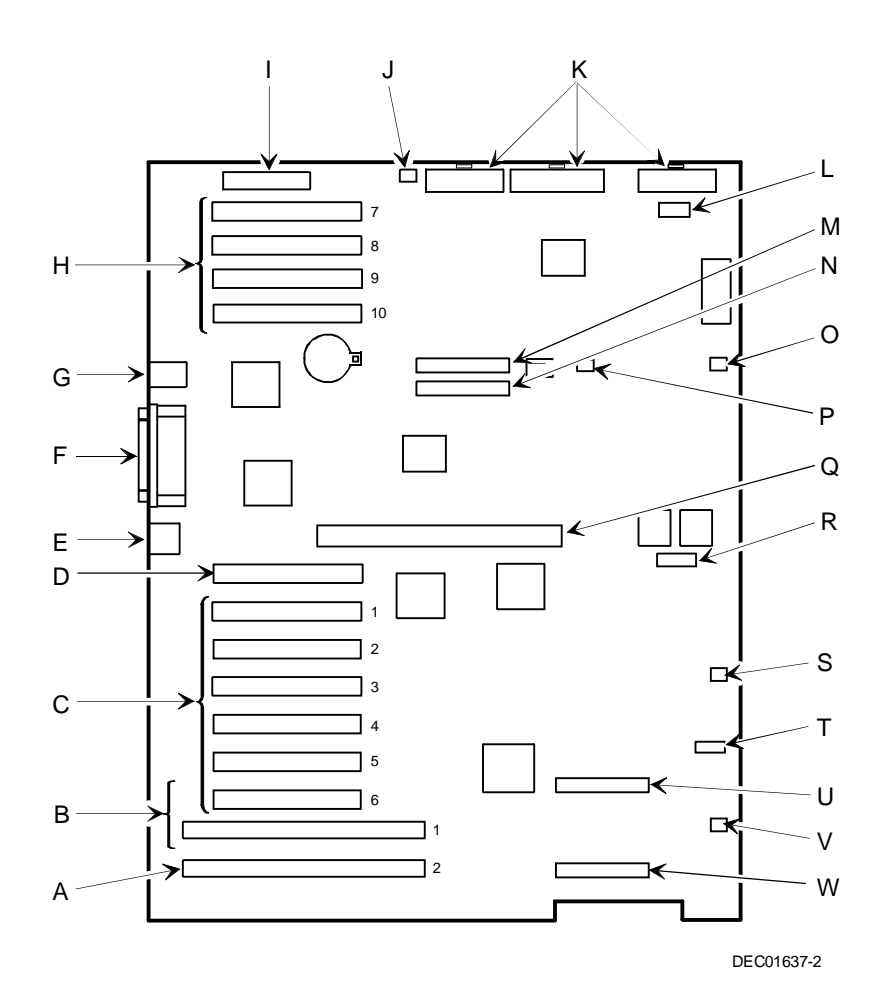

**Figure 3-8. Main Logic Board Connectors**

# **Main Logic Board Components**

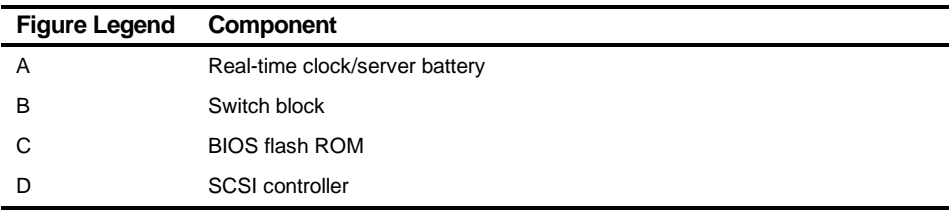

Server Components

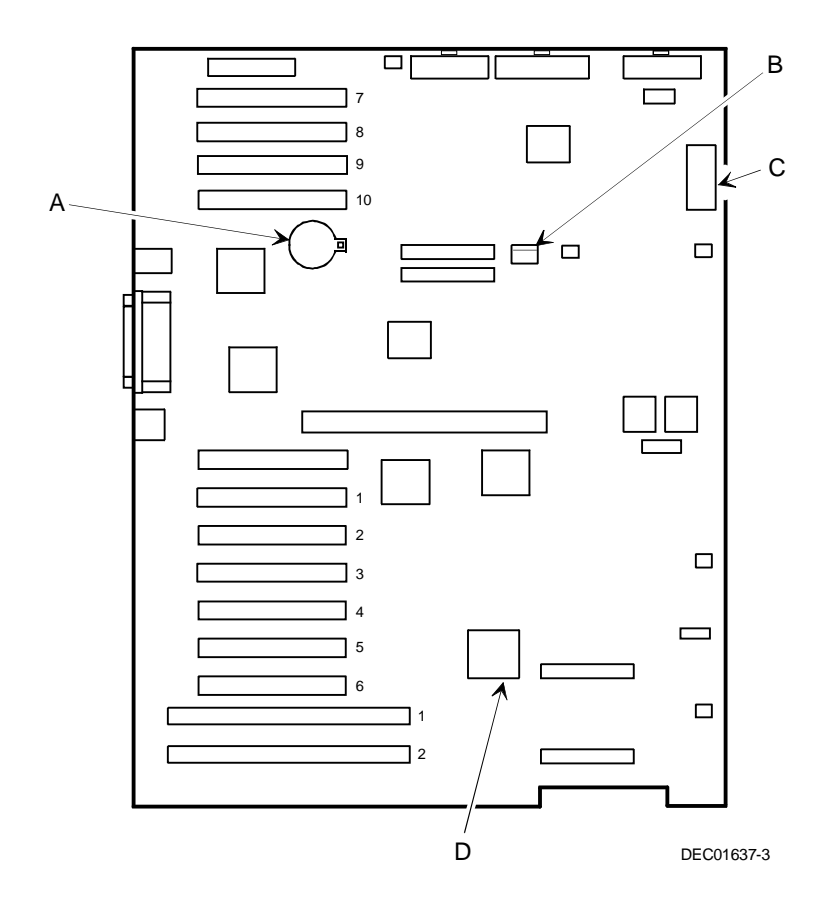

**Figure 3-9. Main Logic Board Components**

# **Processor Module Components**

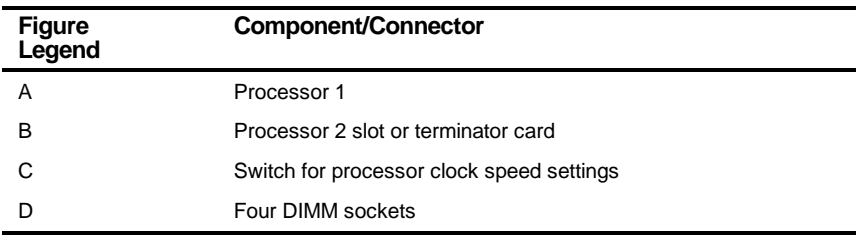

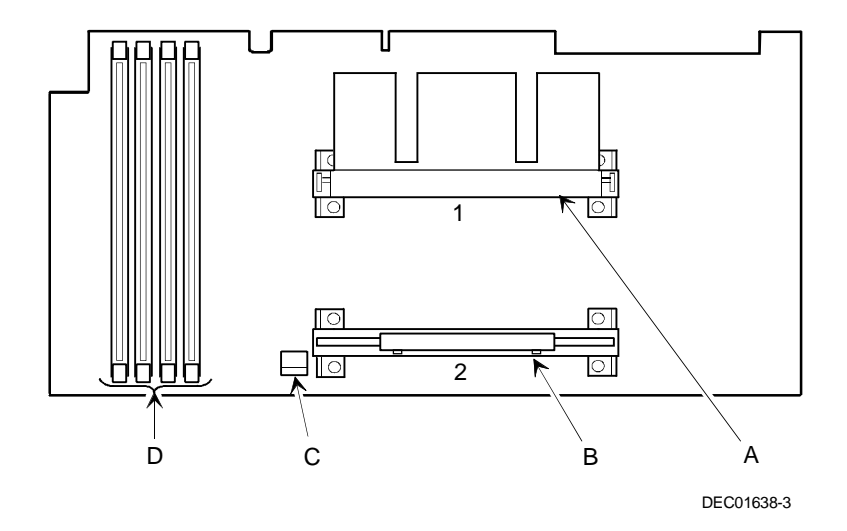

**Figure 3-10. Processor Module Component Locations**

#### **Video/Ethernet Daughter Card Connectors and Indicators**

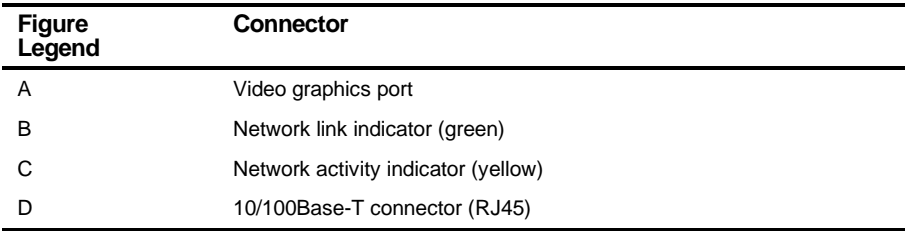

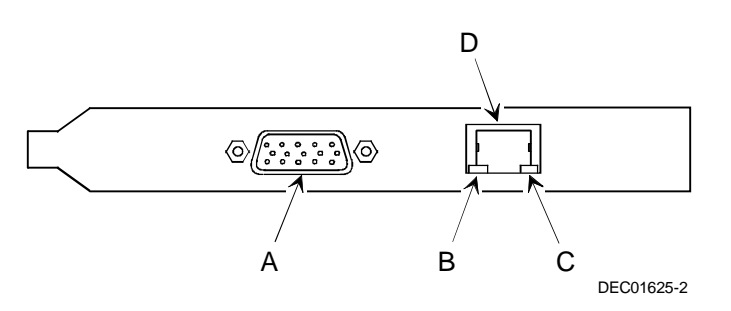

**Figure 3-11. Video/Ethernet Daughter Card Connectors**

Server Components

## **Tools Needed**

Prior to installing an option, have the following available:

- A Phillips screwdriver
- An antistatic wrist strap

## **Static Electricity**

Static electricity collects on non-conductors such as paper, cloth, or plastic. A static discharge can be damaging even though you often cannot see or feel it. To prevent damage to circuit boards and/or components:

- Before touching any circuit board or component, put on a properly-grounded, anti-static wrist strap.
- Keep circuit boards and components away from non-conductors.
- Keep clothing away from circuit boards and components.
- Keep circuit boards in anti-static bags.

## **Replacing the Real Time Clock (RTC) Battery**

Your server's battery runs the server Real Time Clock (RTC) and retains any setup information when it is turned off. If your server ever fails to retain the correct date, time, or configuration settings when it is turned on, you need to replace your server's RTC battery. Also, make sure you replace the battery with either a DIGITAL part number 12-41474-05, Toshiba (P/N CR2032), or equivalent 3 V dc Lithium battery. This part can be obtained through your DIGITAL service provider.

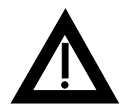

**WARNING:** There is a danger of battery explosion if a lithium battery is incorrectly replaced. To prevent damage to your server, be sure the + side faces up when installing a new battery.

Depending on your locality, your server's battery might be considered hazardous waste. Make sure you follow any state or local statute to properly dispose of the old battery.

To replace the battery/RTC, perform the following:

- 1. If you have not already done so, record server configuration settings using the BIOS Setup utility.
- 2. Turn off your server.
- 3. Disconnect external devices (if any), ac power, and monitor power.
- 4. Unlock and remove the left side panel.
- 5. Lift the retaining clip slightly and push on the battery from the side to slide it out (see Figure 3-12).
- 6. Install the new battery/RTC (Figure 3-12). When installing the new battery, make sure the "+" side faces up.
- 7. Replace and lock the left side panel.
- 8. Connect external devices and restore power.

#### Server Components

9. Reboot and then run the BIOS Setup utility to configure your server.

Refer to Chapter 2, "Server Software and Utilities," for information on using the BIOS Setup utility.

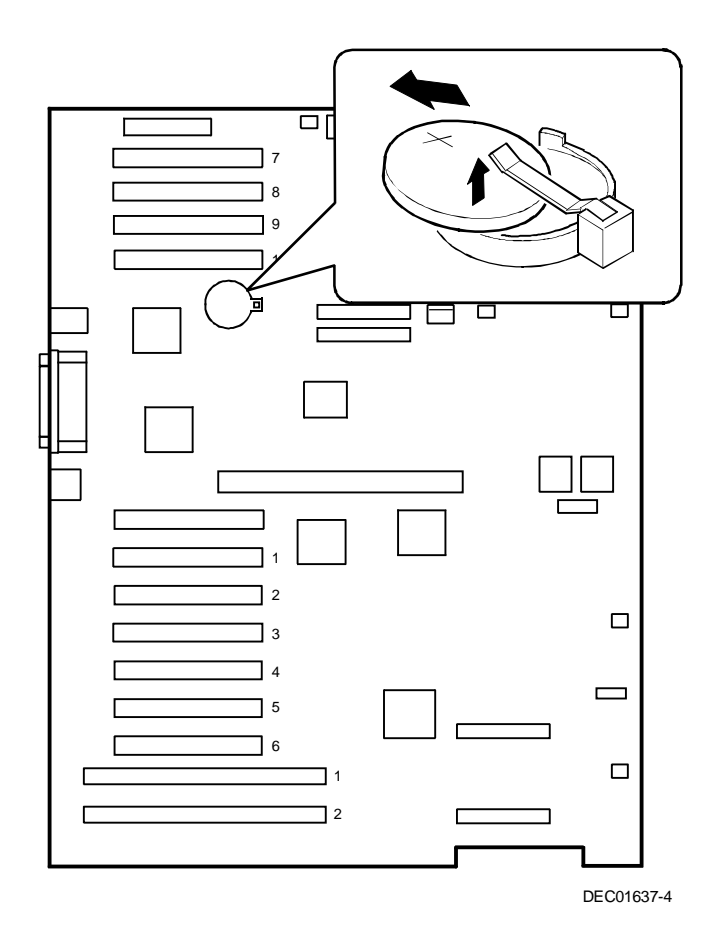

**Figure 3-12. Replacing the Server Battery/RTC**

## **Adding a Second Power Supply**

The DIGITAL Server 5220 Series ships with one power supply for normal operation. An optional second power supply can be purchased to provide redundant power for simple configurations or additional power for optimum configurations.

- 1. Turn off the server.
- 2. Remove the ac power cord and monitor cables, if necessary.
- 3. Unlock and remove the right side panel.
- 4. Disconnect the power supply wire harness from the existing power supply if necessary.
- 5. Remove the rear fan (if present) and disconnect it from the main logic board (see item I, Figure 3-6 and item J, Figure 3-8).
- 6. Slide the second power supply part way into the chassis atop the existing power supply.
- 7. Attach the unused connectors of the power supply wire harness to the second power supply.
- 8. Slide the power supply fully into the chassis and align with the screw holes at the rear of the chassis.
- 9. Attach the power supply with the supplied screws through the rear of the chassis.

Server Components

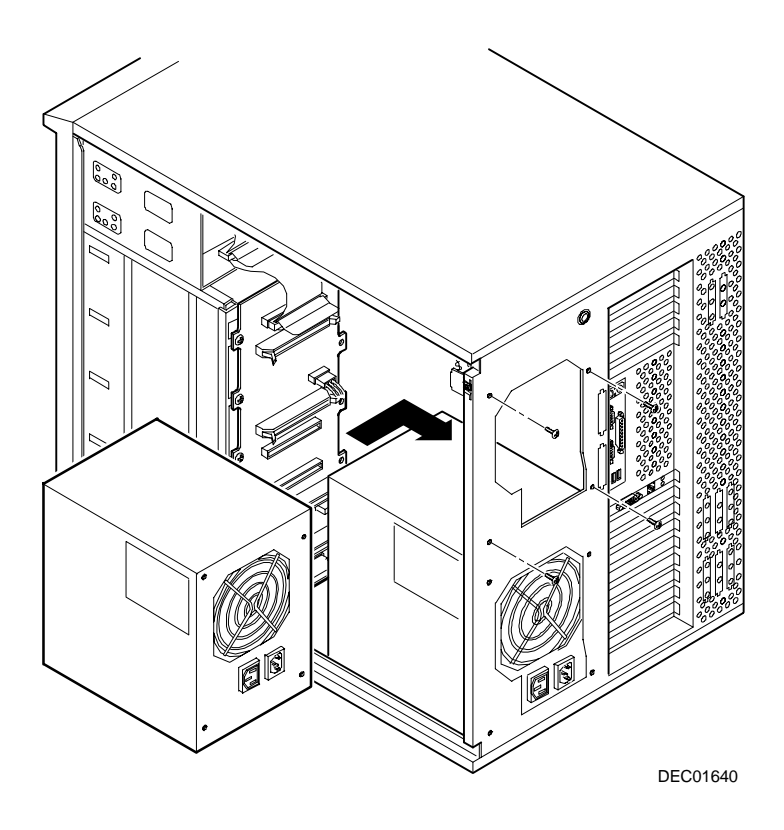

**Figure 3-13. Adding A Second Power Supply**
# *4*  **Server Management**  *4*

#### **Introduction**

The DIGITAL Server 5220 Series is configured with hardware that supports server management, including an 8031 processor with multiple  $I<sup>2</sup>C$  busses for server status reporting.

### **Managing Your Server**

The server allows you to perform the following management functions:

- Monitor main logic board voltage and cooling fan status
- Monitor processor module voltage, temperature and status
- Detect and automatically correct single-bit ECC errors

The DIGITAL Server 5220 Series allows you to manage your server and its main components by:

- 1. Obtaining information about the main logic board and the processor module.
- 2. Notifying you of any changes to the main logic board or processor module on your server.

Information can be obtained either through the BIOS Setup utility or through system management software such as the DIGITAL ServerWORKS Manager.

#### **Obtaining Information about Your Server**

The DIGITAL Server provides the following system information for the main logic board and the processor module configured on your server:

- Asset number User-definable field for tracking these components
- Part number DIGITAL part number
- Revision number Board assembly revision number
- Serial number Serial number of the board assembly
- Artwork number Revision of the printed circuit board

The System ID is also located on the main logic board and processor module. The System ID contains the following information:

- Model number Server model number
- Serial number Server serial number
- System asset number User-definable field for tracking the system

The main logic board and processor module each contain memory where specific information and System ID information is stored. The main logic board also stores the server's System Asset number (see Figure 4-1).

Information is available for the server's main logic board and processor module (such as part numbers, revisions, serial numbers, etc.). You can also assign Asset numbers to these components. In addition, the software can detect when you change your server configuration by adding or removing either component.

You can obtain information about your server's configuration by running the BIOS Setup utility or by using the ServerWORKS management software.

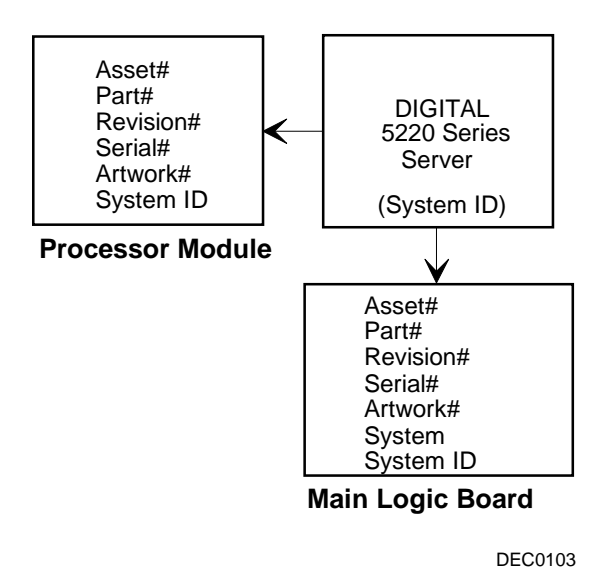

**Figure 4-1. DIGITAL Server Component Information**

#### **Obtaining Information Using the BIOS Setup Utility**

You can use the BIOS Setup utility to check the Serial number, Revision number, and Asset number for the main logic board and processor module configured in the server. For example, if you change the main logic board or processor module in your server, you must run the BIOS Setup utility to re-synchronize the System ID (server model number and serial number) in the main logic board or processor module's memory. The BIOS Setup utility will check the new main logic board or processor module and will then detect the System ID mismatch.

You can view the details for the main logic board or processor module by pressing <F3> and then selecting the SYS option. The BIOS Setup utility lists the server model number and server serial number information stored on the main logic board or processor module. You can then confirm the correct model number and serial number. This data is available on the label located on the server's back panel.

Refer to Appendix C, "BIOS Setup Utility Features," for more detailed information about the BIOS Setup utility.

#### **Obtaining Information Using Server Management Software**

Your DIGITAL Server is shipped with DIGITAL ServerWORKS Manager software. ServerWORKS Manager is a workgroup and server management product for DIGITAL's family of servers. ServerWORKS Manager utilizes the Simple Network Management Protocol (SNMP) environment to assist the Network or Server administrator by constantly monitoring the network for problems.

DIGITAL ServerWORKS Manager is based on an open architecture that enables seamless integration and interoperability with popular enterprise management software packages such as Computer Associates' POLYCENTER Manager/NetView, Hewlett-Packard's OpenView UX for Windows, and IBM's Netview/6200 AIX. Also included with the DIGITAL ServerWORKS Manager are Network Operating System (NOS) Agents for Windows NT V4.x, Novell NetWare<sup>™</sup> V3.12, V3.2, and V4.x, and SCO UNIX V5.x. The OS/2 NOS includes its own agent and can also be managed from ServerWORKS Manager.

DIGITAL ServerWORKS Manager allows the Network or Server Administrator to perform the following functions on your server:

- Manage DIGITAL PC print, file, and application servers supported by DIGITAL Servers using a Windows-based graphical user interface (GUI) for point and click simplicity.
- Display server component information that provides critical information such as processor and file system utilization and information about the network interface.
- Automatically build a database of the network by Autodiscovering all SNMP network resources and display the nodes discovered during Autodiscovery on a color-coded topological map.
- Poll all network devices at intervals defined by the administrator.
- Perform an in-depth network analysis to continuously monitor the status of the network.
- Set alarms and alerts for specified events on all network devices, as well as the network itself, to spot problems early and avoid costly downtime.

Refer to the DIGITAL ServerWORKS Manager Installation and User's Guide for more information on how to use ServerWORKS Manager to view and be notified of events on the server.

You can also manage the DIGITAL Server with other SNMP-based managers.

Refer to the DIGITAL ServerWORKS Manager Installation and User's Guide for more information.

#### **Displaying Server Status Using the Hardware**

There are two types of information displayed when your DIGITAL Server is operating:

- Normal status messages
- Error messages

During normal operation, Power On Self Test (POST) and boot messages are displayed on the monitor. Some POST messages are also displayed on the OCP panel. When an error occurs, an error message is displayed on both the monitor and OCP panel and a beep is sounded from the server's speaker.

Messages displayed on the OCP panel can also be seen by using the DIGITAL ServerWORKS Manager.

Refer to Appendix A for server status, OCP and POST messages.

# *5*  **Processor Upgrades** *5*

#### **Introduction**

Installing a second processor increases the capabilities of your DIGITAL Server 5220 Series. This chapter describes the configuration guidelines that must be followed prior to upgrading your server as well as detailed procedures on removing and installing a processor module.

#### **Processor Configuration Guidelines**

To upgrade to a dual processor configuration you must purchase and install a processor upgrade kit. Contact your authorized DIGITAL sales representative for more information.

Apply the following guidelines to your processor upgrade:

- Single processor modules must be installed in the primary processor socket (CPU1) and have a termination card installed in the second processor socket (CPU2). The termination card must be removed prior to installing a second processor.
- If two processor are installed, they must be the same speed.
- DIGITAL recommends that dual processor configurations use processors with identical stepping (manufacturing revision). Processors with different stepping might not function properly. You can use the processor ID number that appears during the Power-On Self Test (POST) for each processor to help you determine stepping. This information is found in the README files on the Quick Launch CD-ROM discs.
- Use only DIGITAL-supplied processor modules and DIMMs.

• Use an anti-static wrist strap when servicing any part of the server.

Refer to Appendix A, "Technical Specifications" for specific POST messages.

Please refer to the README file on the ServerWORKS Quick Launch CD-ROM to view the latest processor compatibility information. Also, contact your DIGITAL sales representative or reseller for future processor upgrades and BIOS revisions.

#### **Removing the Processor Module**

To remove the processor module:

- 1. Power down the server.
- 2. Disconnect all external devices (if any), ac power, and monitor power.
- 3. Remove the side panel to gain access to the processor module.
- 4. Place the antistatic wrist strap on your wrist and connect the grounding clip to a non-painted metal surface of the server's chassis.
- 5. Loosen the screw (A, Figure 5-1) and then remove the retainer.
- 6. Pull the processor module straight out of its socket.

Processor Upgrades

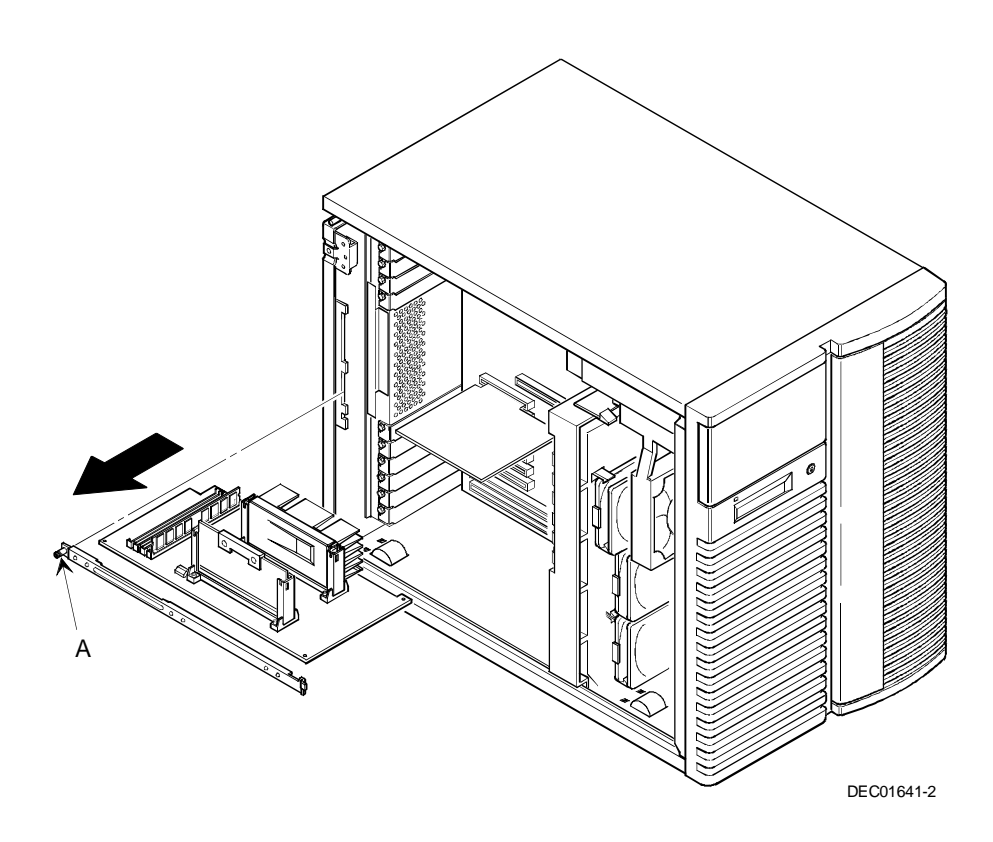

**Figure 5-1. Removing the Processor Module**

### **Removing the Terminator Card**

To remove the terminator card from the processor module, grasp the terminator by each end and pull up (see Figure 5-2).

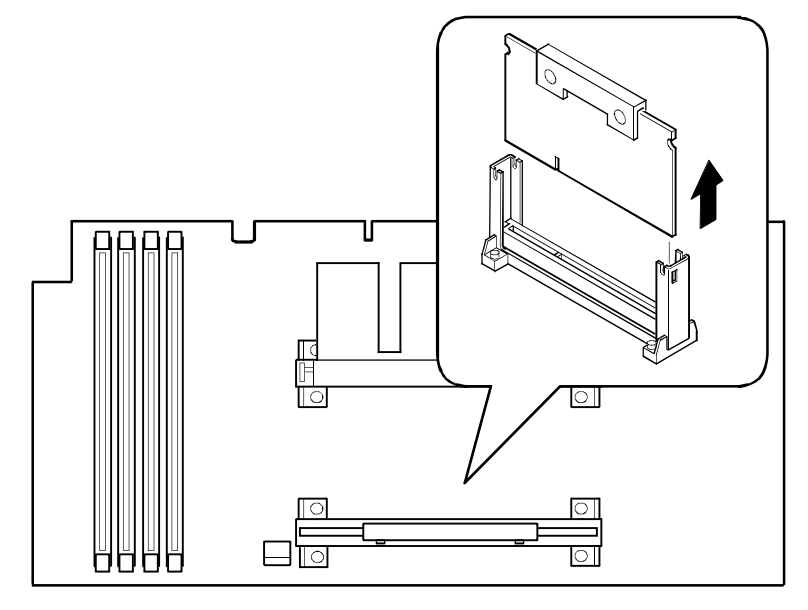

DEC01638-4

**Figure 5-2. Removing the Terminator Module**

#### **Installing a Second Processor**

- 1. Remove the processor from its shipping container.
- 2. Insert the processor into this slot (see Figure 5-3).
- 3. Press down on the processor so the two plastic tabs at each side lock it securely in the socket.

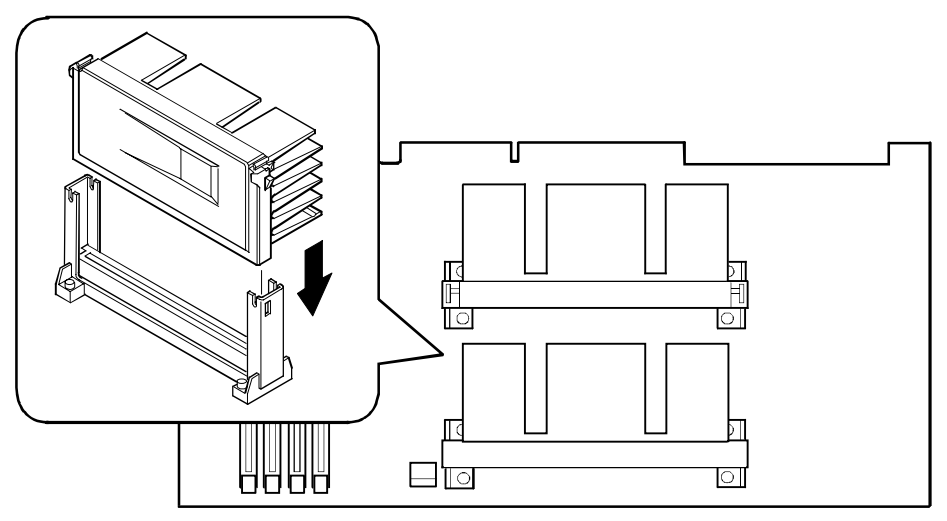

DEC01638-5

**Figure 5-3. Installing the Second Processor**

#### **Installing the Processor Module**

1. If you are changing processor speeds, set all appropriate switch settings on the processor module. Otherwise, current switch settings apply.

Refer to Appendix A, "Technical Specifications," for switch locations.

- 2. If you are installing additional memory as part of this procedure, refer to Chapter 6, "Installing Additional Memory," for more information.
- 3. Install the processor module.
- 4. Install the retainer and then tighten the screw (A, Figure 5-4).
- 5. Replace the side panel.
- 6. Connect all external devices and restore power. Afterwards, your server automatically recognizes both processors.

Processor Upgrades

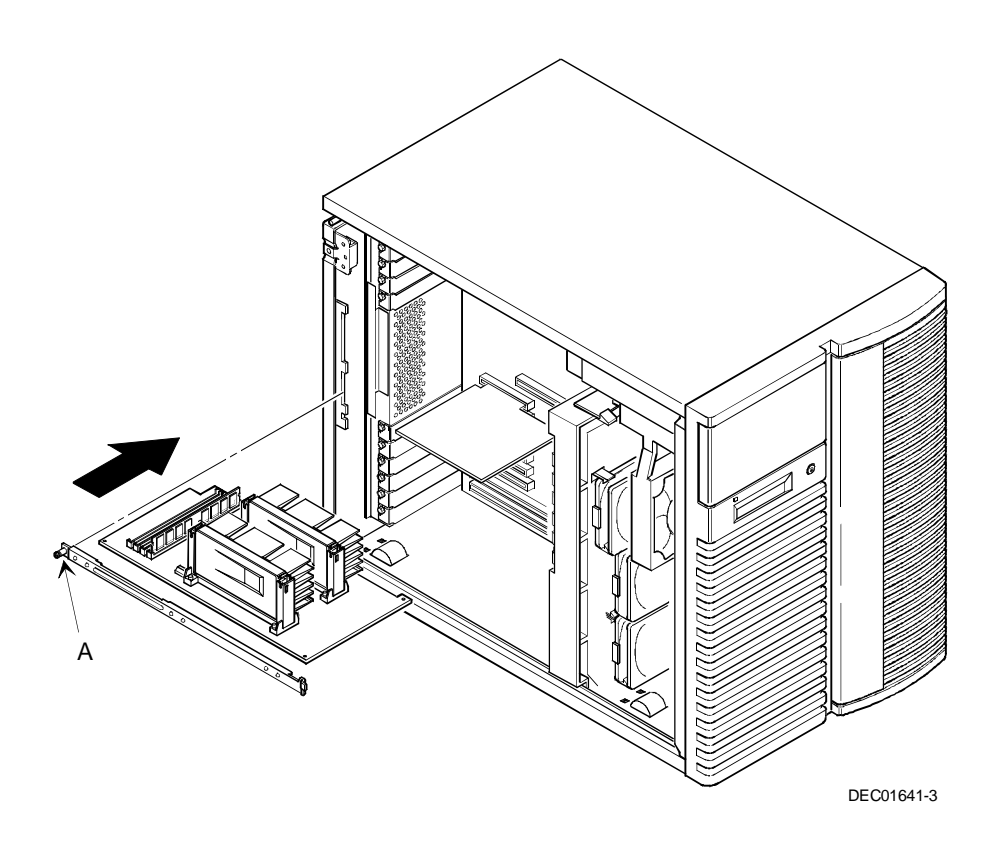

**Figure 5-4. Installing the Processor Module**

#### **Run the System ID Configuration Utility**

If you upgraded your server with a new processor, you need to run the System ID utility (SIDUTIL) to store the new model information in your server memory. To run the SIDUTIL:

- 1. Insert the bootable Quick Launch CD-ROM disc in the CD-ROM drive.
- 2. Select the Installation and Utilities button on the main screen.
- 3. Select the Utilities tab.
- 4. Insert a blank formatted diskette into drive A.
- 5. Select the System Identification Utility and then select Continue.
- 6. After creating the diskette, exit Quick Launch.
- 7. From drive A, run SIDUTIL.

Example: A:\>SIDUTIL

8. Using the arrow keys, highlight the correct server model name/part number/description for your server. Match the processor type and cache size with the line items displayed to select the new DIGITAL Server model.

The System ID Configuration Utility appears on your monitor screen.

The description of the System ID information currently on the main logic board appears at the first line in the following format:

Example:

DIGITAL Server 5220 FR-J2BAW-AA

where 5220 is the model name and FR-J2BAW-AA is the part number.

The following is description example: 400/512 PII 64 MB.

- 9. After selecting the correct description, press [Enter]. A new System ID is stored in the main logic board memory. The changed model name and part numbers appear at the top of the menu in the current field.
- 10. To exit SIDUTIL, press [Esc].

# **Installing Additional Memory**

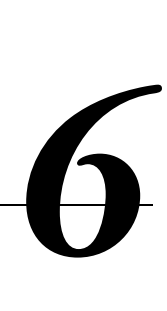

#### **Introduction**

Your server supports 168-pin DIMM memory modules that use registered Synchronous Dynamic Random Access Memory (SDRAM) technology. Your server requires at least 64 MB of memory. Adding more memory enables your server to run larger, more complicated software and run it more quickly. Registered SDRAM DIMMS are available in 64 MB, 128 MB and 256 MB sizes to expand your server memory up to 1GB.

Server memory is installed using the four DIMM sockets located on the processor module, as shown in Figure 6-1.

When adding memory, make sure you reference the memory configuration table and follow the memory expansion guidelines.

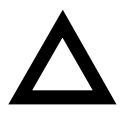

**CAUTION:** DIMMs must be ordered separately. Only install DIMMs supported by Digital Equipment Corporation. DIGITAL does not support server performance, product warranty, or service calls resulting from installing non-qualified DIMMs.

Installing Additional Memory

#### **Server DIMM Requirements**

- Supported DIMMs: 168-pin registered SDRAM with ECC.
- DIMMs should have an access time of 10 ns or faster.
- Supported densities: SDRAM DIMMs are available in 64 MB, 128 MB, and 256 MB of ECC protected memory.
- Maximum memory: 1 GB.

#### **Memory Configuration Guidelines**

The memory configuration guidelines for the DIGITAL Server 5220 Series are as follows:

- Each memory bank on the processor module accommodates one DIMM.
- Install DIMMs starting with Bank 0. See Figure 6-1 for Bank locations.
- DIMM capacities can be mixed.
- Use only registered SDRAM DIMMs supported by Digital Equipment Corporation.

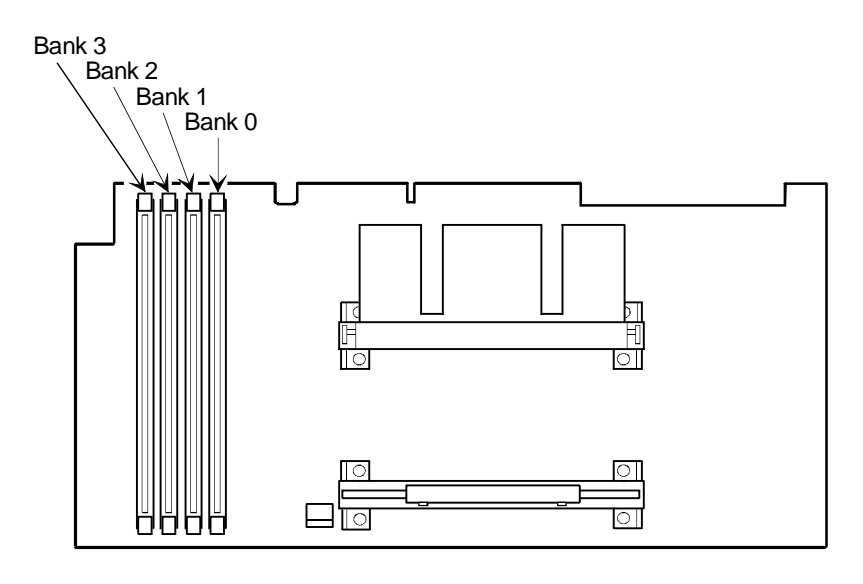

DEC01638-6

**Figure 6-1. DIMM Socket Locations**

#### **Memory Configurations**

The following table lists examples of memory configurations and the mixing of memory sizes.

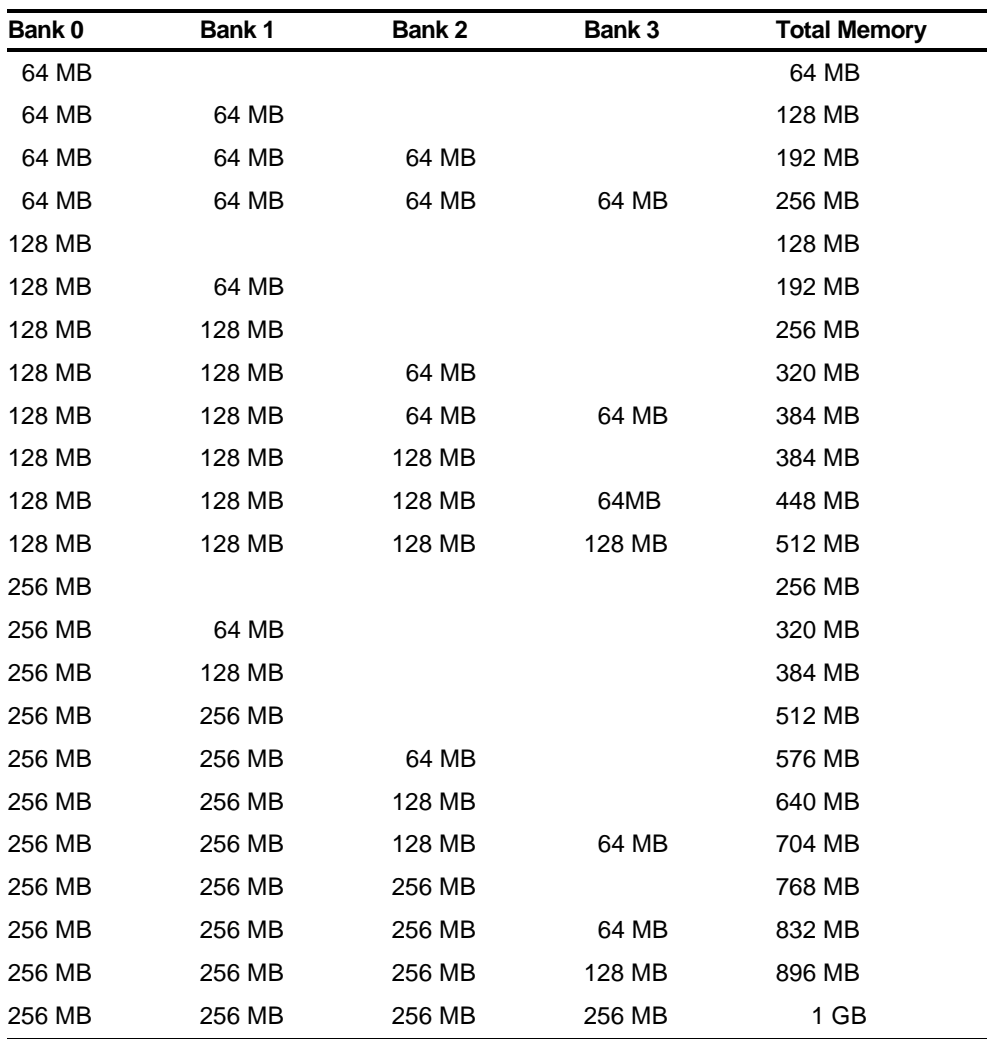

Table does not list all possible configurations

#### **Installing DIMMs on the Processor Module**

Use the following procedure to install DIMMs:

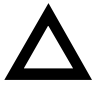

**CAUTION:** To avoid possible damage to the components, place the antistatic wrist strap on your wrist and connect the grounding clip to a non-painted metal surface of the server's chassis.

- 1. Power down your server.
- 2. Unlock and remove the left side panel.

Refer to Chapter 3, "Server Components," for more information.

- 3. Remove the processor module.
- 4. Unpack the DIMMs. Refer to "Memory Configurations" described earlier in this section for information on the supported memory configurations.
- 5. Install DIMMs starting with the next available Bank on the processor module, orient the DIMM so that the two notches at the bottom edge of the DIMM are aligned with the keyed socket (see Figure 6-2).

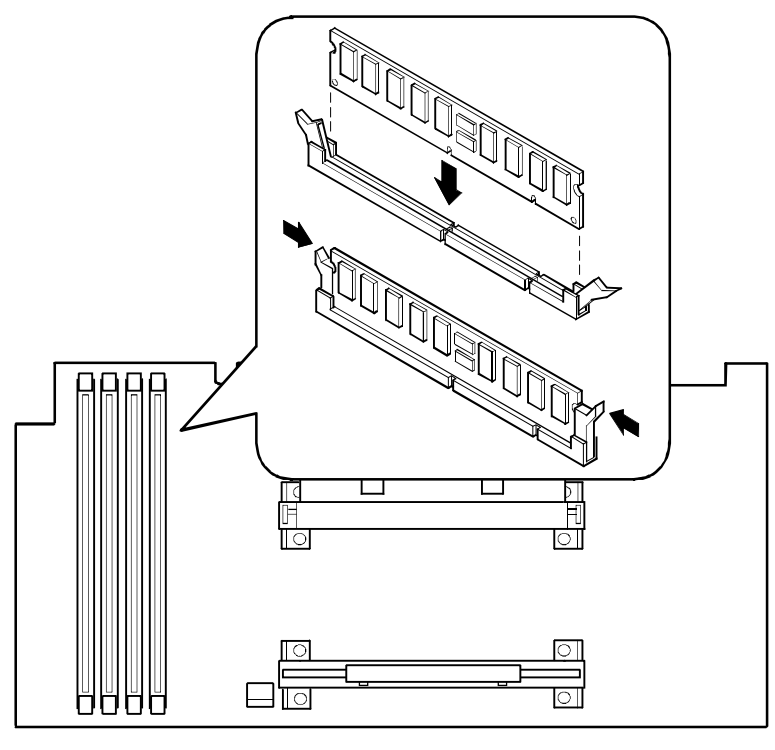

DEC01638-7

#### **Figure 6-2. Installing a DIMM**

6. Insert the DIMM straight down into its socket. Apply equal pressure to both ends of the DIMM until it fully seats in the socket.

The plastic hold-down/ejector tabs snap into place when the DIMM is inserted correctly.

7. Continue installing DIMMs to complete your memory upgrade.

- 8. Replace the processor module.
- 9. Replace and lock the left side panel.

Refer to Chapter 3, "Server Components," for more information.

- 10. Connect all external devices and restore power.
- 11. Reboot the server to configure it for the additional memory.

For more information, refer to Chapter 2, "Server Software and Utilities," for information on using the BIOS Setup utility.

#### **Memory Troubleshooting**

Your DIGITAL Server's Power-On Self Test (POST) can detect memory errors when it boots. The error can be isolated to a single DIMM on the processor module.

The memory error message format is:

<Type of error>: <Location>

This indicates that an error occurred while reading the memory configuration. The problem is either the DIMM or the processor module. In both cases, the server halts when this error occurs.

Where:

<Correctable Error>: <Jxx xxMB SDRAM DIMM>

If the error is correctable when the server boots, the BIOS displays the following:

Press <F1> to resume

Press the <F1> key to continue booting the server. The memory error is automatically corrected.

<Uncorrectable Error>: <Jxx xxMB SDRAM DIMM>

If the error is uncorrectable, the server halts after the memory test.

<Configuration Error>: <Jxx xxMB SDRAM DIMM>

If an uncorrectable error occurs, the server halts after the memory test and the faulty DIMM must be replaced immediately.

# **Installing Disk and Tape Drives**

#### **Introduction**

Your DIGITAL Server 5220 supports wide Ultra SCSI disk drives. The following sections describe the SCSI configuration guidelines that must be adhered to so your server operates correctly after installing and connecting SCSI devices.

The server supports two SCSI channels. Channel 1 is used to connect internal SCSI devices. Channel 2 is used to connect external SCSI devices.

#### **Storage Configuration Guidelines**

- The server supports up to nine internal storage devices, including two 5¼ inch drives and seven hot swap drives.
- The server has two enhanced IDE drive interface connectors labeled primary and secondary which are located on the main logic board. The CD-ROM drive is attached to the primary IDE connector.
- The CD-ROM drive is scanned first when the server boots. If a bootable CD-ROM disc is placed in the CD-ROM drive, it will boot in place of drive A or drive C.
- The BIOS boot settings determine the boot order of storage devices.

*7* 

*7*

## **SCSI Configuration Guidelines**

The SCSI controller has two buses, Channel 1 and Channel 2, which are typically used as follows:

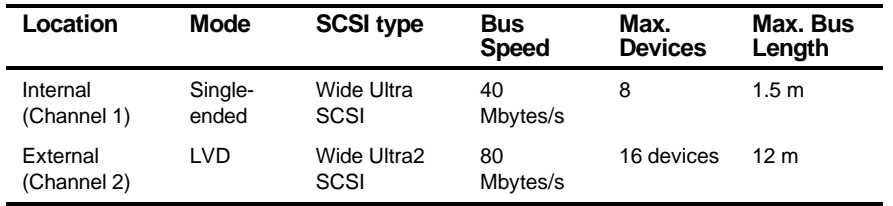

- Both ends of each SCSI bus must be terminated. The main logic board termination is set automatically. The other termination on Channel 1 is set on the storage backplane.
- External SCSI connections must be to the second SCSI bus (Channel 2). Use the SCSI knockouts at the rear of the server and the supplied SCSI cable.
- The Channel 2 bus length is measured from the main logic board Channel 2 connector to the end of the external bus.
- All devices on a SCSI bus require a unique SCSI ID. SCSI ID 7 is assigned to the SCSI controller.
- If a single-ended device is added to a bus with LVD devices, the bus becomes single-ended.

#### **Tape Drive Configuration Guidelines**

- Tape drives should be installed in the upper 5¼-inch drive bays.
- A full-height tape drive occupies two half-height 5¼-inch drive bays.
- Use the secondary IDE controller to connect an IDE tape drive and observe the following guidelines.
	- 1. Attach the supplied IDE cable and configure the drive for "master" operation.
	- 2. Change the "Local bus IDE adapter" field in the BIOS Setup Utility to BOTH to enable the secondary connector.
- Use a SCSI controller card to connect to a SCSI tape drive.

#### **Hot Swap Drive Configuration Guidelines**

- A maximum of seven hot swap drives can be installed and configured in the server.
- Hot swap drives must only be installed in the hot swap drive bay.
- A SCSI ID for each hot swap drive is assigned by the jumper settings on the storage backplane.

Refer to the Single/Dual SCSI Bus Target ID Settings table in the Storage Backplane section.

• The storage backplane is factory-defaulted as a single channel on a wide Ultra SCSI bus. Split the backplane by removing the jumper cable between hot swap drives four and five. Properly terminate both sides of the backplane, and then connect the spare SCSI cable from channel 2 on the main logic board to the storage backplane.

Installing Disk and Tape Drives

#### **RAID Configuration Guidelines**

- Fault management must be supported and enabled by an optional RAID adapter for disk drive hot swapping.
- When adding a RAID adapter to a server that does not have RAID installed, use the RAID software to configure your server for RAID operation.
- Select the disk drives in the hot swap drive bays for hot-swap support in a RAID server.
- Use the same capacity drives in a RAID group; otherwise, the difference in drive capacity will be lost.
- Using external storage, the maximum number of logical drives in a RAID group is 32.
- To maximize the I/O performance of your multi-channel RAID subsystem with external storage, connect each disk drive in a RAID group on a separate SCSI channel. This enables the RAID adapter concurrent access to all hot swap drives.

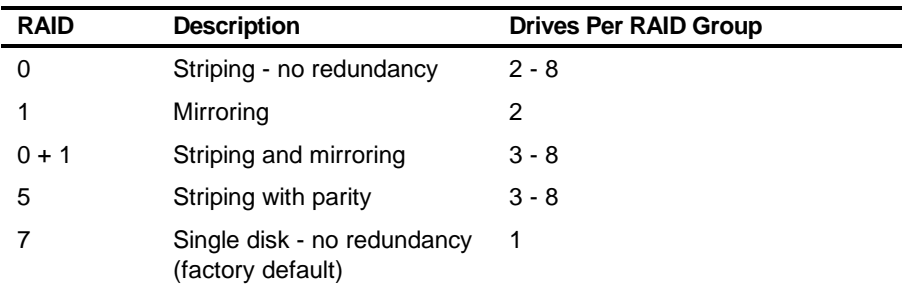

• Supported RAID levels include: 0, 1, 0+1, 5, and RAID 7 (JBOD).

Note: Each RAID server comes configured as RAID 7 or JBOD (Just a Bunch of Disks)

#### **Storage Backplane**

Your storage backplane supports seven hot-swap drives split between two SCSI bus sections: SCSI Channel 1 and SCSI Channel 2 (see Figure 7-1). SCSI Channel 1 is the upper bus section and consists of four SCSI device connections. SCSI Channel 2 is the lower bus section and consists of three SCSI device connections. These channels can be configured as two independent SCSI buses or as one SCSI bus (factory default) by installing a wide SCSI jumper cable.

The following table lists the SCSI ID settings for the storage backplane.

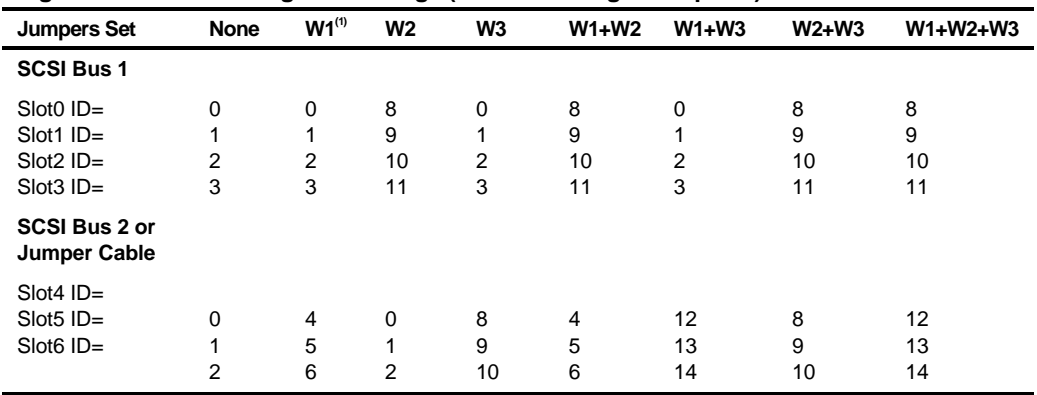

#### **Single/Dual SCSI Bus Target ID Settings (J181 on Storage Backplane)**

(1) Factory default settings

Refer to Figure 7-1 for the listed connector locations.

| <b>Figure Legend</b>  | <b>Description</b>              |
|-----------------------|---------------------------------|
| А                     | Wide SCSI connectors (68-pin)   |
| $B^{(1)}$             | Narrow SCSI connectors (50-pin) |
|                       | Power connectors                |
| J181 (W1, W2, and W3) | SCSI ID jumper block            |

(1) Not supported

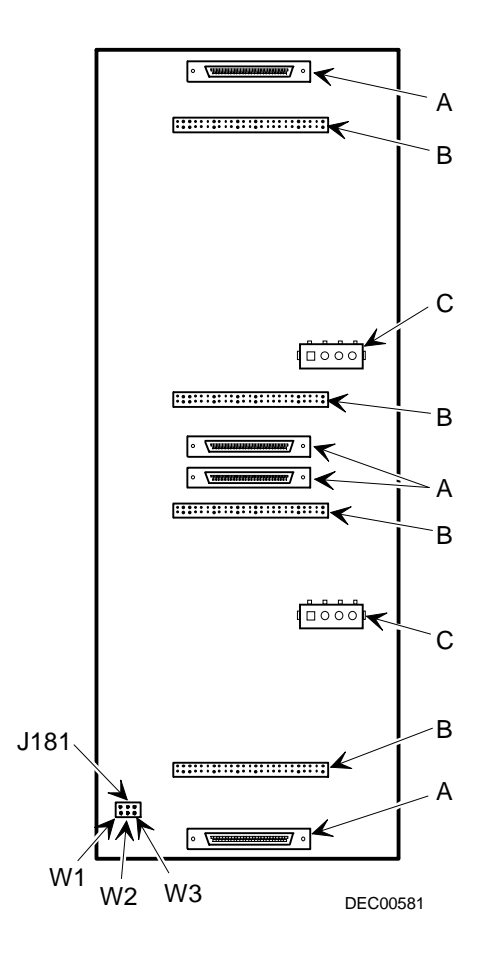

**Figure 7-1. Storage Backplane**

#### **Cables**

Your server comes with the following cabling arrangements:

- Two IDE cables One IDE cable is installed and connected to the factoryinstalled CD-ROM drive. The second IDE cable is supplied in the server accessories kit for installing an optional IDE device.
- Two wide SCSI cables and terminators One SCSI cable and terminator are installed for a single SCSI channel configuration. The second SCSI cable and terminator are supplied for dual SCSI channel configurations.
- One jumper cable The jumper cable is used to connect the two storage backplane segments together. This cable is installed for a single channel configuration.
- External SCSI cable and terminator The external SCSI cable and terminator are supplied in the server accessories kit for connecting SCSI channel 2 on the main logic board to an external storage device. Use the supplied terminator if no storage device is attached to the SCSI cable.

Refer to Chapter 9, "Connecting Storage Devices," for cabling diagrams.

Installing Disk and Tape Drives

#### **Installing Optional Drives**

Your server has three drive bay areas. Optional drives such as SCSI disk drives, CD-ROM drives, and tape drives can be installed in these drive bay areas. The three drive bay areas are:

- Left-front access drive bay area—This area has one  $5\frac{\cancel{1}}{4}$ -inch IDE CD-ROM drive and one diskette drive (standard on the DIGITAL Server 5220 Series).
- Top-right front access drive bay area—This area has room for two 5¼-inch halfheight SCSI/IDE devices or one full-height, 5¼-inch device.
- Lower-right front access drive bay area—This area has room for seven 3½-inch wide Ultra SCSI hot-swap drives.

#### **Installing a Half-Height 5¼-Inch Device into the Top-Right Drive Bay**

To install a half-height 5¼-inch device into one of the top-right drive bay slots, perform the following:

- 1. Turn off your server.
- 2. Disconnect all external devices, ac power, and monitor power.
- 3. Unlock and remove the side panels.
- 4. Unlock and open the door.
- 5. Remove the plastic filler panel by pushing it out from inside the server.
- 6. Remove the bracket from the drive bay (inside, left) and attach it to device.
- 7. Insert the device into the drive bay slot from the front.
- 8. Secure the device to the slot using the supplied mounting screws.
- 9. If applicable, replace the plastic filler panel.

Installing Disk and Tape Drives

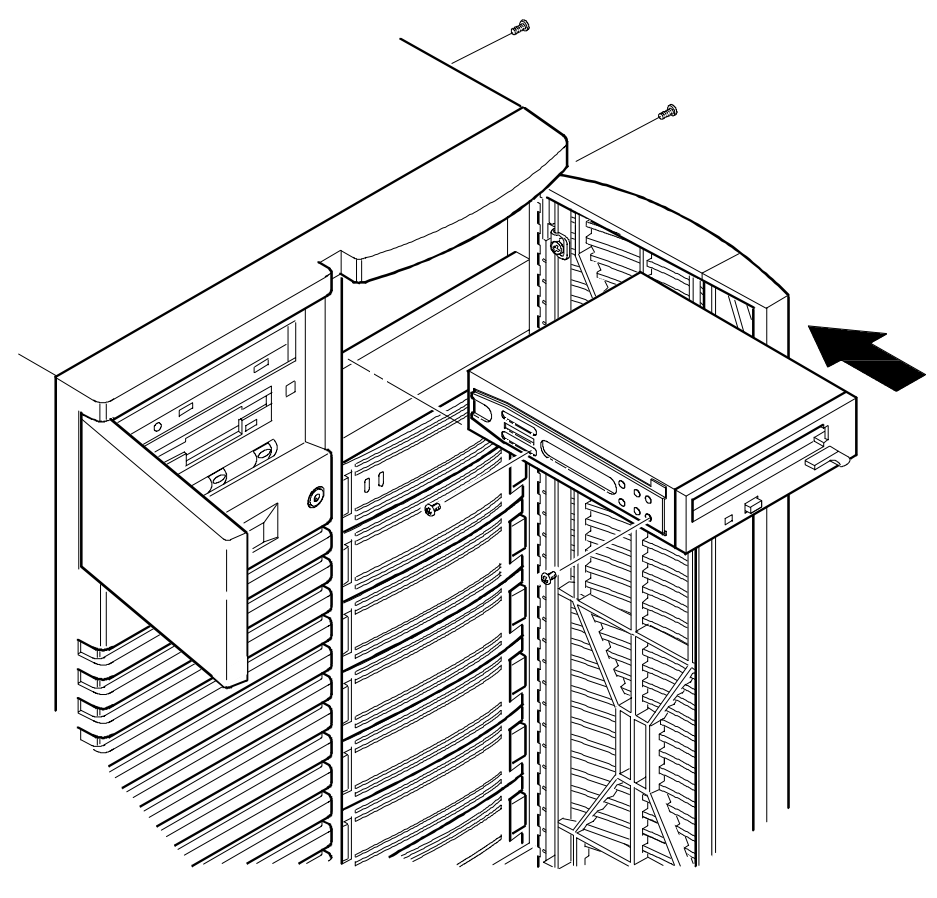

DEC00409-2

**Figure 7-2. Installing a Half-Height 5¼-Inch Device Into Top-Right Drive Bay**

#### **Installing a Full-Height 5¼-Inch Device into the Top-Right Drive Bay**

To install a full-height 5¼-inch device into the top-right drive bay slots, perform the following:

- 1. Turn off your server.
- 2. Disconnect all external devices, ac power, and monitor power.
- 3. Unlock and remove the side panels.
- 4. Unlock and open the door.
- 5. Remove both plastic filler panels by pushing them out from inside the server.
- 6. Remove the bottom brackets from the inside of the drive bay and attach them to device.
- 7. Remove the divider bracket (A, Figure 7-3) from the right side of the drive bay.
- 8. Insert the device into the drive bay from the front.
- 9. Secure the device using the four supplied mounting screws.
- 10. If applicable, replace the plastic filler panels.

Installing Disk and Tape Drives

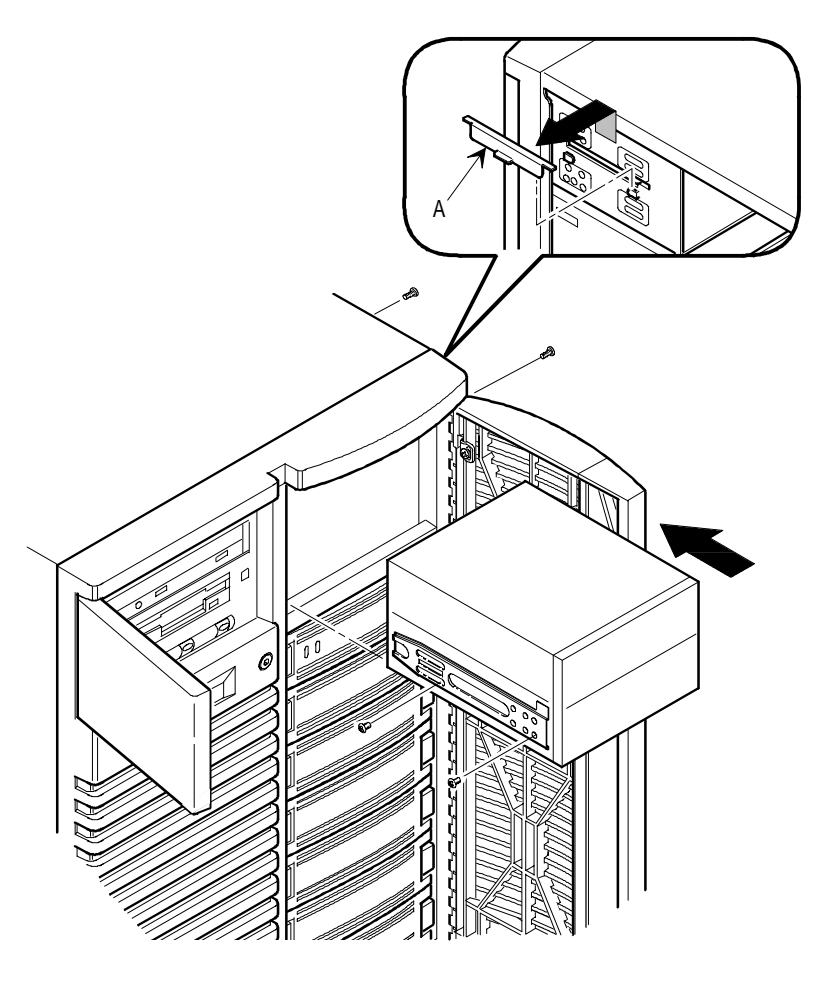

DEC00634-2

**Figure 7-3. Installing a Full-Height 5¼-Inch Device Into Top-Right Drive Bay**

#### **Expansion Brackets**

You can install 31/2-inch half-height devices in the top-right drive bay. If you plan to install a 3½-inch device in a 5¼-inch drive bay slot, you must first install brackets onto the device (see Figure 7-4). Expansion brackets are either supplied with the device or can be purchased from DIGITAL. Contact your local authorized DIGITAL reseller for additional information.

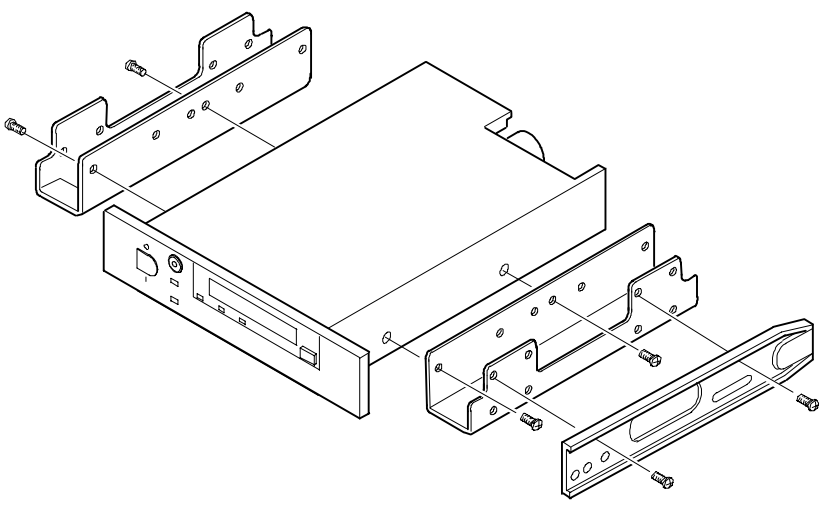

DEC01447

**Figure 7-4. Installing Expansion Brackets**

Installing Disk and Tape Drives

#### **Hot-Swap Drive Bay**

Hot-swapping allows you to remove or install a hot swap drive while the server remains on-line and active but not accessing the device being swapped. This eliminates interference with the server's operation. For hot swap drives, you can use the "hot swapping" method to replace a drive providing that the device is not active (green activity LED is off).

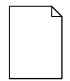

**NOTE:** You might need to reconfigure your server to recognize the devices you installed.

Use the following procedure to install or replace a hot swap drive:

- 1. Unlock and open the right front door.
- 2. Grasp the filler panel or drive by pressing in and holding the handle in the middle of the extractor tool (see Figure 7-5).
- 3. Using the extractor tool, pull the drive or filler panel out.
- 4. Insert the new drive into the guide slots and push it in until it is fully seated and the mounting tabs engage the shelf.
- 5. Close and lock the door.
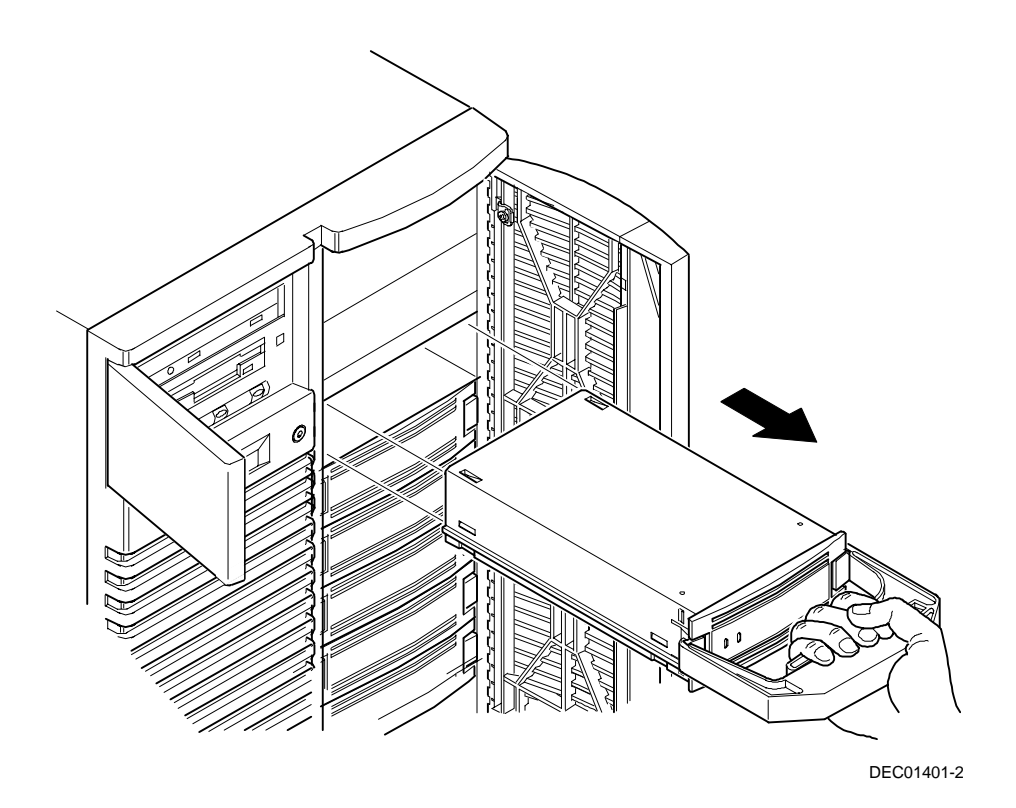

**Figure 7-5. Installing a Device Into the Hot-Swap Drive Bay**

Installing Disk and Tape Drives

#### **Hot Swap Drive Status Indicators**

The hot-swap backplane monitors the hot swap drives to identify error conditions or failures. This status is displayed on the LEDs. The left LED displays the device activity status. The right LED is the fault LED.

Activity Status — the left LED (green) is on or flashing when the hot swap drive is active.

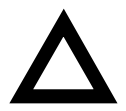

**CAUTION:** For non-RAID adapters, removing a hot swap drive when the left LED is on or flashing can cause the loss or corruption of data.

Fault LED — for RAID adapters, the right LED (amber) is the hot swap drive fault LED and indicates an error condition when it is either on or flashing.

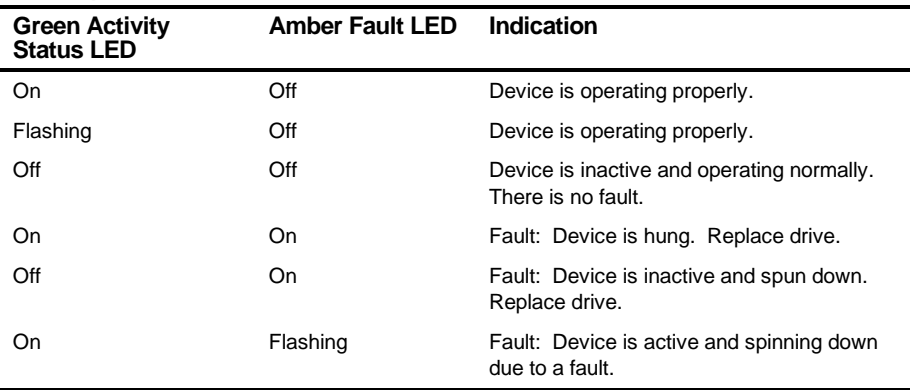

#### **Hot Swap Drive Status LEDs**

## **External Storage**

You can use additional SCSI cables and/or controllers to connect external SCSI devices to your server. Consult your local authorized DIGITAL reseller for information on SCSI options and cables.

#### **Connecting an External Device to the Onboard SCSI Controller**

To connect an external SCSI bus to the onboard SCSI controller:

- 1. Power down the server.
- 2. Unlock and remove the left side panel.
- 3. Using a screwdriver, gently pry away one of the SCSI knockouts located at the rear of the server (A, Figure 3-7).
- 4. Connect the 68-pin unshielded SCSI cable connector to the SCSI channel 2 connector on main logic board (A, Figure 7-6).
- 5. Screw the external shielded connector to the selected knockout (B, Figure 7-6).

Installing Disk and Tape Drives

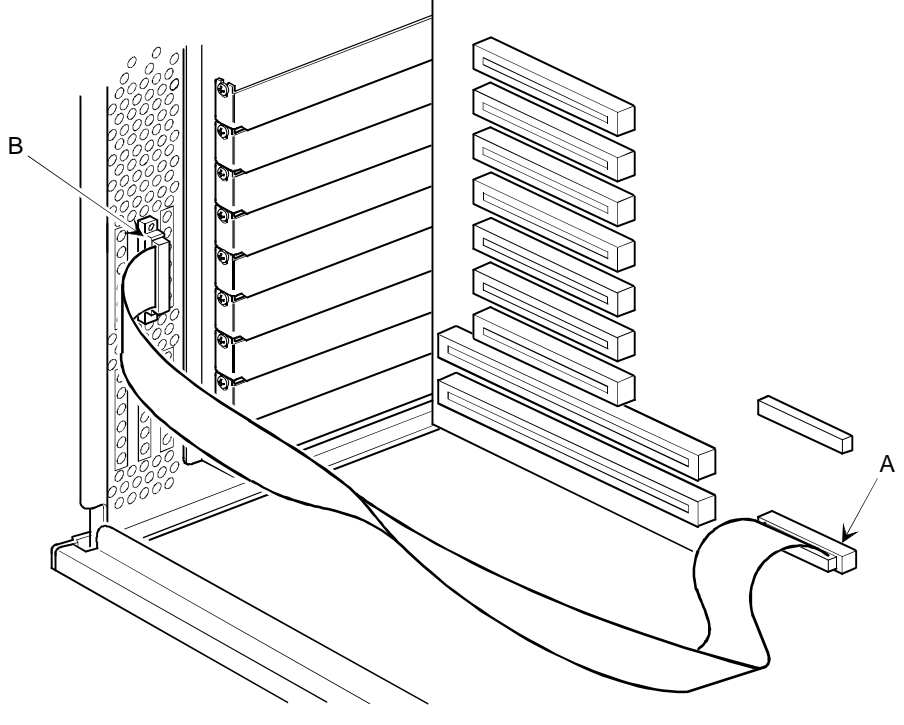

DEC01642-2

**Figure 7-6. Cable Connections**

6. Connect the external SCSI device making sure it is properly terminated.

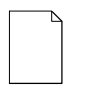

**NOTE:** If you are not connecting an external storage box at this time, attach a terminator to the external SCSI connector at the rear of the server.

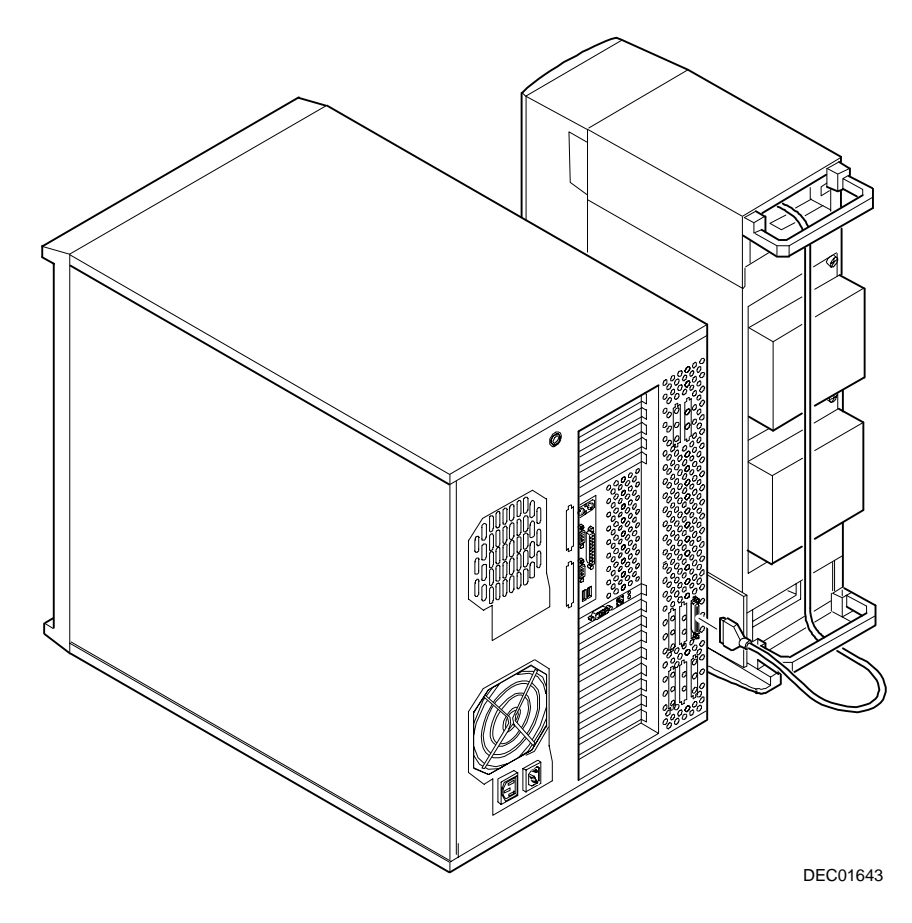

**Figure 7-7. Connecting an External SCSI Storage Box to the Onboard SCSI Controller**

# *8*  **Installing Expansion Boards**  *8*

## **Introduction**

This chapter contains the configuration guidelines that must be followed prior to installing ISA or PCI expansion boards as well as detailed installation procedures.

The BIOS detects ISA and PCI boot devices and expansion boards. ISA devices have jumpers or switches that determine their bus address. PCI devices have their addresses assigned dynamically by the BIOS, in ascending order beginning with the first available address (the lower the address, the higher the priority of the device).

## **ISA Expansion Board Configuration Guidelines**

- The two ISA slots support industry-standard 16-bit ISA expansion boards.
- Quick Launch detects PCI, SCSI, and RAID devices; it does not detect ISA devices.

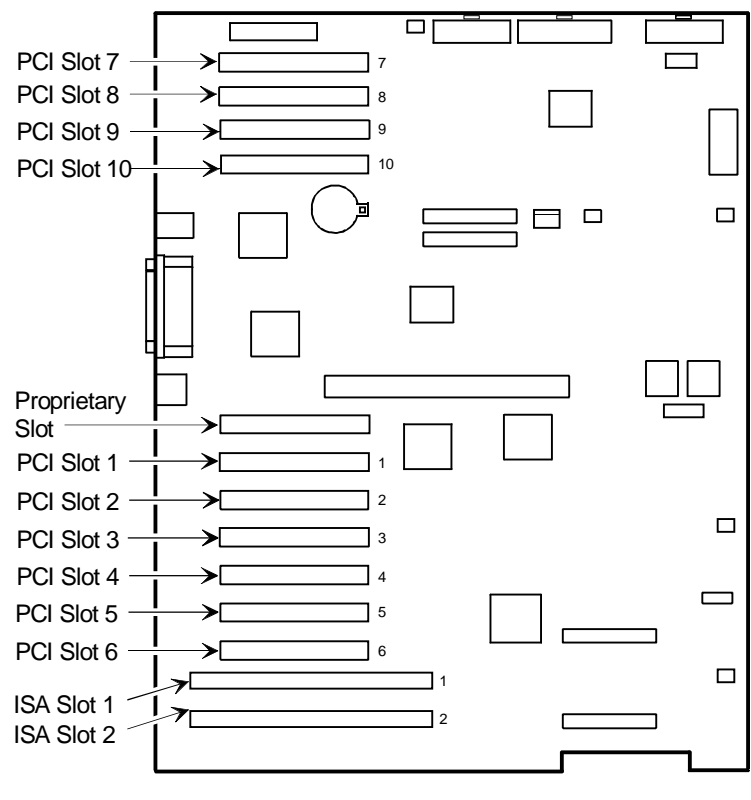

DEC01637-5

- (1) The video/Ethernet daughter card must be installed in the proprietary slot.
- (2) PCI slot 6 and ISA slot 1 share an expansion slot at the rear of the server. Only one expansion board can be installed in either one of these slots at any one time.

#### **Figure 8-1. Expansion Board Slot Locations**

## **PCI Expansion Board Configuration Guidelines**

- All PCI slots support bus mastering.
- PCI expansion boards should be installed starting in PCI slot 1. Install a PCI expansion board in the "shared PCI slot" (slot 6) last.
- The assignment for the boot device depends on which boot device occurs first on the bus.
- The BIOS assigns addresses starting with the first available address.
- The lower the address, the higher the priority that is assigned to the device.

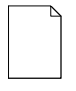

**NOTE:** If you want a PCI device to be the bootable device, do not set the address jumpers or switches for an ISA device to address C8000h.

## **Configuring PCI Expansion Boards Using the BIOS Setup Utility**

When installing PCI expansion boards in your server, the BIOS Setup utility must be run to configure these boards. The BIOS Setup utility then will automatically detect any expansion board during a server boot. The ROM addresses for these PCI expansion boards will be assigned based on the PCI scan order and address availability.

Installing Expansion Boards

#### **Boot Devices**

The BIOS Setup utility allows you to define the boot device location as:

- Onboard SCSI controller
- PCI expansion slot (default)
- ISA expansion slot

The BIOS assigns addresses beginning at the first available address — the lower the address, the higher the priority assigned to that device.

#### **Server Boot Sequence**

The server boot sequence is as follows:

- 1. If the CD-ROM drive is listed as the first boot device in the BIOS, the server boots from the CD-ROM drive.
- 2. If a bootable CD-ROM is not present, the operating system can boot from either the diskette drive (drive A) or the hard drive (drive C) using the BIOS Setup utility as follows:
	- a. If the diskette drive (drive A) is selected first and then the hard drive (drive C), the server searches the diskette drive (drive A) first to boot the operating system. If a diskette is not present in the diskette drive (drive A), the server attempts to boot from the hard drive (drive C).
	- b. If the hard drive (drive C) is selected first and then the diskette drive (drive A), the server searches the hard drive (drive C) first to boot the operating system. If the hard drive (drive C) does not contain the boot information, the server attempts to boot from the diskette drive (drive A).

The hard drive (drive C) can be attached to the onboard SCSI controller, an ISA expansion board, or a PCI expansion board.

The location of the hard drive (drive C) is determined by the server scan sequence described next.

#### **Server Scan Sequence**

If the boot device is neither the CD-ROM drive or the diskette drive, then the operating system will be found on drive C. The location of drive C can be determined as follows:

- 1. The search for a bootable device begins from a low ROM address to a high ROM address (starting at C8000h through EFFFFh). The boot device with the lower address is assigned higher priority (this is drive C).
- 2. When the server BIOS detects PCI expansion boards with ROMs installed in PCI slots, it copies all the ROMs of the expansion boards to C8000 - DFFFF areas in ascending order. The first scanned PCI expansion board occupies the address area starting from the first available point. This could be C8000 if C8000 is available. The second scanned PCI expansion board occupies the second available address area behind C8000, and so forth.
- 3. If a bootable ISA expansion board is configured to occupy the C8000 region, the server BIOS puts the existing PCI devices behind that region. When the ISA expansion board is configured to occupy the C8000 address, PCI bootable devices are not the first bootable device drive C.

## **PCI Scan Sequence**

The server PCI slot sequence is listed in the following table:

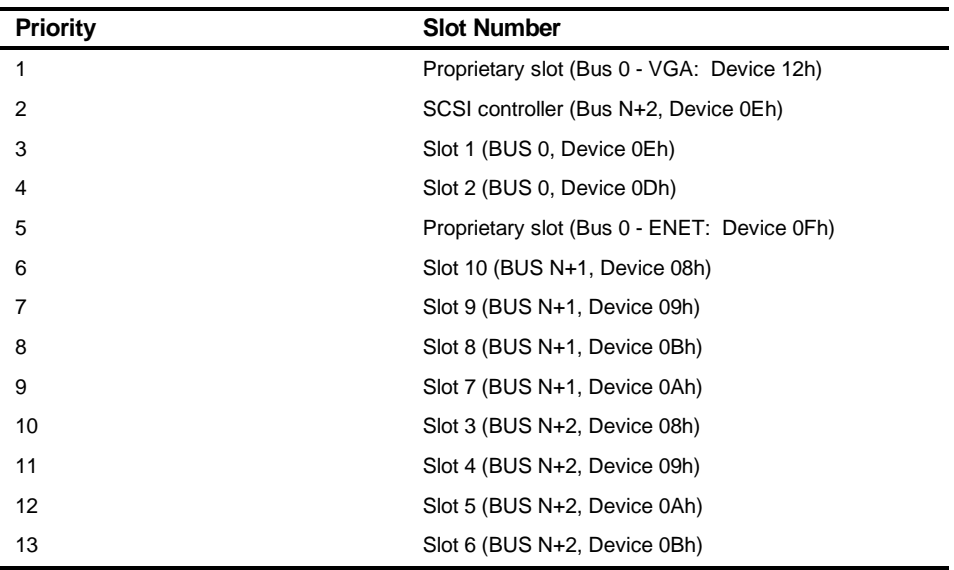

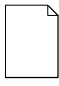

**NOTE:** If you want a PCI device to be the bootable device, do not set the address jumpers or switches for an ISA device to address C8000h.

- The bus scanning process is in a recursive loop. The following explains this loop:
	- − If the server BIOS detects a PCI-to-PCI bridge chip (PPB) on the current Bus N, the bus number of the PPB is assigned as  $N + 1$ . The server BIOS does not scan the next device or slot on the current bus (Bus N). Instead, it scans the first device of Bus  $N + 1$ and, if the first device is not PPB, it then scans the second device of Bus  $N + 1$ .
	- − If the first device of Bus N + 1 is PPB, the bus number of the PPB on Bus  $N + 1$  is assigned as Bus  $N + 2$ . Once a PPB is found, the scan path goes to that PPB until no PPB is found again. Afterwards, it moves to the next device.
	- − The bus scanning process is recursive until no additional PPB devices are found. The server BIOS then scans the other devices on the last found PPB, and then goes back to the upper level bus and continues to scan other devices. Being recursive, the server BIOS returns to Bus N.

Installing Expansion Boards

## **Installing Expansion Boards**

The following sections describe how to install ISA and PCI expansion boards.

- 1. Turn off your server.
- 2. Remove the left side panel.

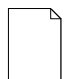

**NOTE:** Read and fully understand your optional expansion board's documentation before installing it.

- 3. Unscrew and remove the metal filler plate from the desired PCI or ISA expansion slot.
- 4. Discard the filler plate, but retain the screw.

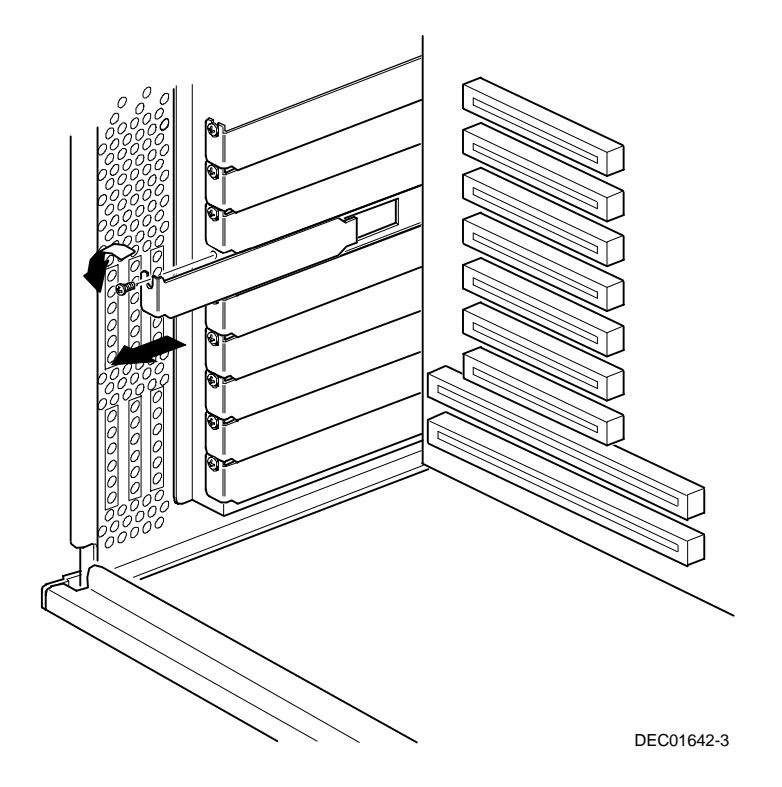

#### **Figure 8-2. Removing a Metal Filler Plate**

- 5. Insert the new expansion board into the socket from which the filler plate has been removed, and push the board firmly into place.
- 6. Secure the expansion board with the screw removed from the filler plate.
- 7. Replace the left side panel.
- 8. Restore power and reboot the server.

For information on assigning IRQs, refer to Chapter 2, "Server Software and Utilities,"

Installing Expansion Boards

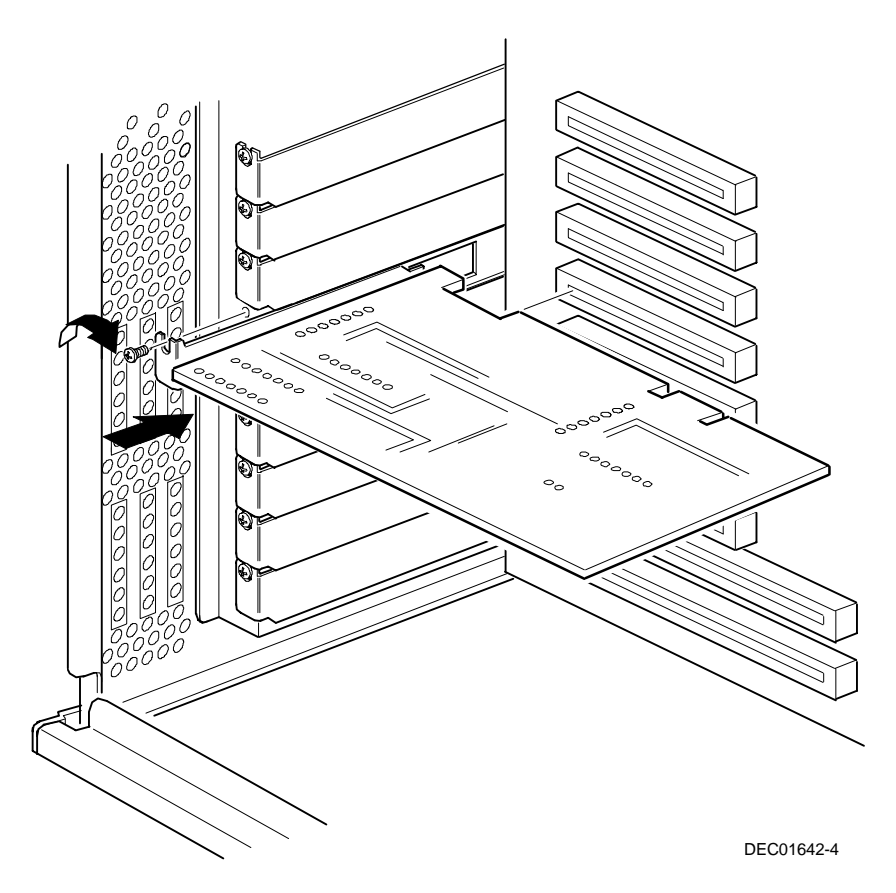

**Figure 8-3. Installing an Expansion Board**

# $\overline{\phantom{a}}$ **Connecting Storage Devices**  *9*

## **Introduction**

This chapter contains the cabling configurations that must be followed when connecting storage devices.

Refer to Chapter 7, "Installing Disk and Tape Drives," for detailed information on SCSI configuration guidelines.

## **SCSI Cable Configurations**

The following sections describe the available SCSI cable configurations for your DIGITAL Server:

- Single backplane configuration using an onboard SCSI controller
- Split backplane configuration using onboard SCSI controllers
- Split backplane configuration using a two channel RAID adapter

In all configurations, an IDE CD-ROM must be connected to the primary IDE connector on the main logic board.

Connecting Storage Devices

## **Single Backplane Configuration**

To connect SCSI devices to a single SCSI channel, perform the following:

- 1. Power down the server.
- 2. Disconnect all peripheral devices from the server.
- 3. Unlock and remove the server side panels.
- 4. Connect the cables as shown in Figure 9-1.
- 5. If using the top 5¼-inch drive bay, connect the appropriate power cable to the device.
- 6. Replace and lock the side panels.
- 7. Connect all external devices and then power on your server.
- 8. Run the SCSI Configuration Utility to configure your server.

Refer to Chapter 2, "Server Software and Utilities," and to your SCSI documentation for additional configuration information.

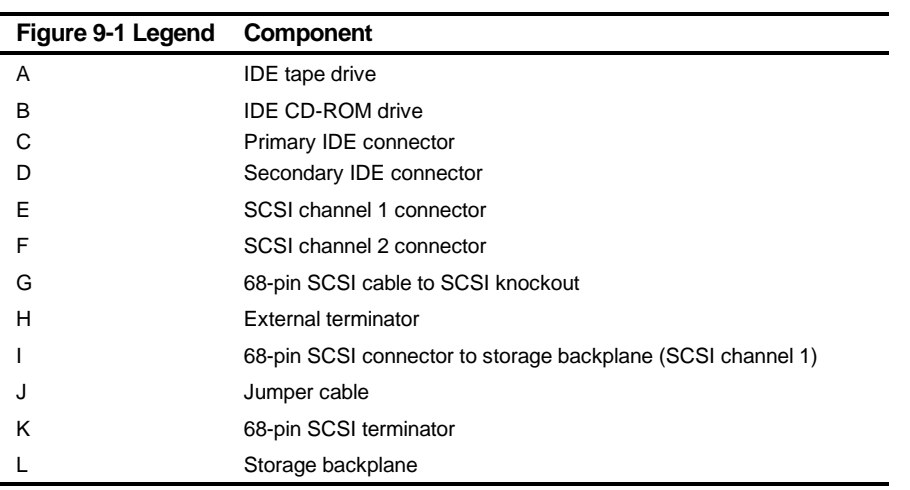

Connecting Storage Devices

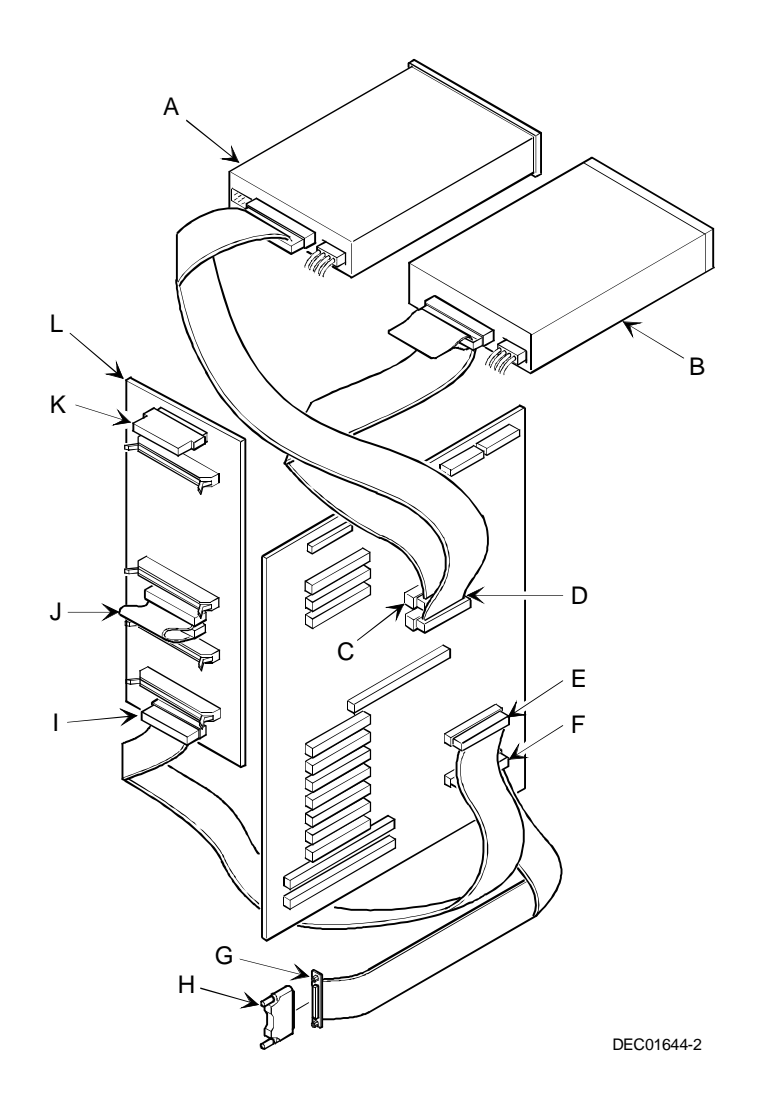

**Figure 9-1. Single Backplane Configuration Using an Onboard SCSI Controller**

### **Split Backplane Configuration (SCSI)**

To connect SCSI devices using a split backplane and two SCSI channels, perform the following:

- 1. Power down the server.
- 2. Disconnect all peripheral devices from the server.
- 3. Unlock and remove the server side panels.
- 4. Connect the cables as shown in Figure 9-2.
- 5. If using the top 5¼-inch drive bay, connect the appropriate power cable to the device.
- 6. Replace and lock the side panels.
- 7. Connect all external devices and then power on your server.
- 8. Run the SCSI Configuration utility to configure your server.

Refer to Chapter 2, "Server Software and Utilities," and to your SCSI documentation for additional configuration information.

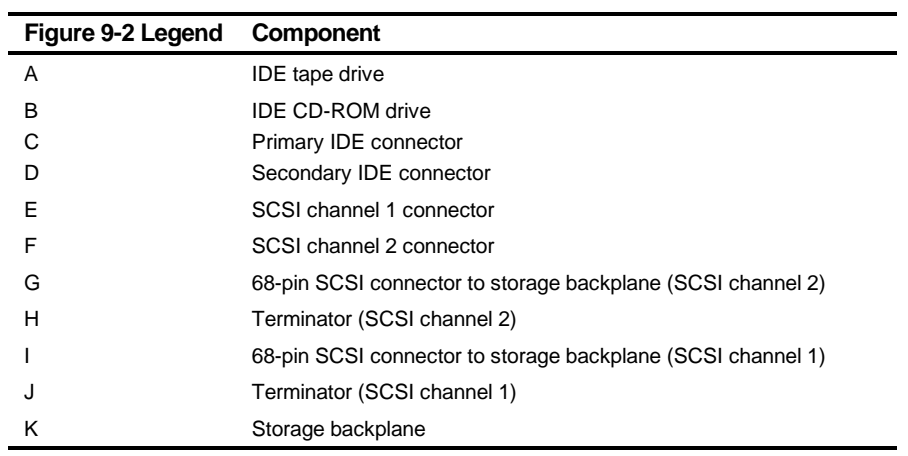

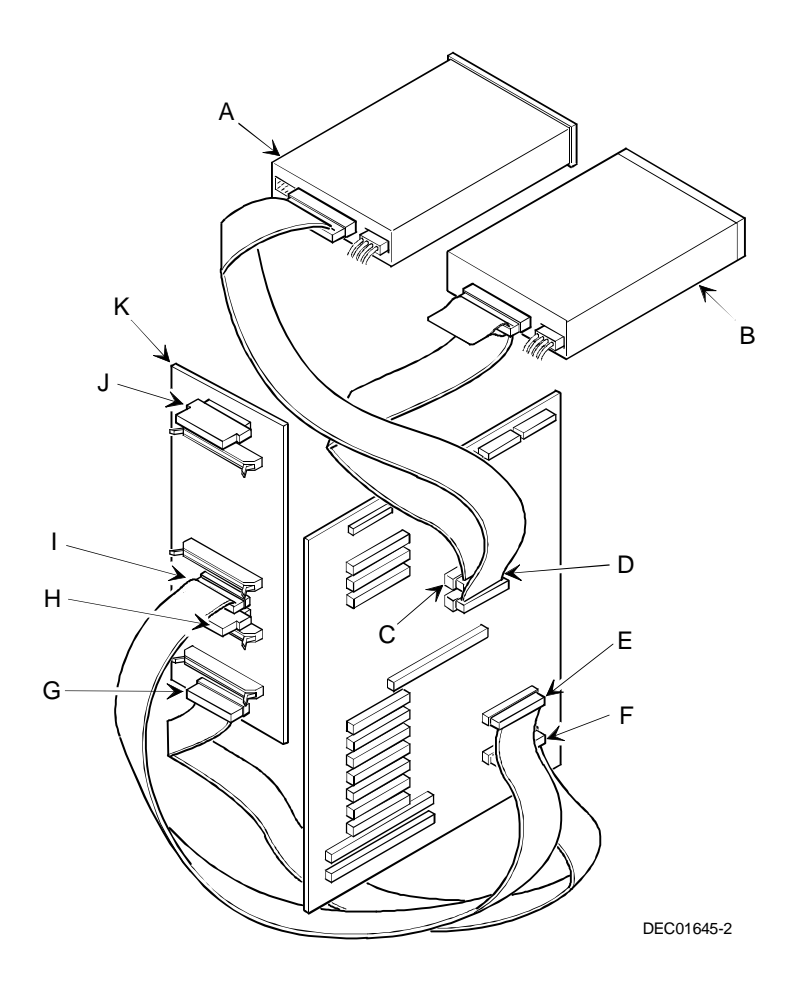

**Figure 9-2. Split Backplane Configuration Using Onboard SCSI Controllers**

## **Split Backplane Configuration (RAID)**

To connect SCSI devices using a split backplane and two separate RAID channels, perform the following:

- 1. Power down the server.
- 2. Disconnect all peripheral devices from the server.
- 3. Unlock and remove the server side panels.
- 4. Connect the cables as shown in Figure 9-3.
- 5. If using the top 5¼-inch drive bay, connect the appropriate power cable to the device.
- 6. Replace and lock the side panels.
- 7. Connect all external devices and then power on your server.
- 8. Run the SCSI Configuration Utility or the RAID Configuration Utility to configure your server.

Refer to Chapter 2, "Server Software and Utilities," and to your RAID and SCSI documentation for additional configuration information.

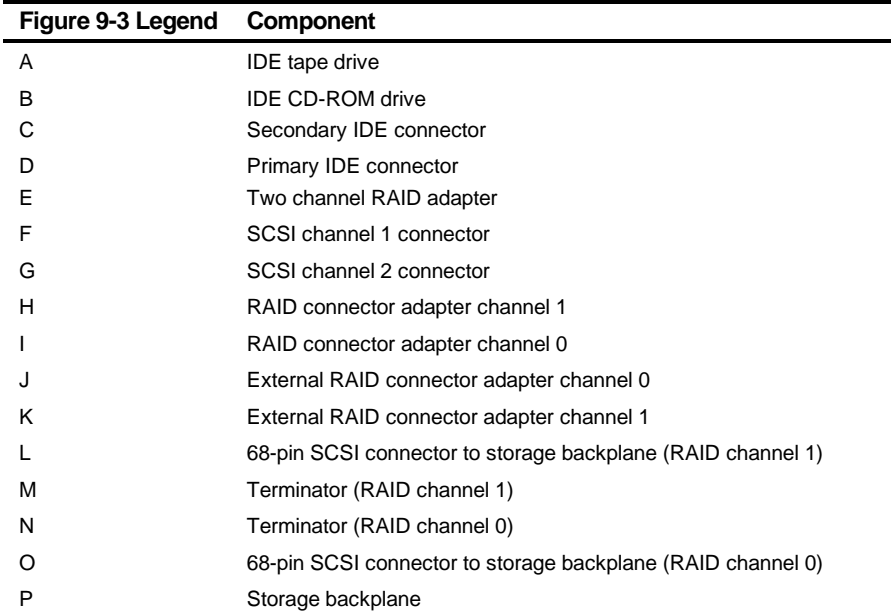

Connecting Storage Devices

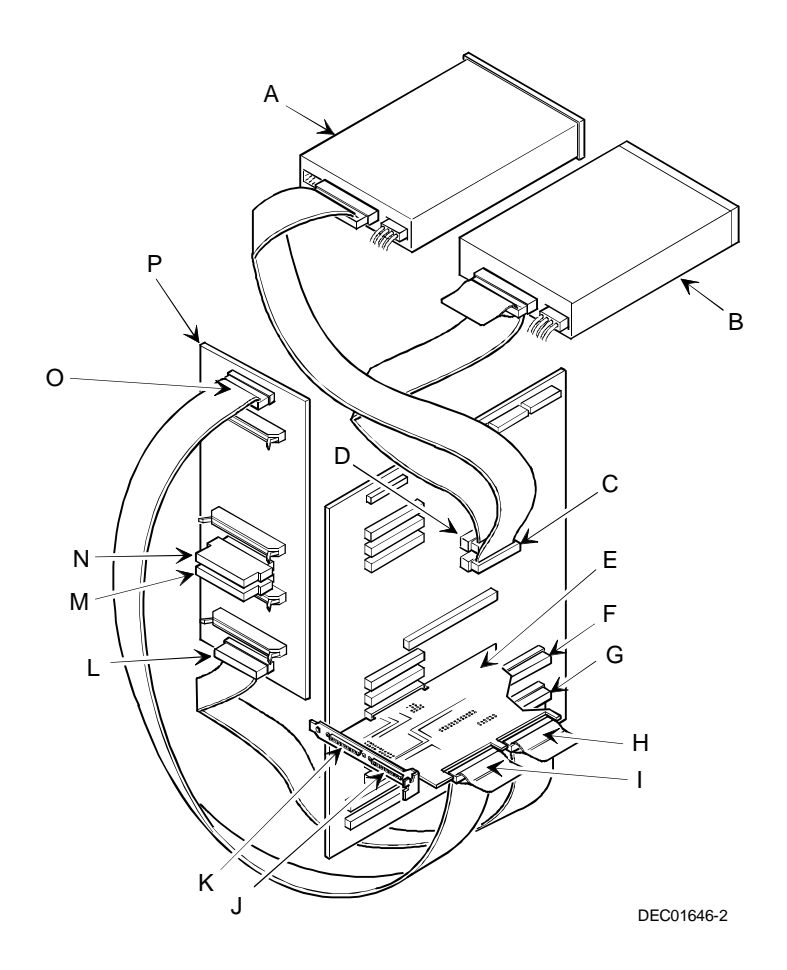

**Figure 9-3. Split Backplane Configuration Using Two Channel RAID Adapter**

# **Server Security Features**

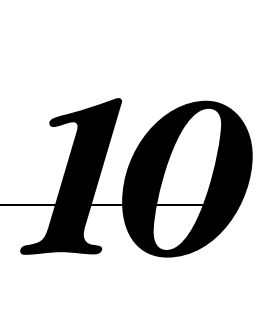

## **Introduction**

Server security is important to prevent theft or accidental loss of software and hardware. The DIGITAL Server provides the following levels of protection:

- Left and right security door lock—located at the front of your server.
- Left and right side panel lock—located at the rear of your server.
- Supervisor password.
- Additional security features.

## **Left and Right Door Security Lock**

Your server has a three-way keylock used to prevent unauthorized access to the leftand right-front security doors. To open the left-front security door, insert the key into the keylock at the bottom position and then turn the key clockwise to the first unlock position. To open the right-front security door, continue to turn the key clockwise to the second unlock position. Note that your server keys fit both the front keylock and rear chassis keylock.

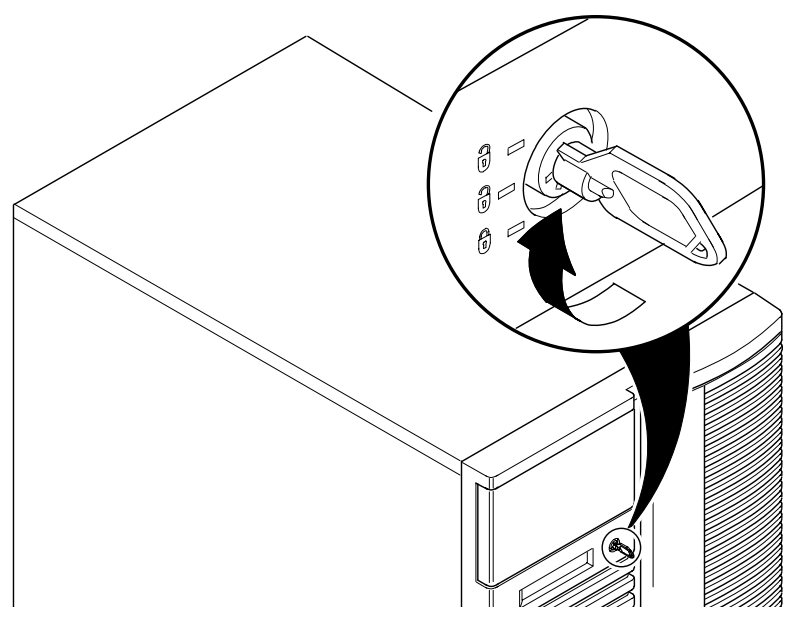

**Figure 10-1. Front Panel Security Doors Lock**

## **Left and Right Side Panel Lock**

Your server has a chassis keylock used to prevent unauthorized removal of the left and right side panels. To release the left and right side panels, insert the key as shown and then turn to the right. Note that your server keys fit both the front keylock and rear chassis lock.

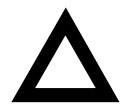

**CAUTION:** Be careful not to lose your server keys. Losing these keys prevents you from removing the side panels and opening the front security doors. Contact your authorized service provider or authorized dealer for information on replacing lost keys.

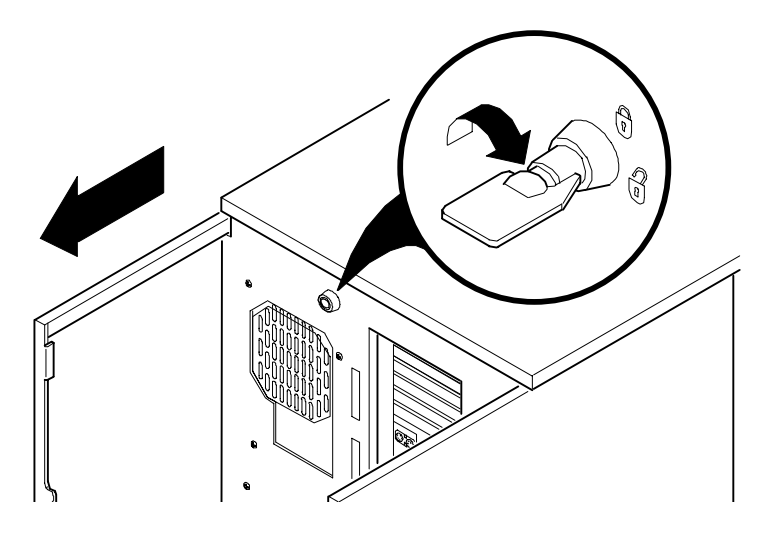

**Figure 10-2. Left and Right Side Panel Lock**

## **Supervisor Password**

Your server has password protection that you can set to prevent unauthorized access to your server files. If you set a supervisor password, you will be prompted to enter it prior to accessing the BIOS Setup utility. If "Password On Boot" is enabled, you will be prompted to enter a password before your operating system boots.

Refer to Chapter 2, "Server Software and Utilities," for more information.

## **If You Forget Your Password**

Use the following procedure to erase a password from your server.

- 1. Turn off your server and remove the left side panel.
- 2. Make sure switch SW1-3 is set to Password Clear (switch on).

Refer to Appendix A, "Technical Specifications," Main Logic Board Switch Settings, and Figure A-1 for additional information.

3. Reconnect your server and turn it on.

Booting your server with this switch in the down position erases the existing password(s).

- 4. Turn off your server and remove the left side panel.
- 5. Change switch SW1-3 to Normal Mode (switch down).
- 6. Reconnect your server and turn it on.
- 7. Using the BIOS Setup utility, assign a new password.

Refer to Appendix C, "BIOS Setup Utility Features," for more information.

# *11*  **Troubleshooting**  *11*

## **Introduction**

This chapter provides initial troubleshooting procedures. The tables that follow list specific problems, probable causes, and recommended actions to take if your server fails. Tables include:

- Server Troubleshooting
- Disk Drive Troubleshooting
- Hot Swap Drive Troubleshooting
- Tape Drive Troubleshooting
- Monitor Troubleshooting
- CD-ROM Troubleshooting
- Diskette Drive Troubleshooting
- RAID Troubleshooting

Refer to Appendix A, "Technical Specifications," for a list of messages that might display.

Refer to the documentation supplied with additional options if you are experiencing problems with specific options that you have installed.

**Troubleshooting** 

## **Initial Troubleshooting**

Follow these general procedures to troubleshoot your DIGITAL Server.

- Record all configuration information and have it readily available.
- Turn off your server, wait until all disk drives completely spin down, and then turn it back on.
- Refer to Appendix A, "Technical Specifications," if the POST detects an error.
- Ensure that all cables and connections are secure.
- Make sure all necessary video, printer, and application device drivers are properly installed.
- Try not to troubleshoot more than one problem at a time.
- Try to duplicate the problem.
- Run the diagnostic software. Refer to the next section "When to Use the Diagnostics."
- Run the SCSI configuration utility if you have problems after connecting devices.
- Run the BIOS Setup utility (F2).
- Run the System Management utility (F3) to check IRQ settings.

Refer to Chapter 2, "Server Software and Utilities," to ensure the server is correctly configured for all installed hardware and software.

• Run the SCSI or RAID configuration utility if you have problems after connecting devices.

Refer to Chapter 2, "Server Software and Utilities," for additional information.

• Contact DIGITAL Services for software or hardware related problems.

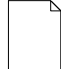

**NOTE**: If you need to return a failed component, pack it in its original container and return it to DIGITAL for service.

If you are a self-maintenance customer, call your authorized DIGITAL service provider for assistance and recommendations. Refer to the "Service Information" on the Quick Launch CD-ROM for the phone numbers in your area or to the Warranty Information booklet supplied with your DIGITAL Server documentation.

## **When to Use the Diagnostics**

The diagnostic software is a versatile tool for verifying proper hardware installation and isolating intermittent problems that are not detected by the Power-On Self Test (POST). You should run the diagnostic software if:

- The server fails to boot or load the operating system software.
- The server fails to boot or load the operating system software after you add additional hardware such as additional memory, processors, SCSI devices, or expansion boards.
- The operating system hangs repeatedly and no changes have been recently added to the software such as service packs or a new application.
- You suspect a server hardware failure.
- You want to validate server operation.
- An intermittent hardware problem exists.

#### **Running the Diagnostics**

To run the AMIDiag base package (Emergency Mode diskette) from a diskette, follow this procedure:

- 1. Insert the diskette labeled "For Emergency Use" in drive A and then boot the server.
- 2. Use the arrow keys to highlight the desired test.
- 3. Press [Enter].

For additional troubleshooting information refer to the AMIDiag User's Guide, located on the Quick Launch CD-ROM.

#### **Running Quick Tests or Groups of Tests**

Function keys can be used to select and run groups of tests. A list of function keys is available by pressing the F9 key. The following list includes examples of how to run Quick Tests or Groups of Tests.

- To run Quick Test, press F8 to select tests, then F10 to run all the selected tests.
- To run all Memory tests, press F6 to select tests listed on the menu, then press F10 to run all the selected tests.
- To run all tests from all menus, press F7 to select all tests, then press F10 to run all the selected tests.

### **Running DIGITAL Vendor Extended Tests**

To run DIGITAL Vendor Extended Tests from a diskette:

1. Insert the DIGITAL Vendor Extended Tests diskette for the selected device and then boot the server or type

A:\DMENU.

2. Select the desired test.

Each diskette has a README.TXT file with a list of devices that can be tested and additional information about each diagnostic.

#### **Running the Diagnostics Tests from the Server's Hard Disk Drive**

To run diagnostic tests from the server's hard disk drive, perform the following:

- 1. Boot the system and select Programs, then the MS-DOS Prompt from the Start menu.
- 2. At the C:\> prompt, type:

\DIAG\DIAGNOSE.BAT

This will setup the CONFIG.SYS and AUTOEXEC.BAT files to run the diagnostics and then reboot the server to load the AMIDiag program. Note that the original CONFIG.SYS and AUTOEXEC.BAT are restored before the diagnostics load.

3. Select the test or group of tests using the arrow keys and function keys previously defined. DIGITAL Vendor Extended Tests can also be run from the User menu.

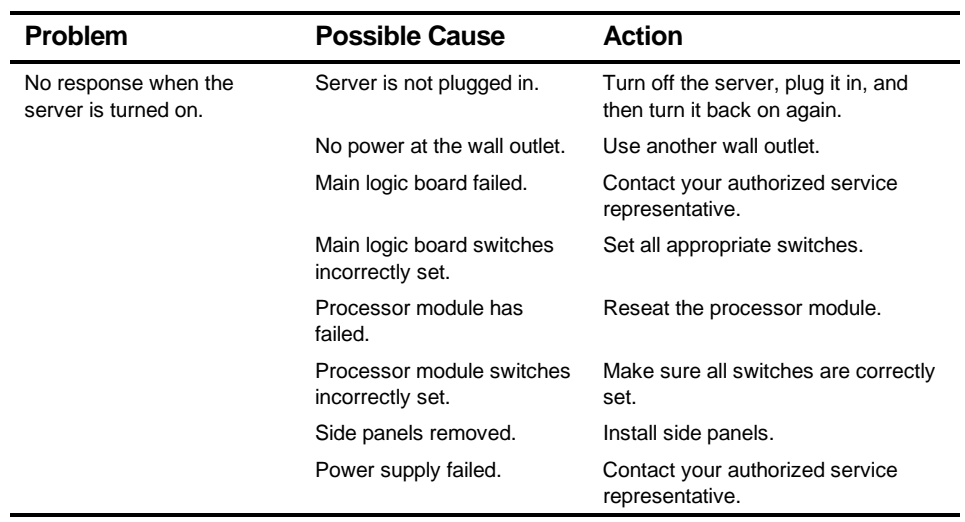

## **Server Troubleshooting**

continued

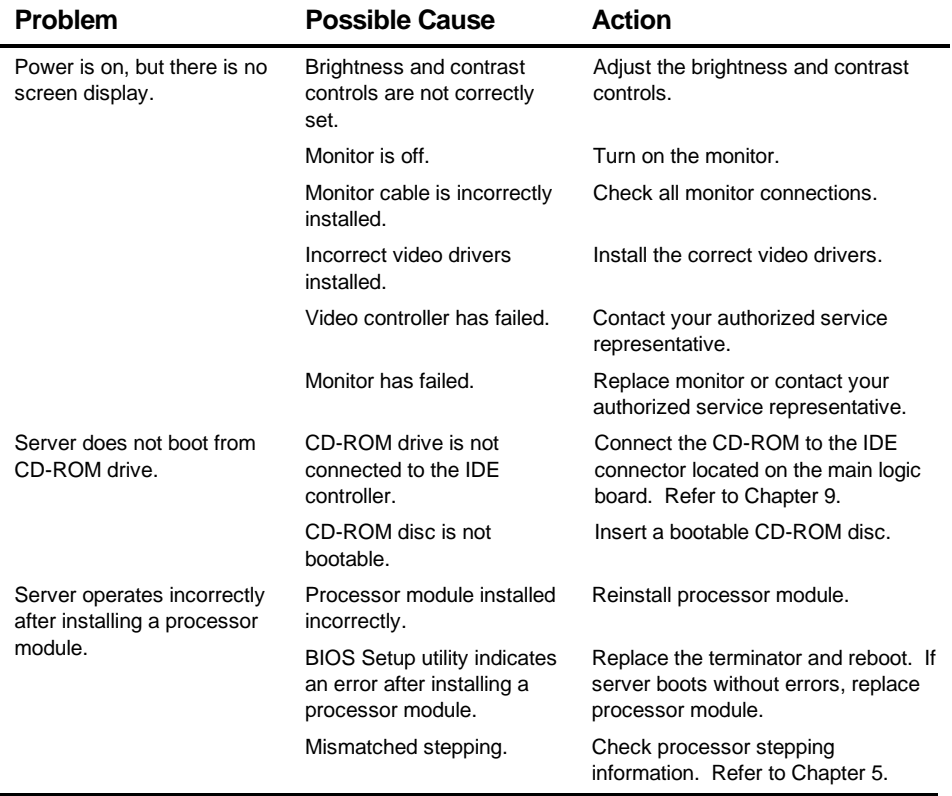

continued
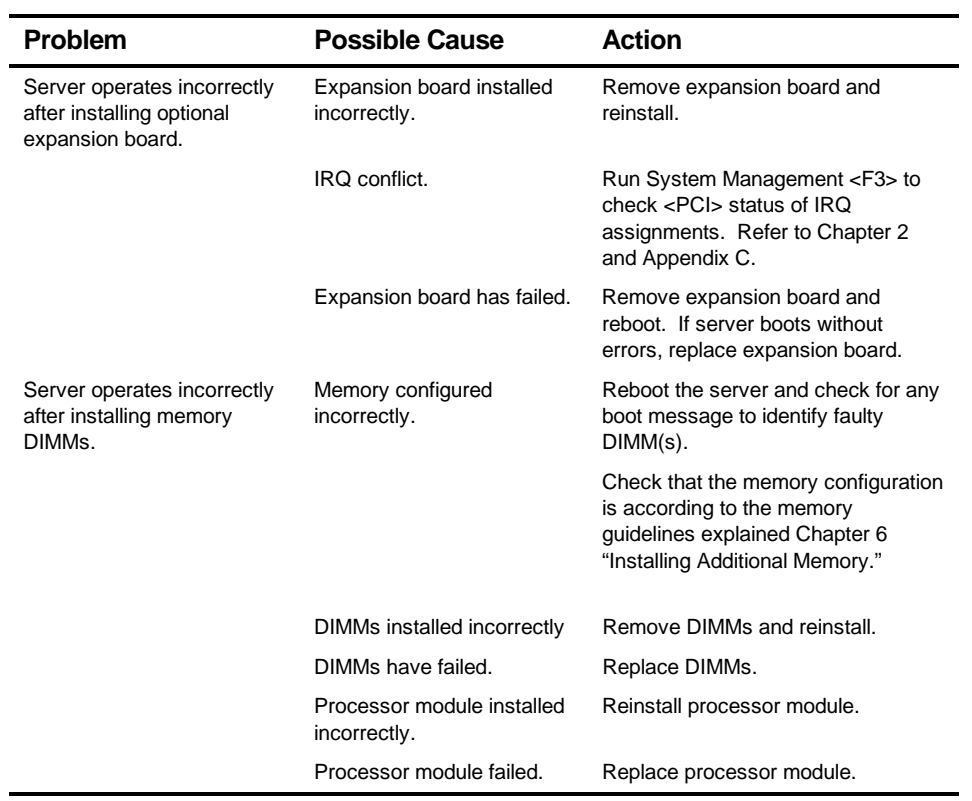

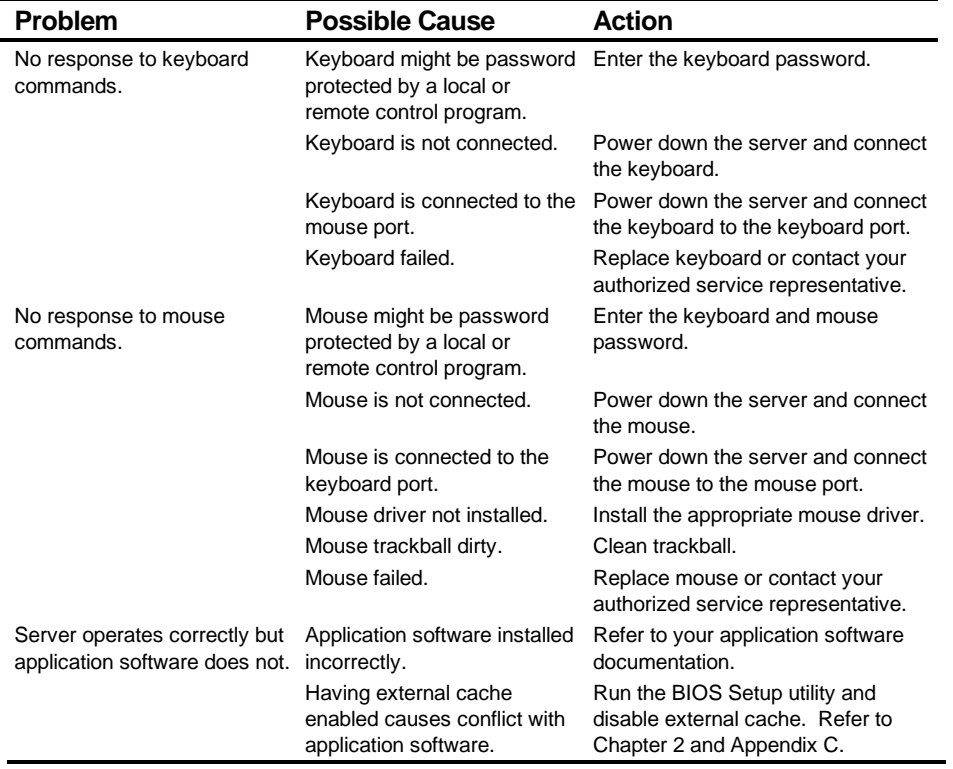

## **Disk Drive Troubleshooting**

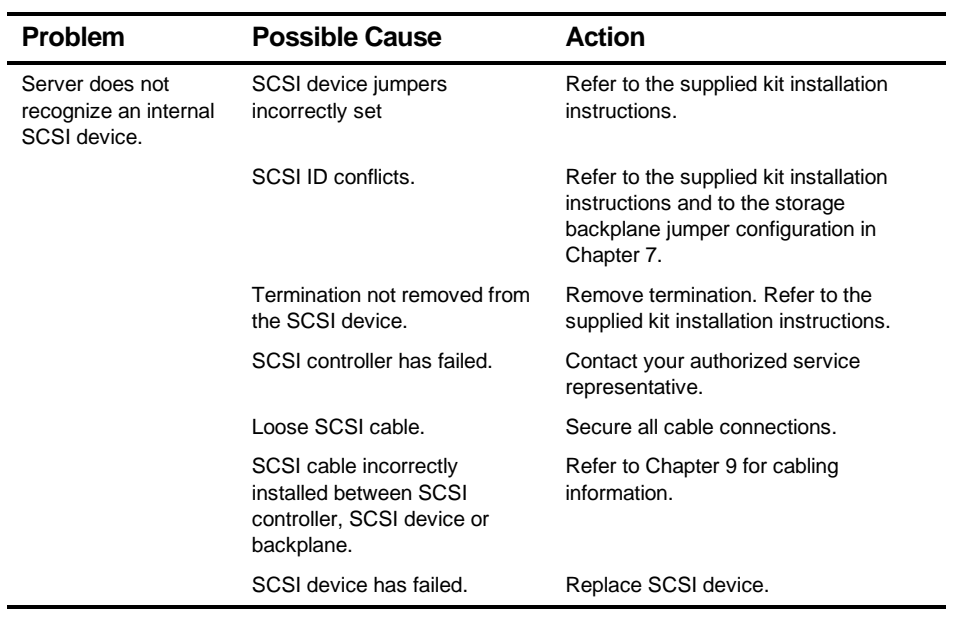

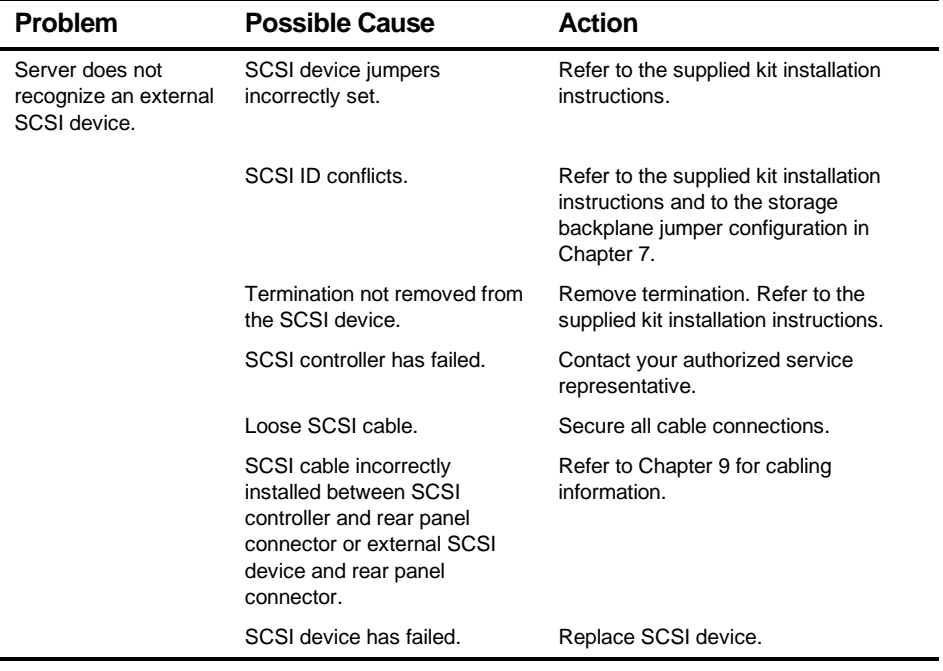

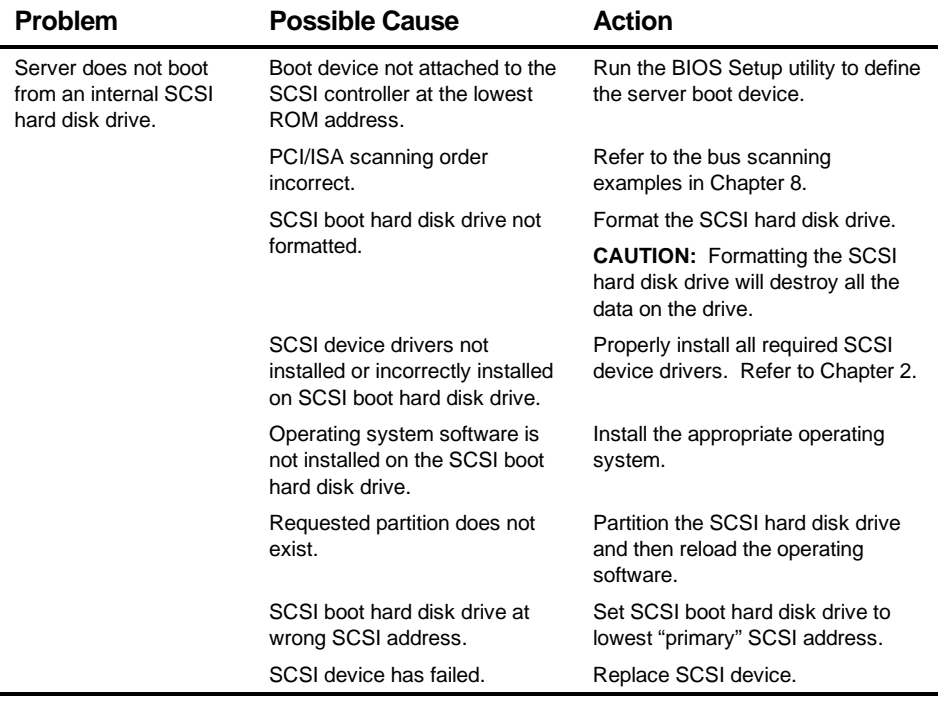

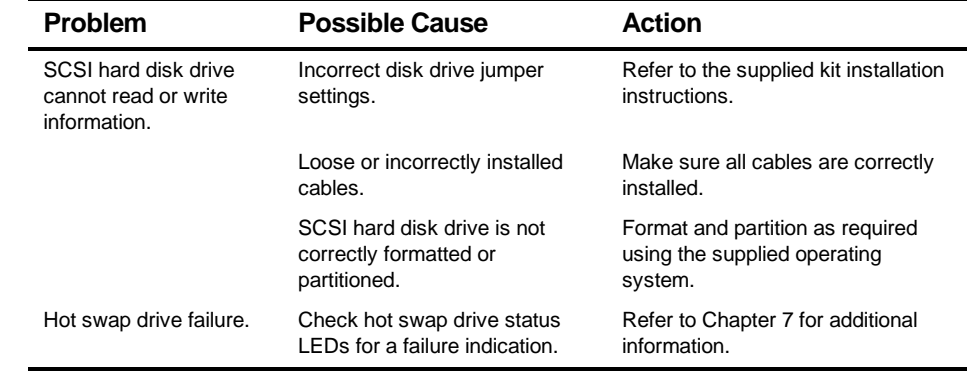

## **Hot Swap Drive Troubleshooting**

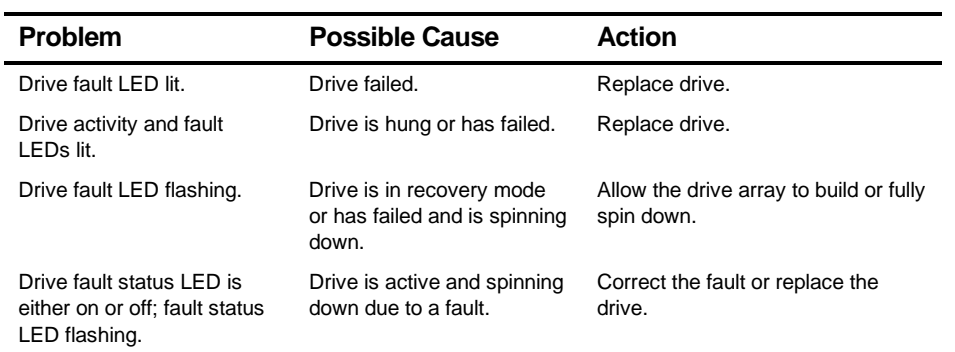

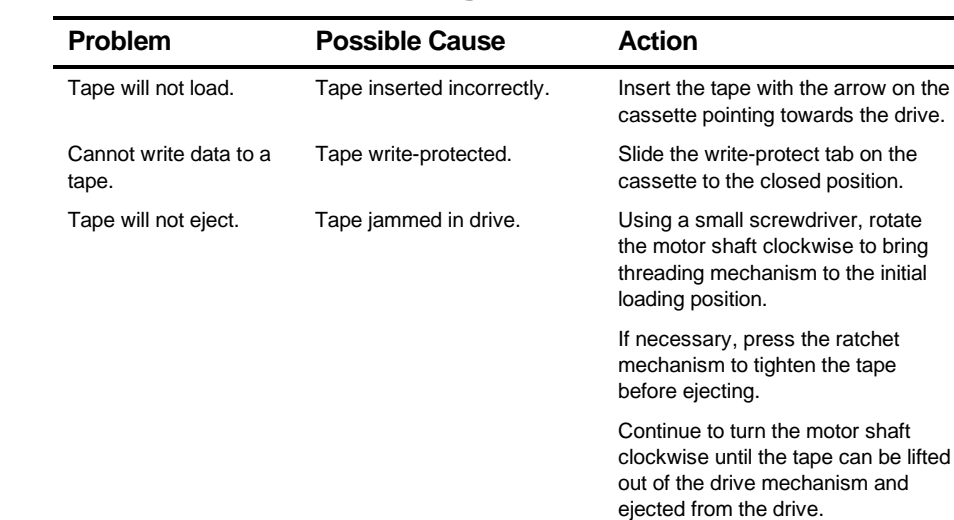

## **Tape Drive Troubleshooting**

## **Monitor Troubleshooting**

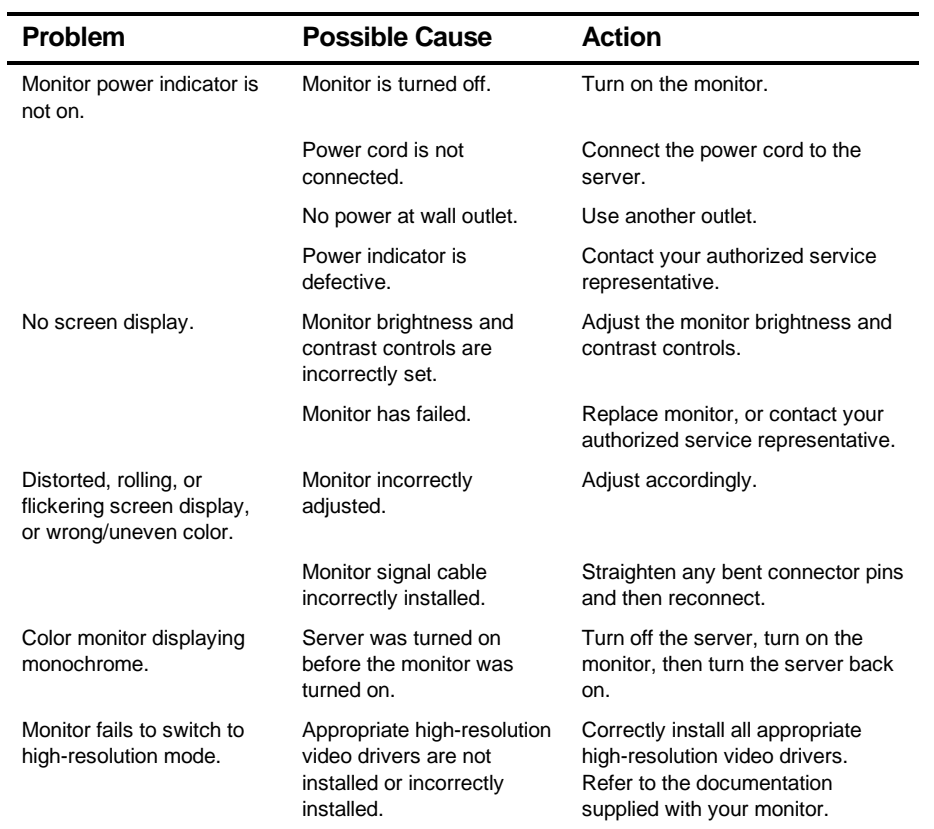

## **CD-ROM Troubleshooting**

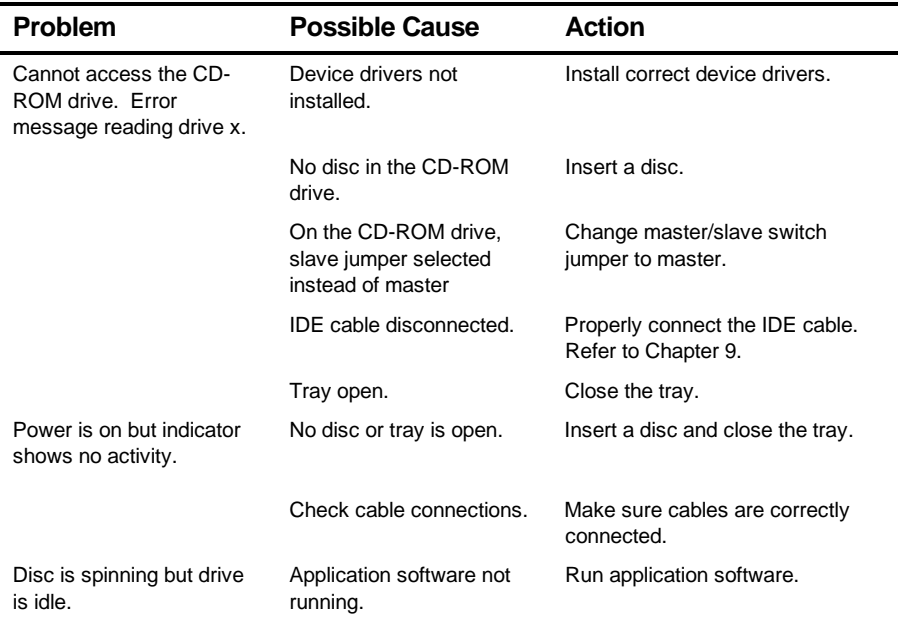

## **Diskette Drive Troubleshooting**

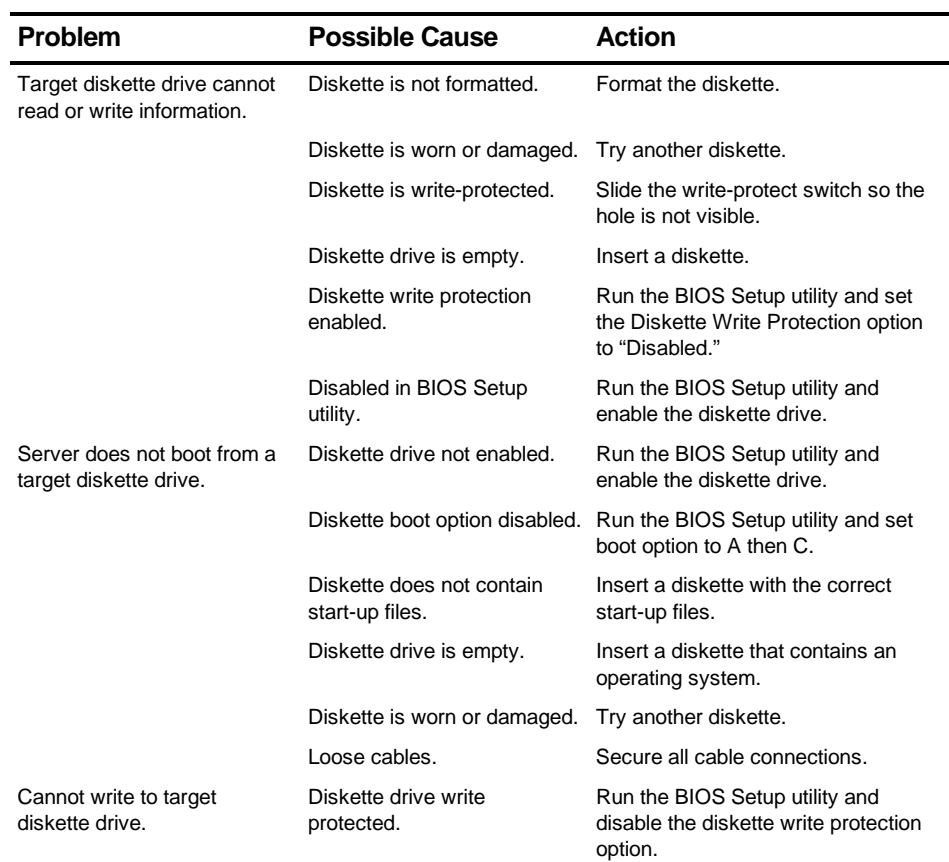

## **RAID Troubleshooting**

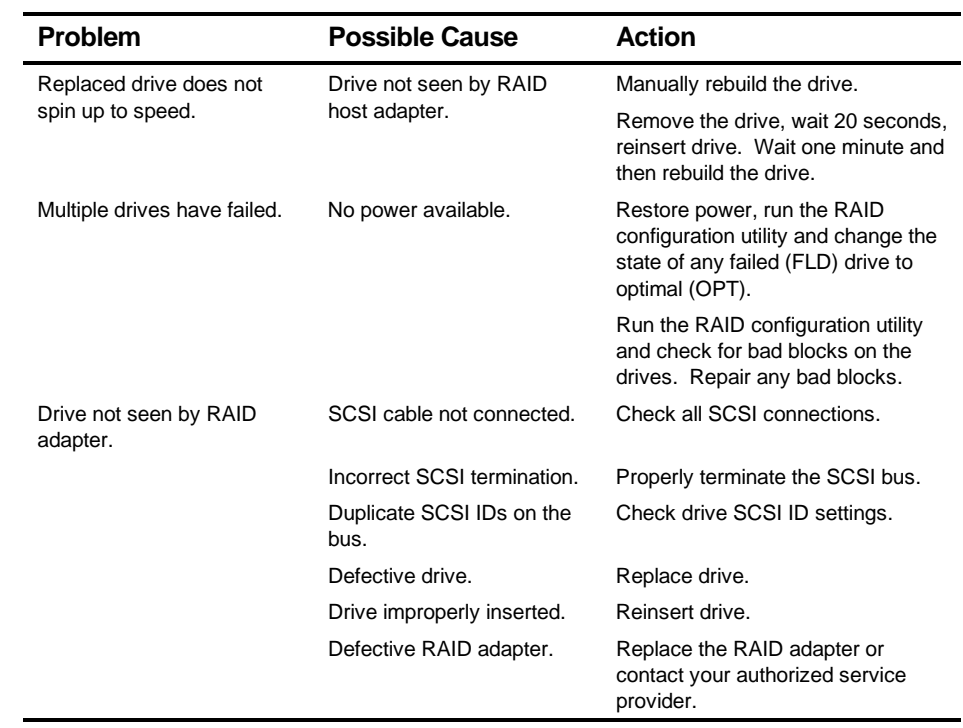

## **Flash BIOS Troubleshooting**

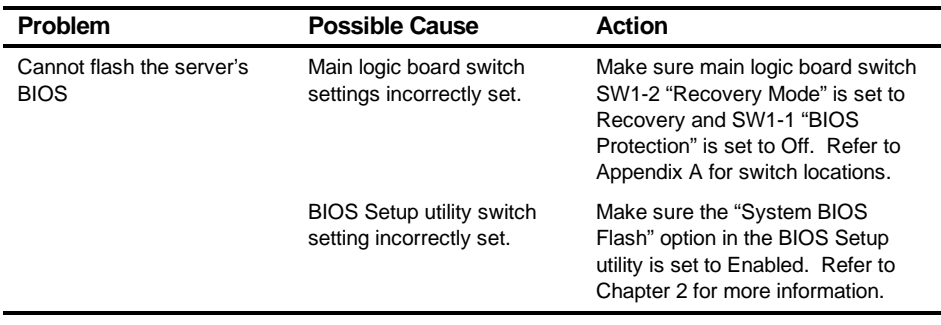

# *A*  **Technical Specifications** *A*

#### **Introduction**

This appendix provides the following technical characteristics for your server:

- Server specifications
- ISA expansion slots
- PCI expansion slots
- Power supply input power requirements
- Power supply output specifications
- Power cord requirements
- Environmental features
- Main logic board switch settings
- Processor module switch settings
- Server status messages
- POST OCP messages
- OCP messages
- Processor module voltage and temperature ranges

## **Server Specifications**

The following sections list the server performance, dimensions and environmental specifications.

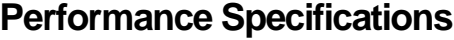

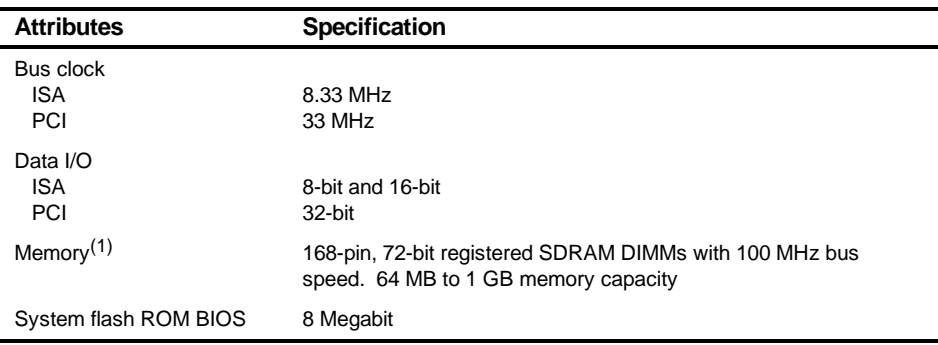

(1) Refer to Chapter 6 for additional memory information

#### **Server Dimensions**

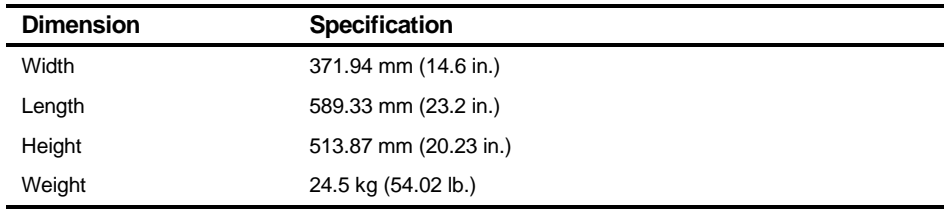

## **Environmental Specifications**

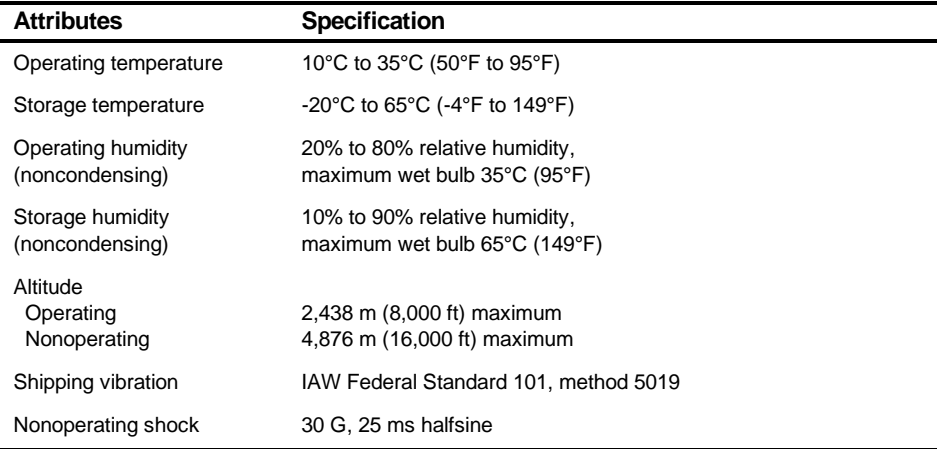

#### **ISA Expansion Slots**

The main logic board contains one dedicated ISA expansion slot and one shared ISA expansion slot. These slots support +5 V dc expansion boards.

#### **PCI Expansion Slots**

The main logic board contains nine dedicated PCI expansion slots and one shared PCI expansion slot. These slots support:

- 5 V dc 32-bit PCI connector type
- 5/3.3 V dc universal PCI connector types
- Bus mastering

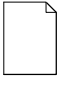

**NOTE:** PCI expansion slots 1 through 3 do not support 3.3 V dc. If your PCI expansion board needs 3.3 V dc, use PCI expansion slots 4 through 8.

#### **Power Supply Input Power Requirements**

The 450 W auto-sensing power supply provides five dc voltages: +12 V dc, -12 V dc, +5 V dc, -5 V dc, and 3.3 V dc. These voltages are used by the various components within the server. The following table lists the input power requirements.

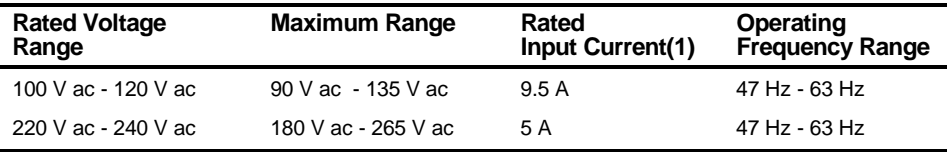

(1) Includes outlet current

#### **Power Supply Output Specifications**

Your server's power supply provides the following output ratings:

- $\bullet$  +5 V dc 2.5 A min, 52 A max.
- $\bullet$  +3.3 V dc 0 A min, 37.4 A max.
- $\bullet$  +12 V dc 0.5 A min, 11 A max.
- $\bullet$  -12 V dc 0 A min, 0.5 A max.
- $\bullet$   $-5$  V dc 0 A min, 0.2 A max.

+5 V dc and +3.3 V dc maximum total output: 355 W. +5 V dc and +3.3 V dc and +12 V dc maximum total output: 420 W. Power supply total output: 450 W maximum.

#### **Power Cord Requirements**

The power cord used with this server must meet the following criteria:

- UL and CSA Certified cordage rated for use at 250 V ac with a current rating that is at least 125% of the current rating of the product. In Europe, the cordage must have the <HAR> mark.
- The ac plug is terminated in a grounding-type male plug designed for use in the region. It must also have marks showing certification by an agency acceptable in the region.
- The connector at the server end is an IEC type CEE-22 female connector.
- The maximum length is 4.5 meters (14.5 feet).
- One power cord is required for each installed power supply.

#### **Environmental Features**

This product has been designed with several features intended to reduce environmental impact in manufacturing, use, and end-of-life disposition.

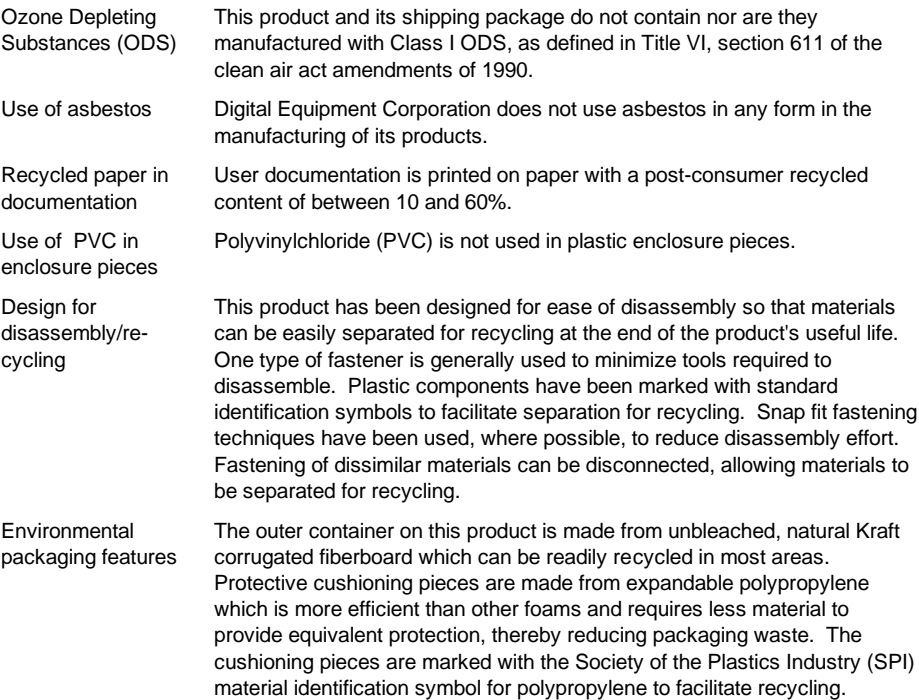

#### **Acoustic Levels**

Declared values as per ISO 9296 and ISO 7779:

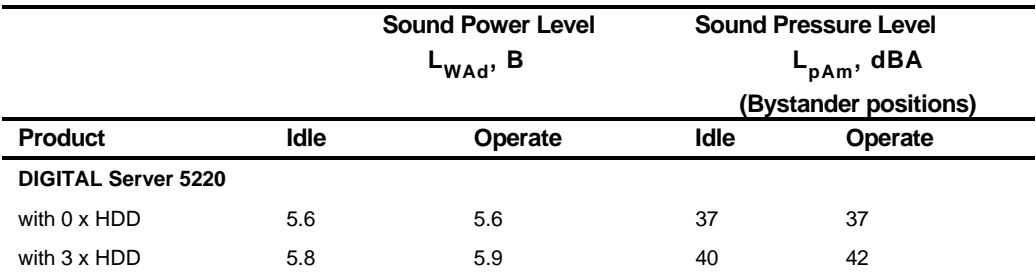

Current values for specific configurations are available from DIGITAL representatives.

 $1 B = 10$  dBA

#### **Main Logic Board Switch Settings**

The following table lists the main logic board switch settings and factory-default settings. Figure A-1 shows the switch locations.

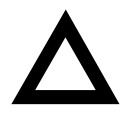

**CAUTION:** Do not touch any electronic component unless you are safely grounded. Wear a grounded wrist strap or touch an exposed metal part of the server chassis. A static discharge from your fingers can result in permanent damage to electronic components.

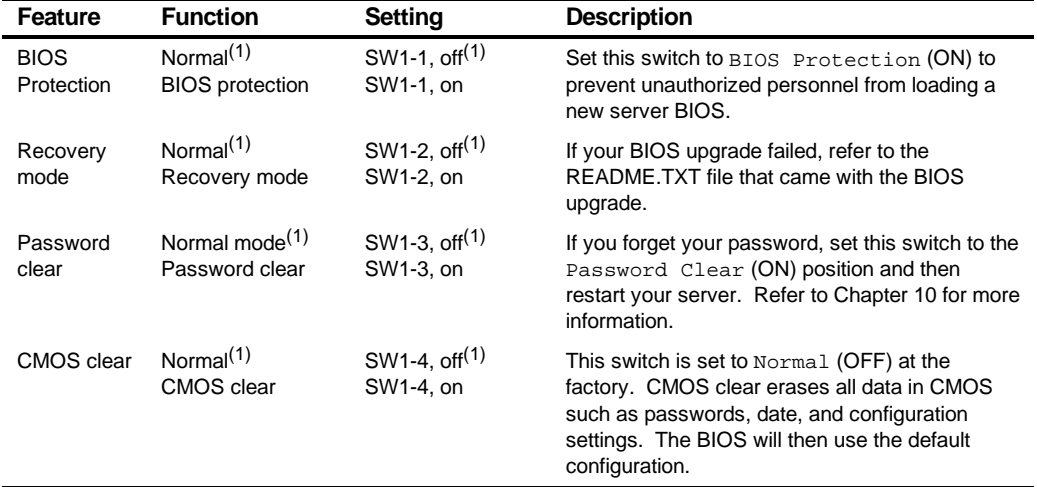

(1) Factory default setting

 $ON =$  switch up;  $OFF =$  switch down

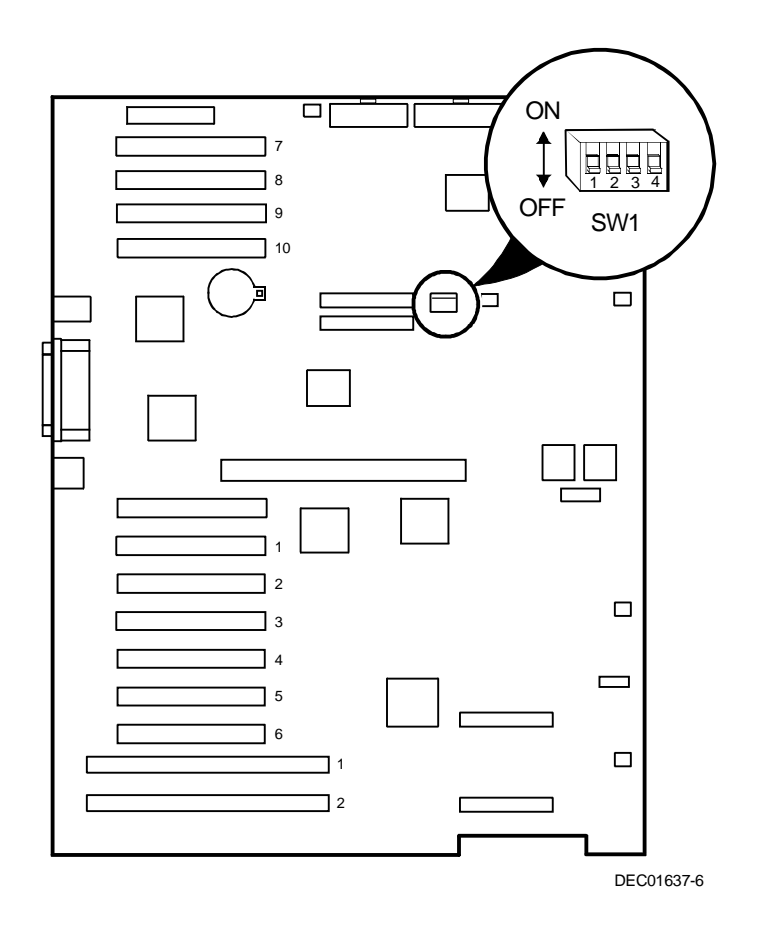

**Figure A-1. Main Logic Board Switch Locations**

#### **Processor Module Switch Settings**

The following table lists the switch settings of various processor speeds and does not indicate processor availability. The switches are set correctly for the processor that came with the server you purchased. You only need to change the processor switch settings, that is SW1, should you upgrade to another processor. Figure A-2 shows the switch locations.

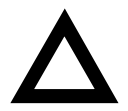

**CAUTION:** Do not touch any electronic component unless you are safely grounded. Wear a grounded wrist strap or touch an exposed metal part of the server chassis. A static discharge from your fingers can result in permanent damage to electronic components.

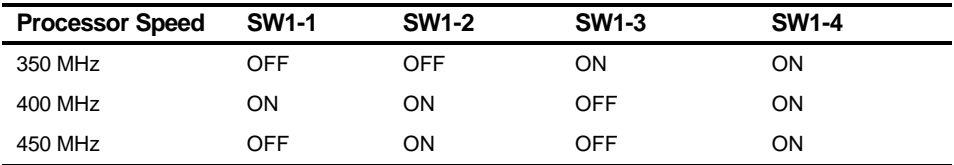

 $ON = switch down$ ; OFF = switch up

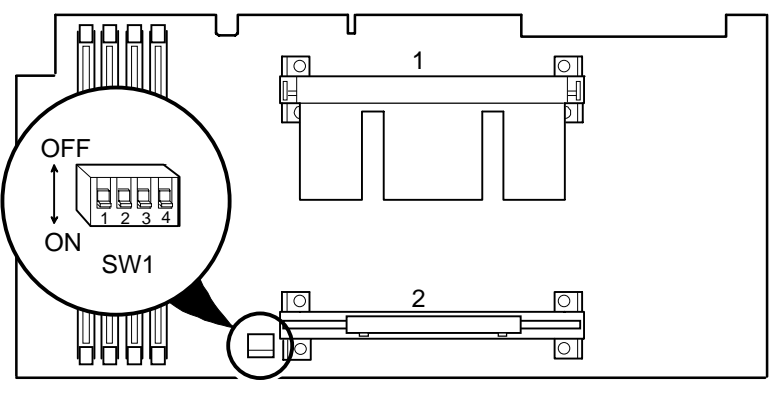

DEC01638-2

**Figure A-2. Processor Module Switch Settings**

#### **Server Status Messages**

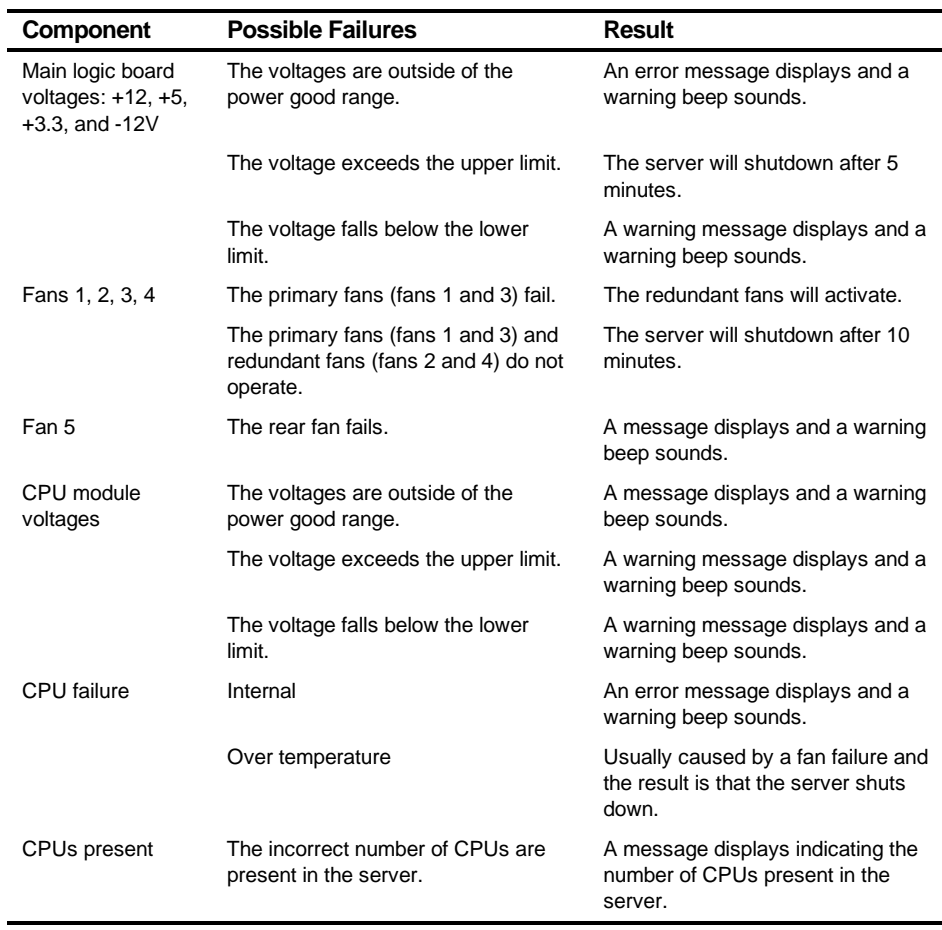

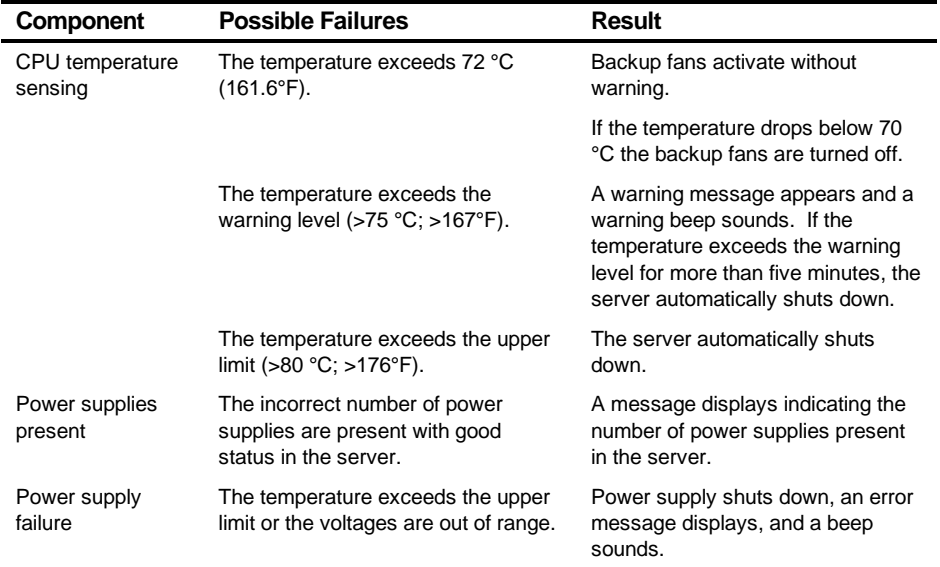

#### **POST OCP Messages**

For the processor, the following table lists the messages, both normal and error, that will display on the server's OCP panel during POST and any beeps that might sound when an error occurs.

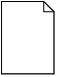

**NOTE:** To disable the speaker, press the middle button located below the OCP once after a beep sounds. To enable it, press the button again.

#### **POST/Boot Codes**

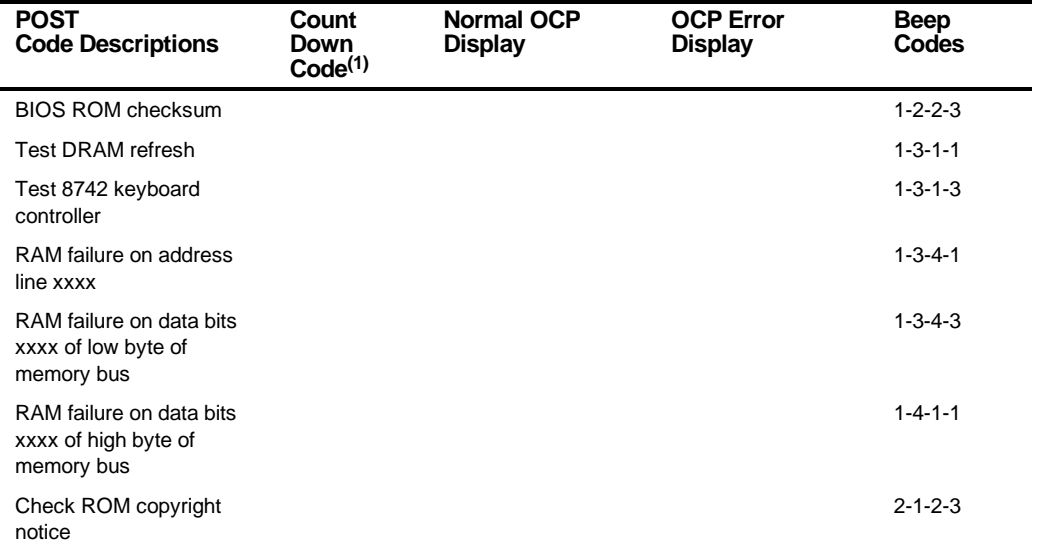

(1) Count down codes are displayed on your server's monitor.

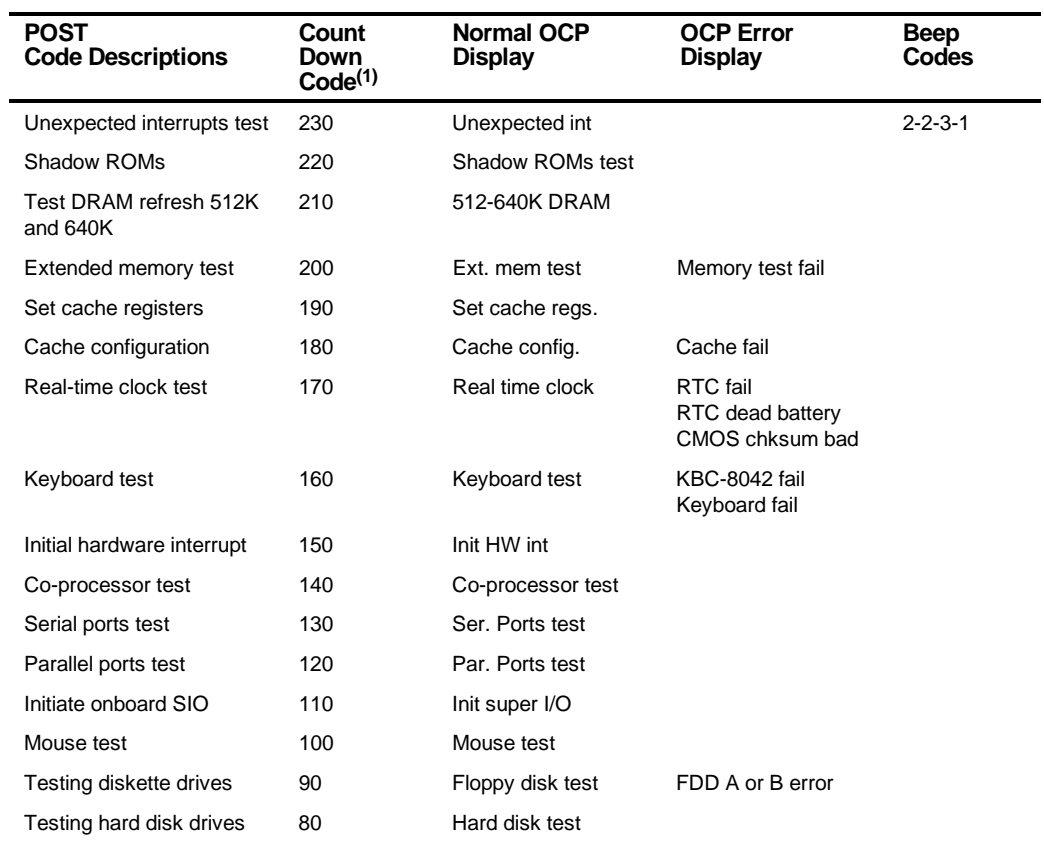

(1) Count down codes are displayed on your server's monitor.

#### Technical Specifications

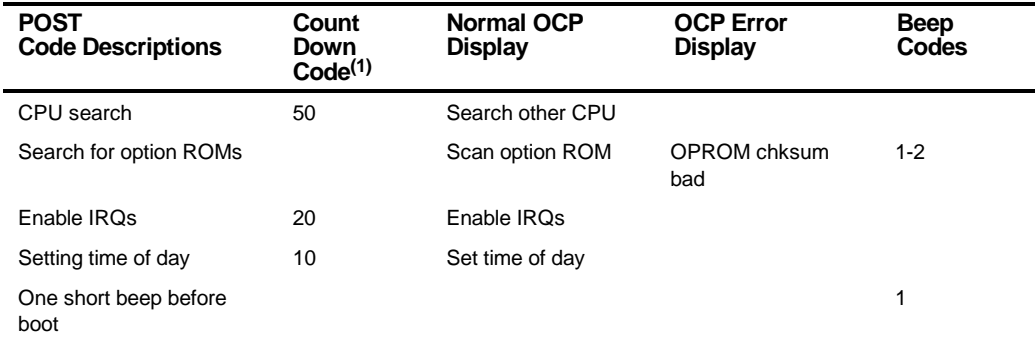

(1) Count down codes are displayed on your server's monitor.

The following table lists the messages that appear during POST in support of the processor module.

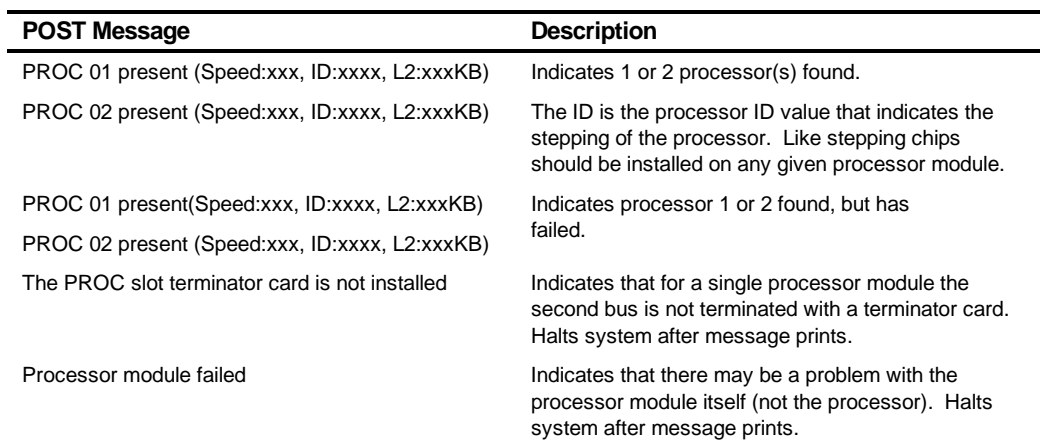

Technical Specifications

#### **OCP Messages**

During certain failure conditions, including out-of-range conditions, an error message is displayed on the OCP panel and a corresponding error code sounds from the server's speaker.

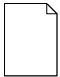

**NOTE:** To disable the speaker, press the middle button located below the OCP once after a beep sounds. To enable it, press the button again.

Hot keys are defined in BIOS as [CTRL] + [ALT] +[1] and enable toggling of the OCP display status messages just as though the OCP button were pressed.

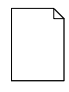

**NOTE:** Hot keys do not work during POST or during host server request service from the OCP.

If you do not press keys or buttons for some time, the LCD back light will be disabled until you press a key. The time is set by the host server.

You can examine the server status messages by pressing the OCP switch located on the front panel repeatedly to sequence through the status list. The OCP switch is disabled during POST, during host request service from the 8031, or if an error is detected. The following table lists and describes the status messages and the error messages that appear on the server's OCP panel. Also included are possible actions to take if a problem persists. If this action does not alleviate the problem, contact your authorized service provider.

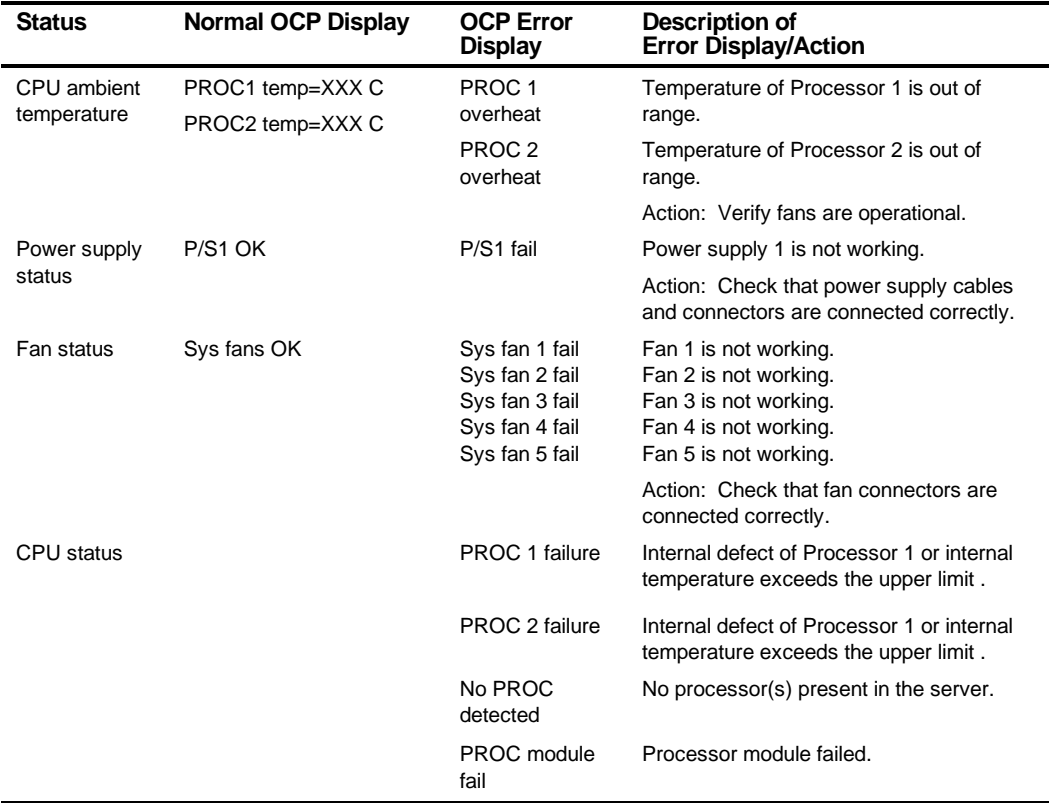

#### **OCP Status and Error Messages**

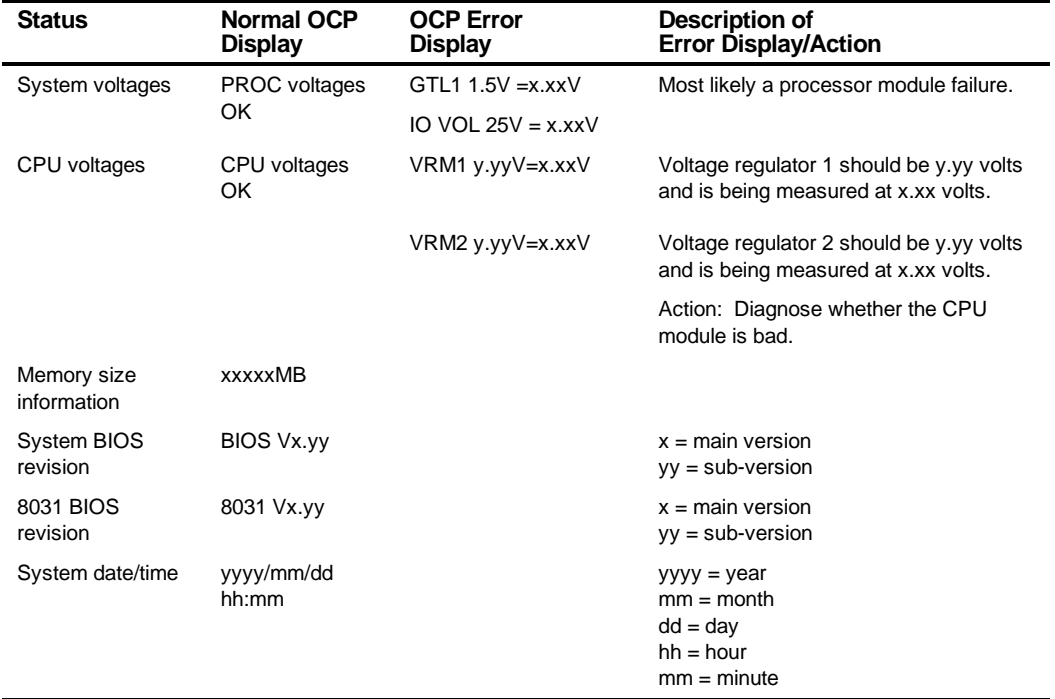

#### **Processor Module Voltage and Temperature Ranges**

The following tables list the operating voltage and temperature ranges for the processor module.

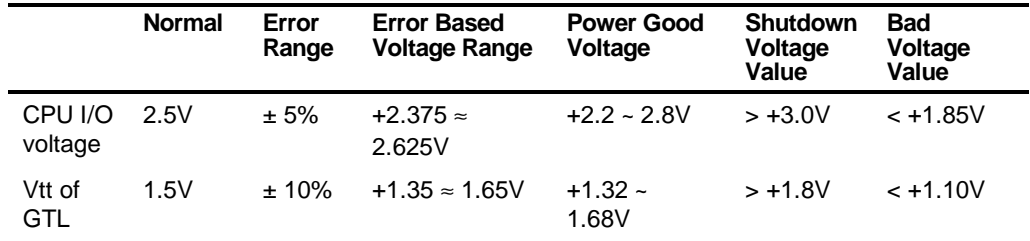

#### **Processor Voltage Range**

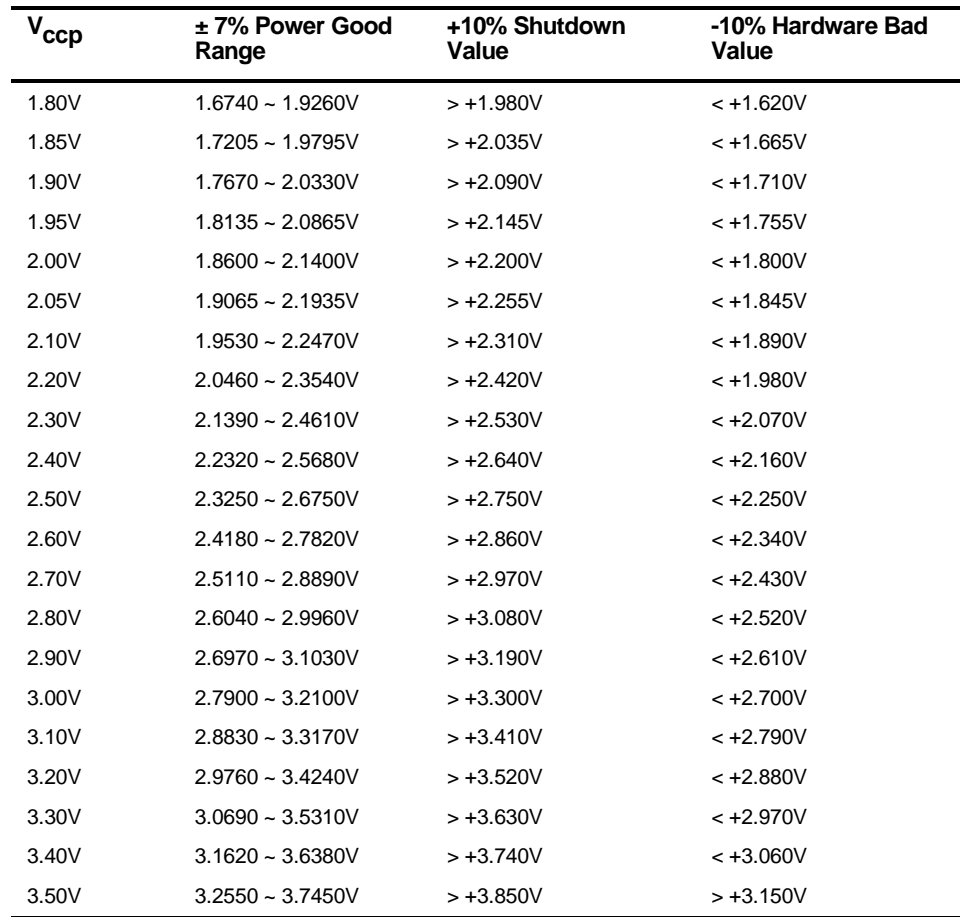

# **Processor Voltage Range (V<sub>CCP</sub>)**

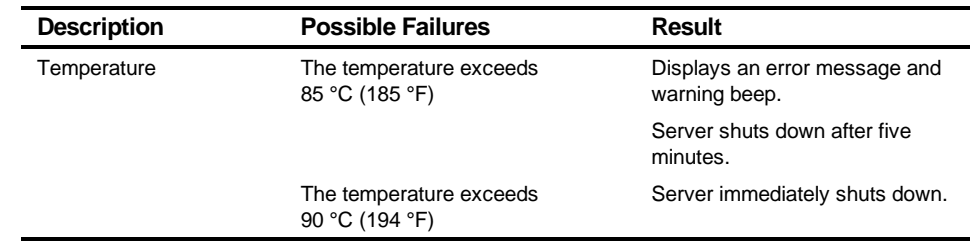

## **Processor Temperature Sensing**
# *B*  **Device Mapping**

## **Introduction**

This appendix provides a series of tables listing map and address information related to server memory and various main logic board devices (such as keyboard controller and interrupt controller).

Server memory and address locations are allocated at the factory to operate within a standard environment. However, due to the number of optional devices and/or expansion boards that are available, sometimes memory and address locations need to be changed. For example, some expansion boards require a specific memory location. If that location is already allocated, a memory conflict results and the expansion board will not operate as expected. Note that some memory, I/O and interrupt locations can be changed using the BIOS Setup utility.

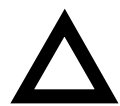

**CAUTION:** Before changing any memory or address location, refer to the documentation supplied with the optional device, expansion board, or software application and make sure adequate information is available. If not, contact the option or software manufacturer for further information.

# **Processor Memory Address Map**

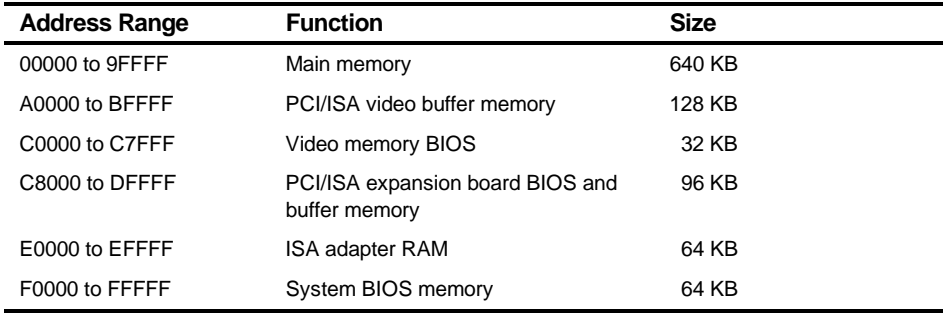

## **I/O Address Map**

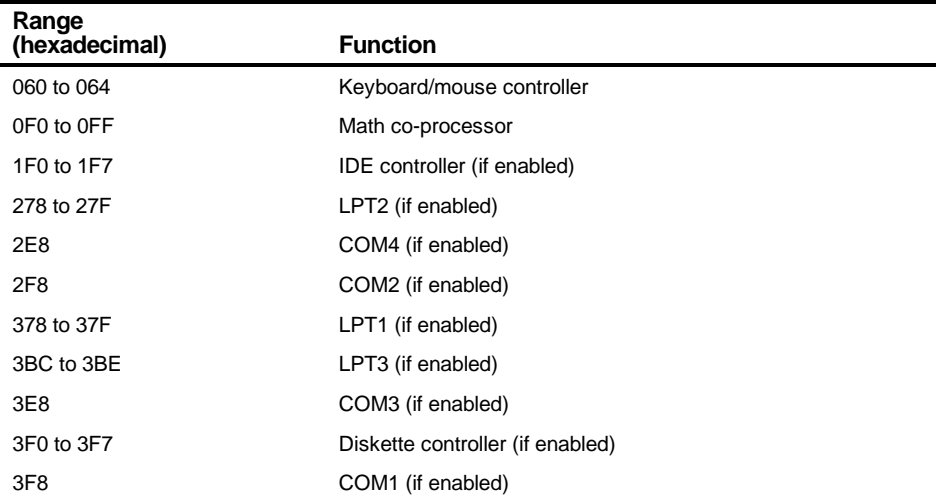

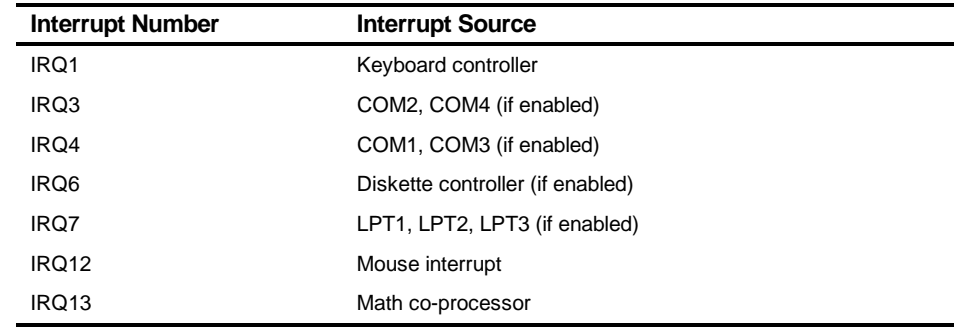

# **Server Interrupt Levels**

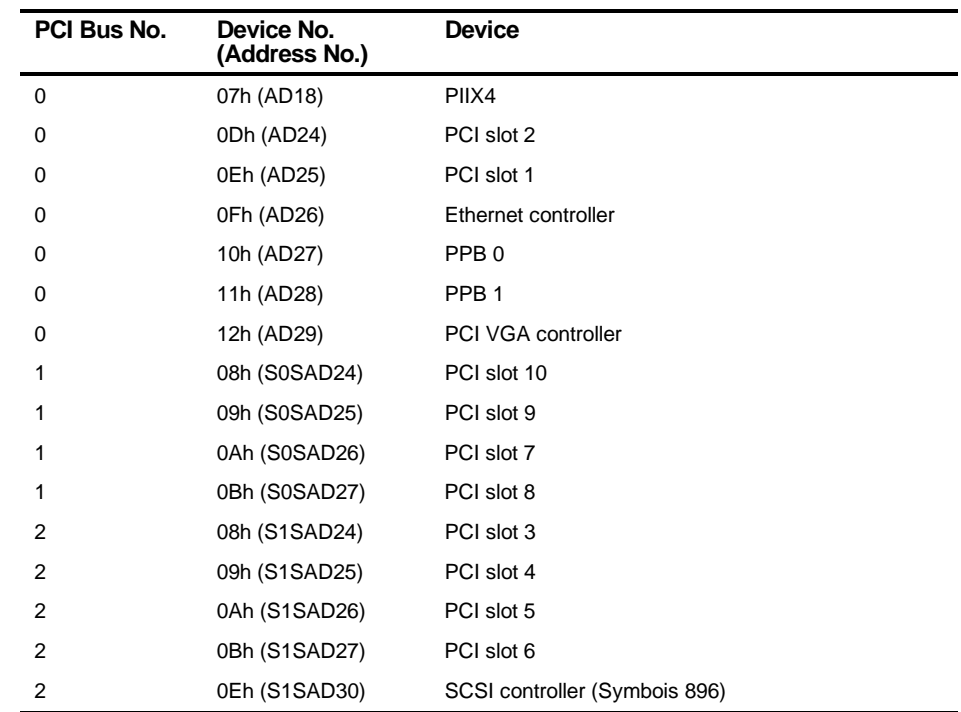

# **PCI Configuration Space Address Map**

# $\overline{\phantom{0}}$ **BIOS Setup Utility Features**

## **Introduction**

After entering the BIOS Setup utility, you can edit a variety of resources and configure your server for the most optimized condition. The menu items in the BIOS Setup utility, listed as menu pages below, provide the necessary options to configure your server.

# **BIOS Setup (F2)**

This section provides example tables and displays for the BIOS Setup utility.

## **Main**

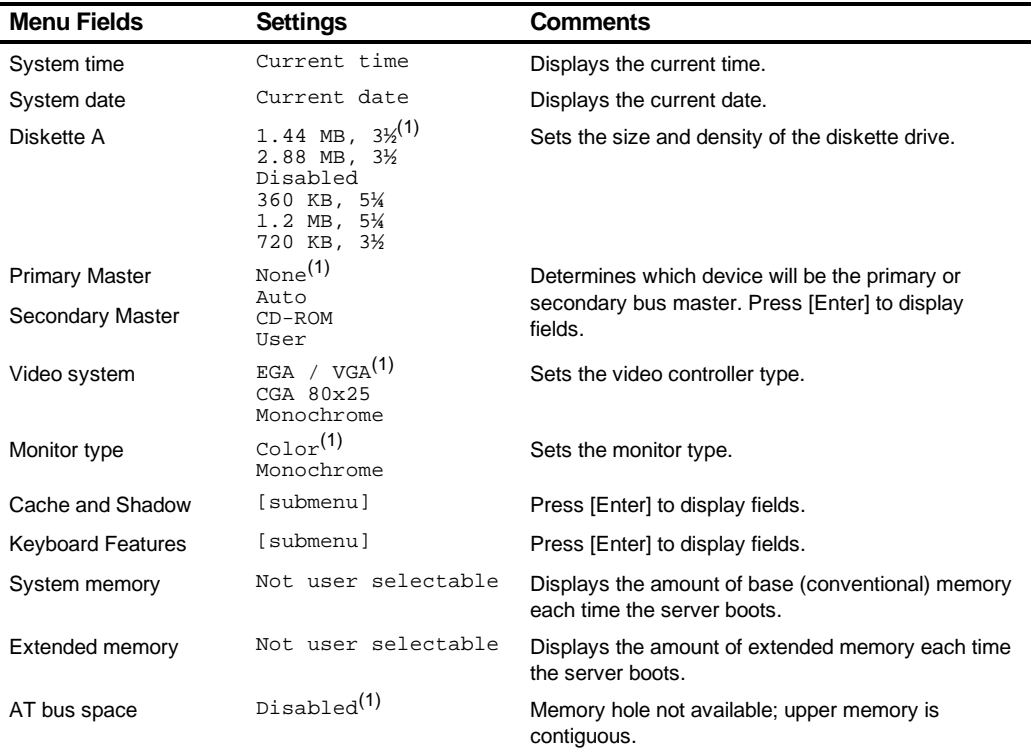

(1) Factory default

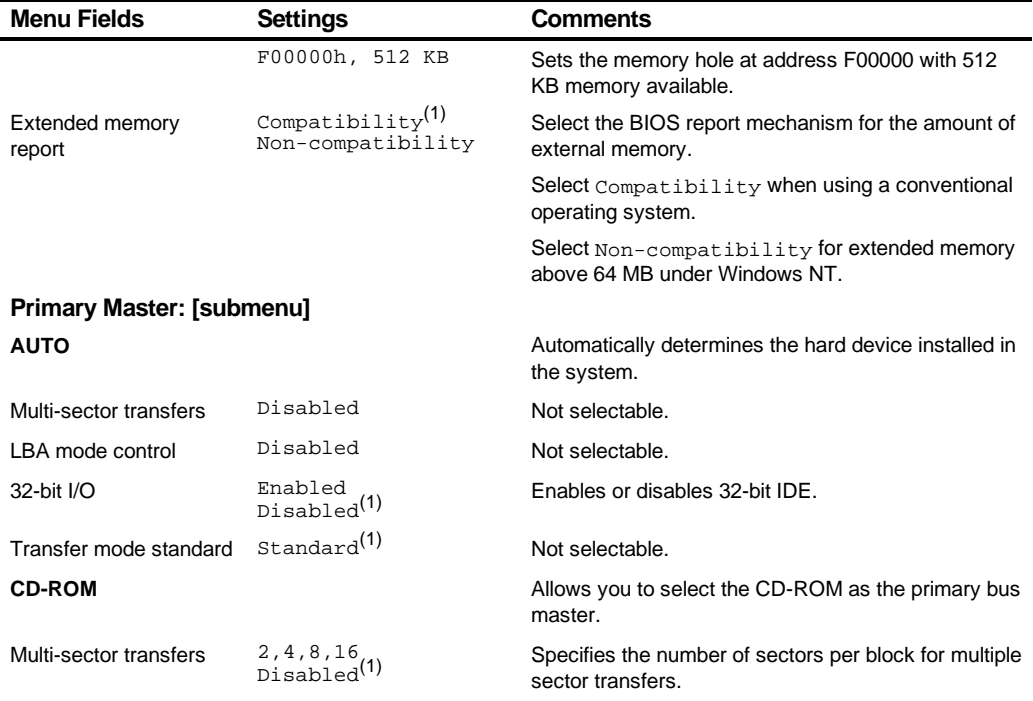

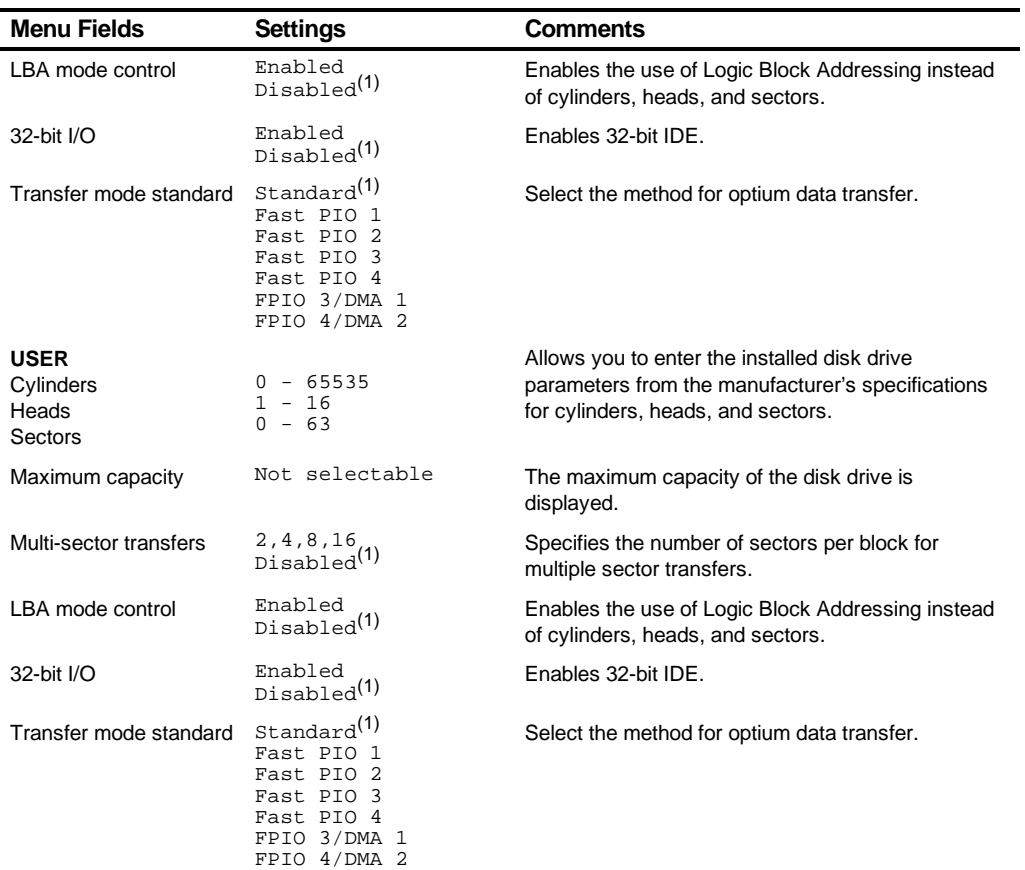

#### BIOS Setup Utility Features

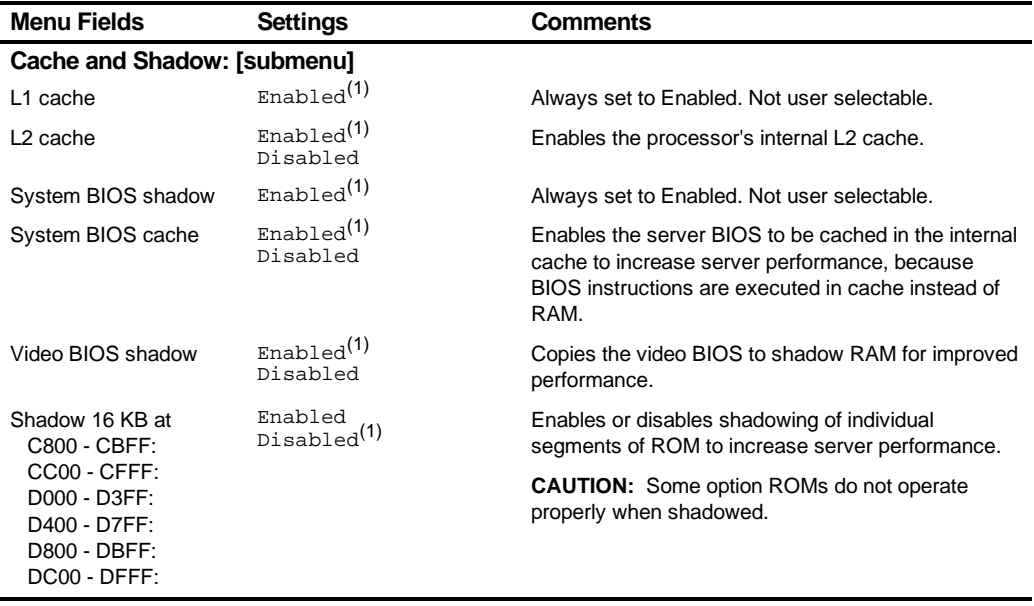

 $(1)$  Factory default

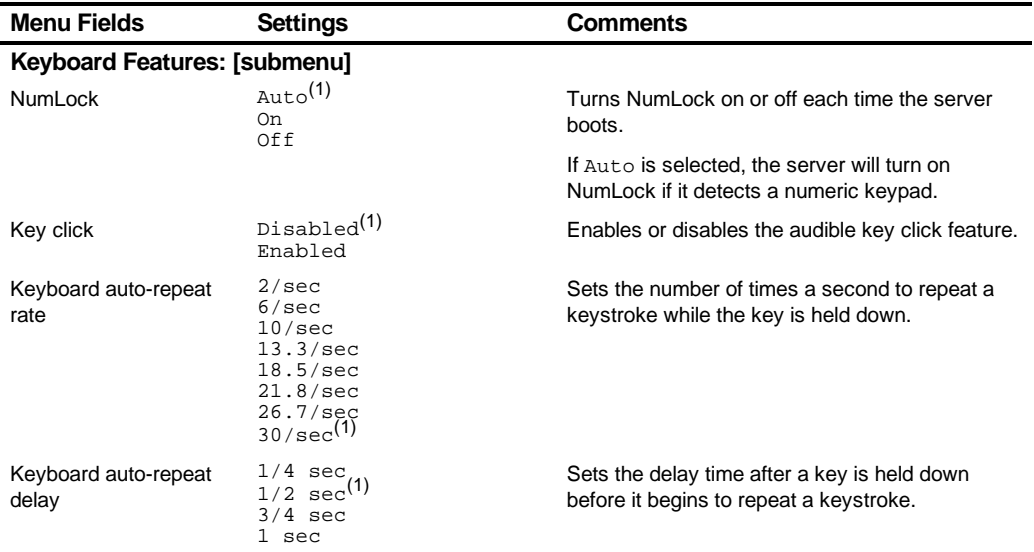

## **Advanced**

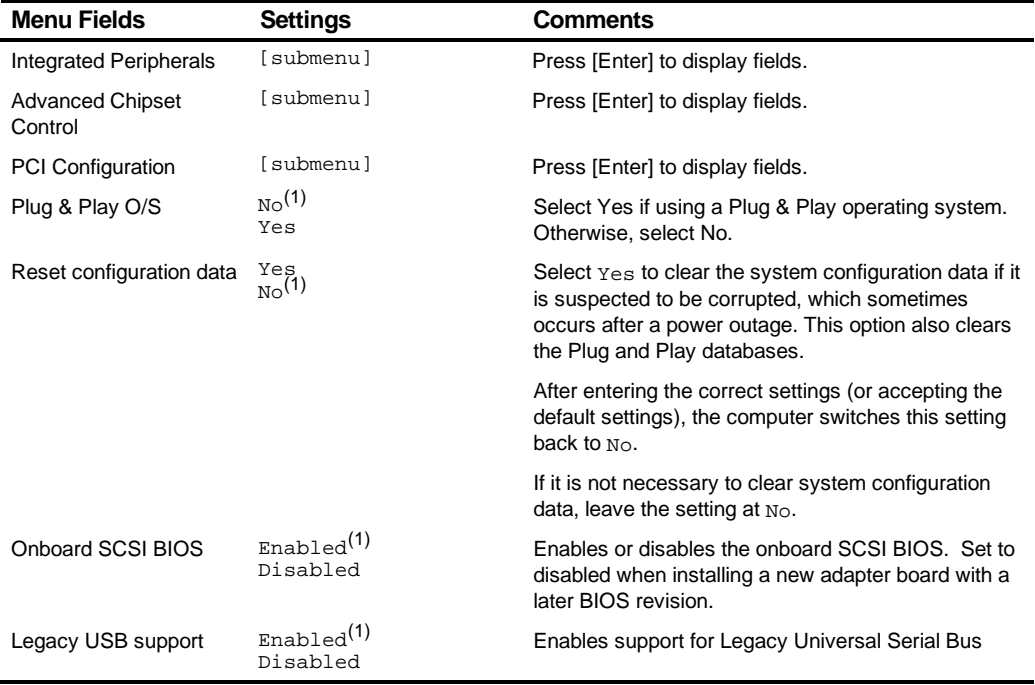

 $\overline{(1)}$  Factory default

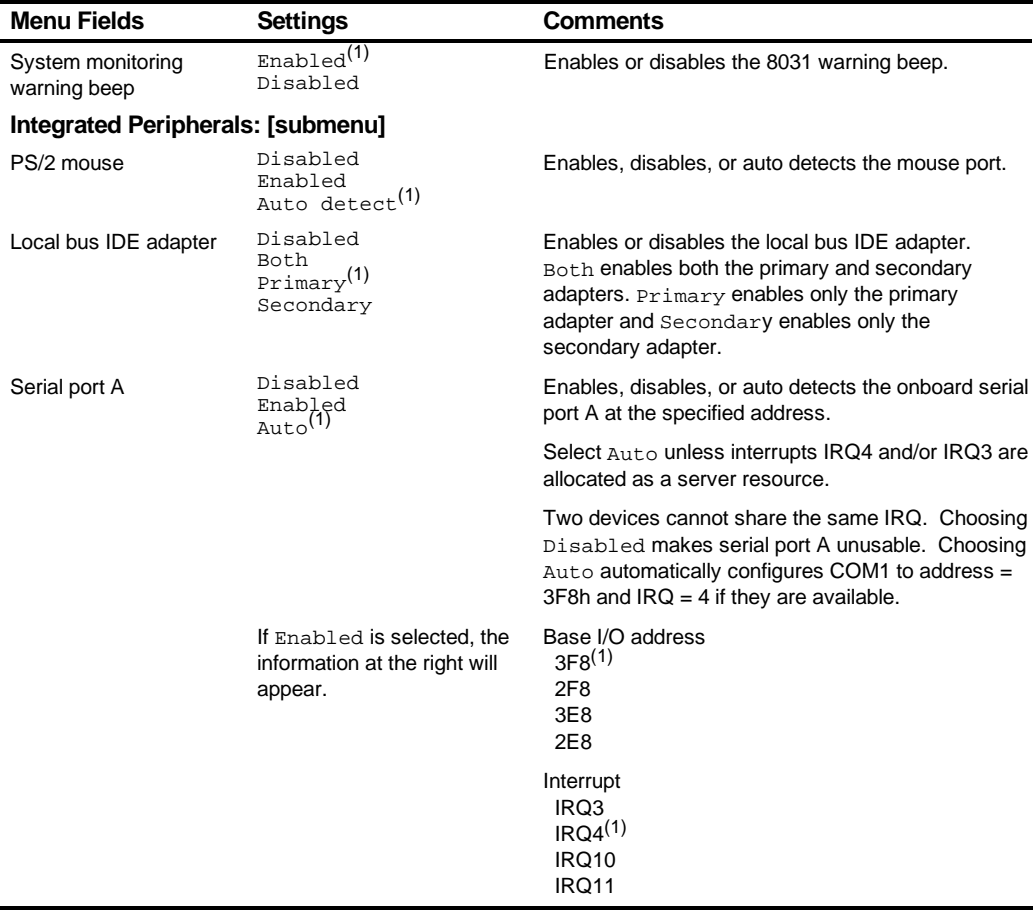

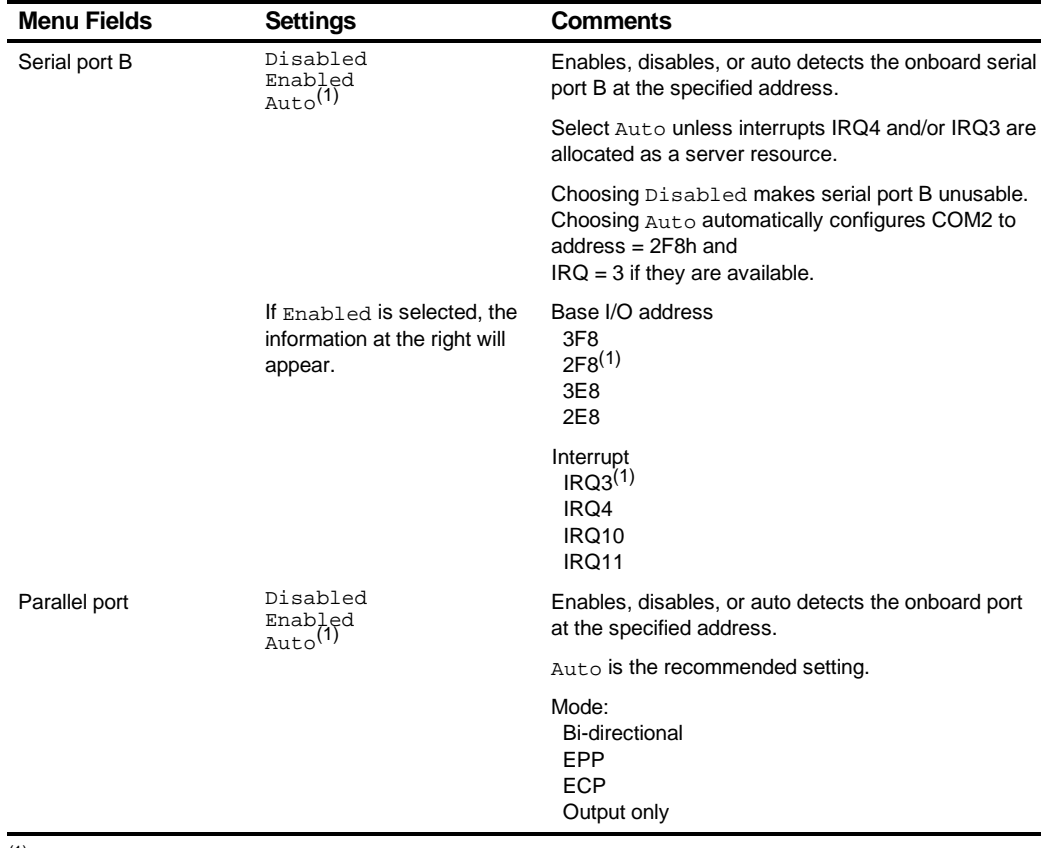

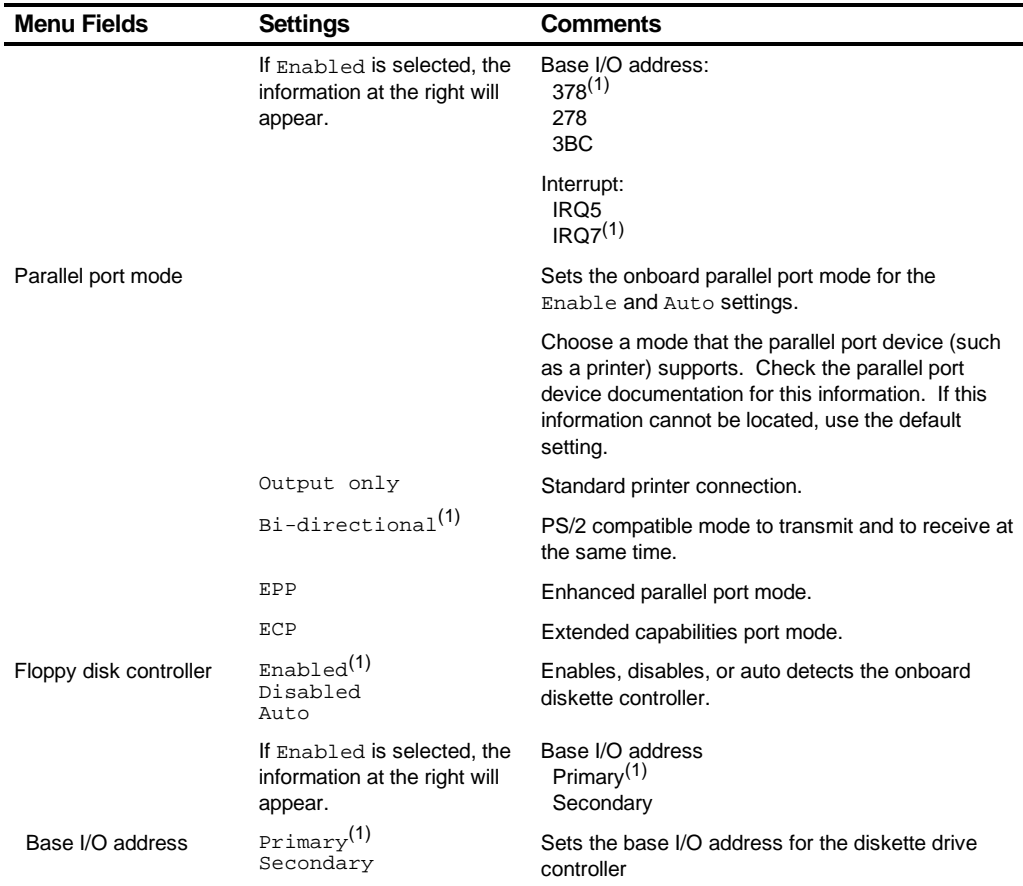

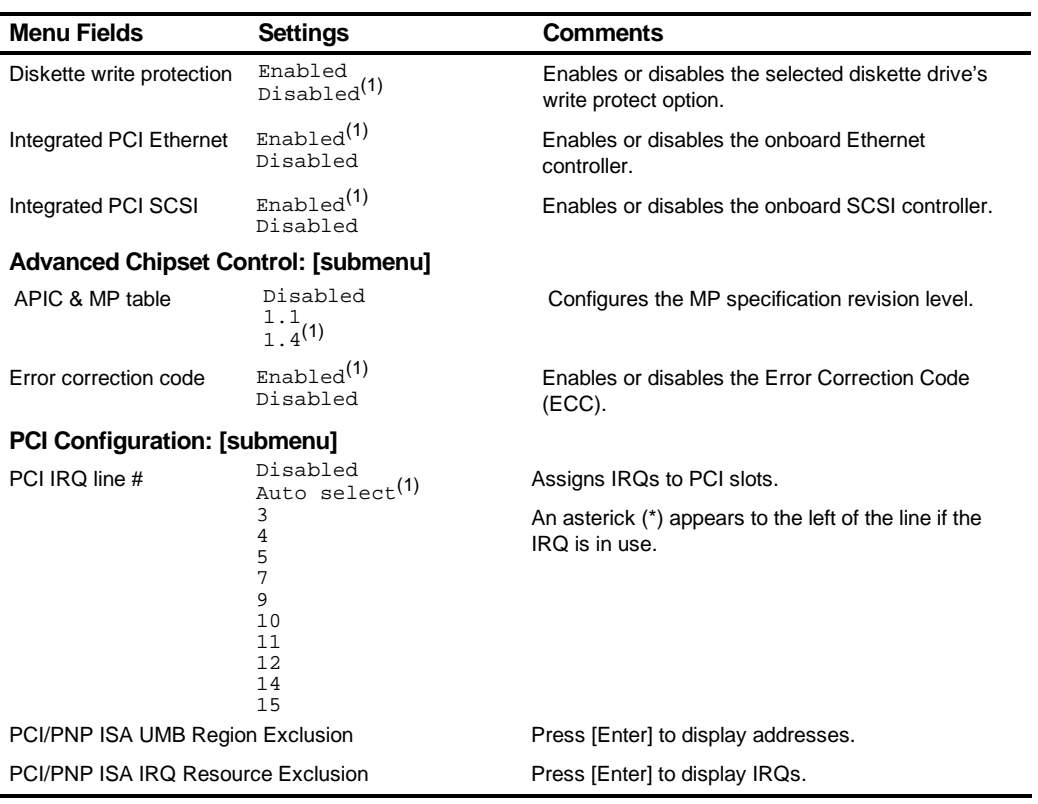

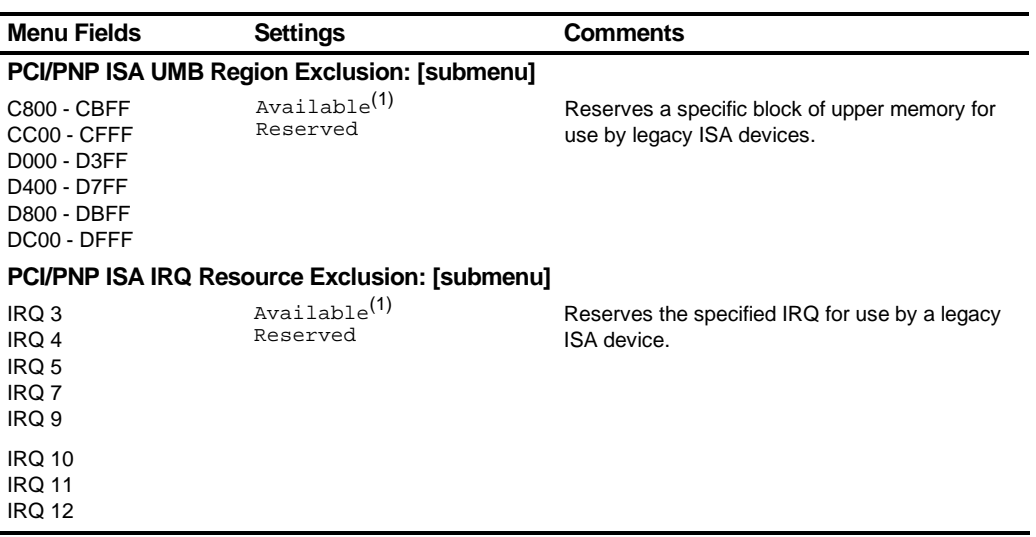

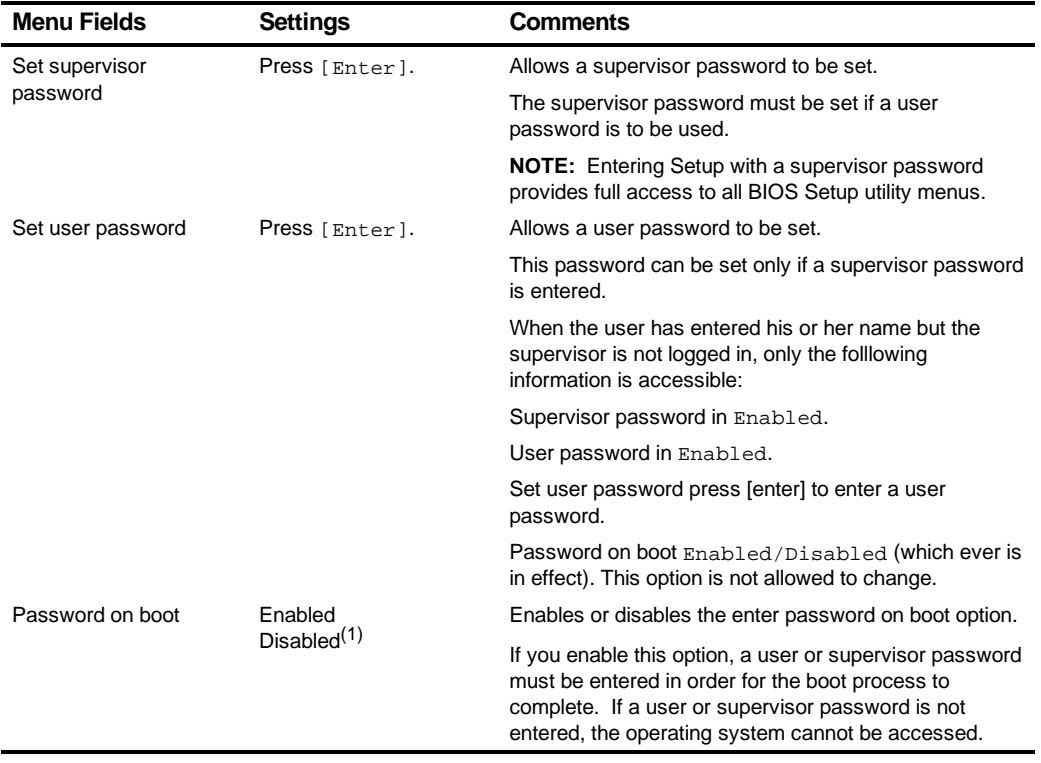

# **Security Options**

(1) Factory default

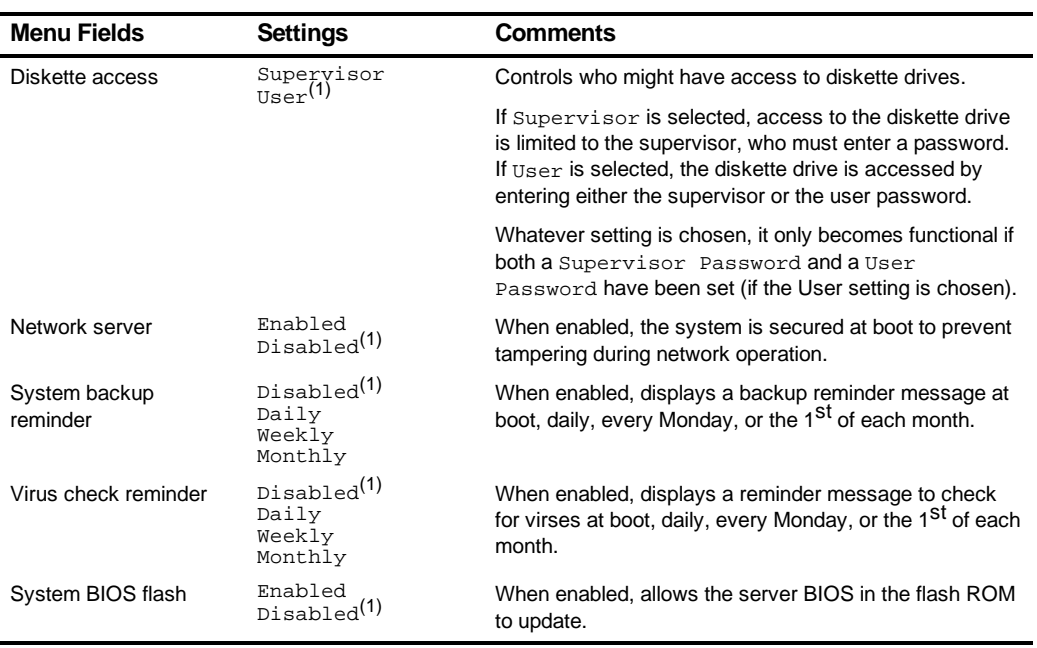

## **Boot**

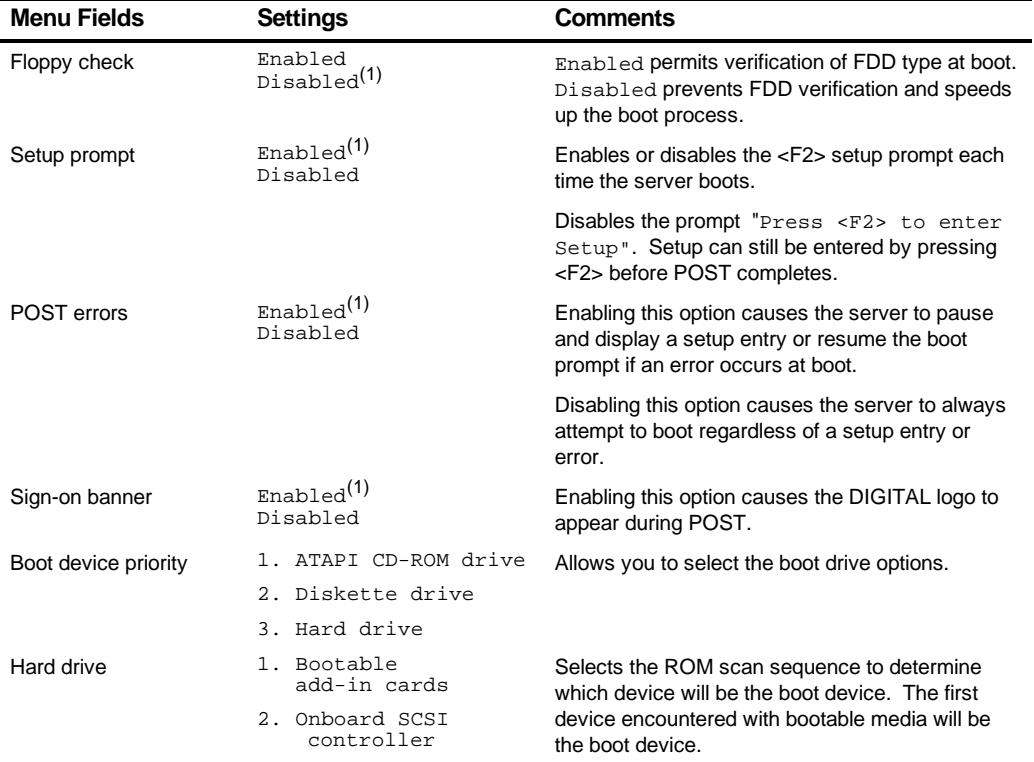

(1) Factory default

# **System Management (F3)**

This section provides example tables and displays for each System Management utility.

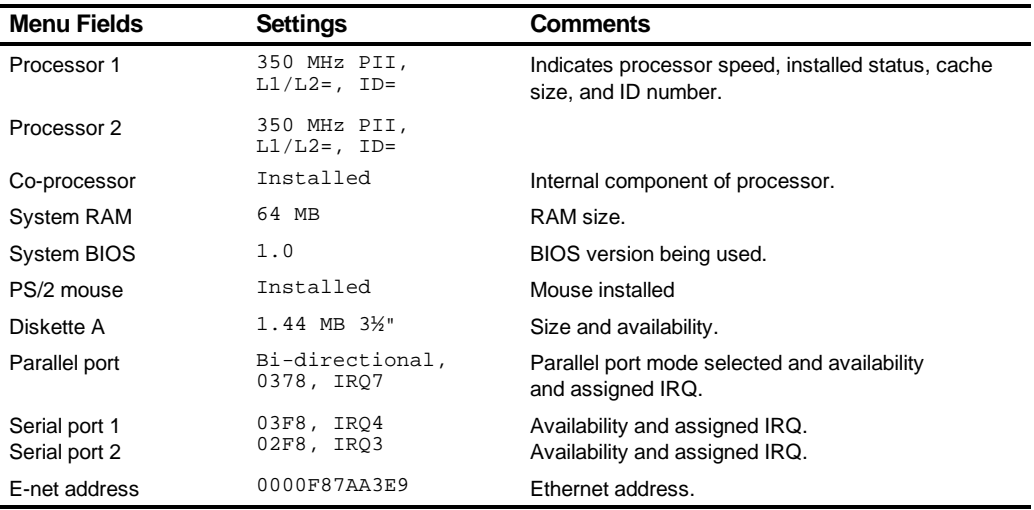

## **Summary — System Summary**

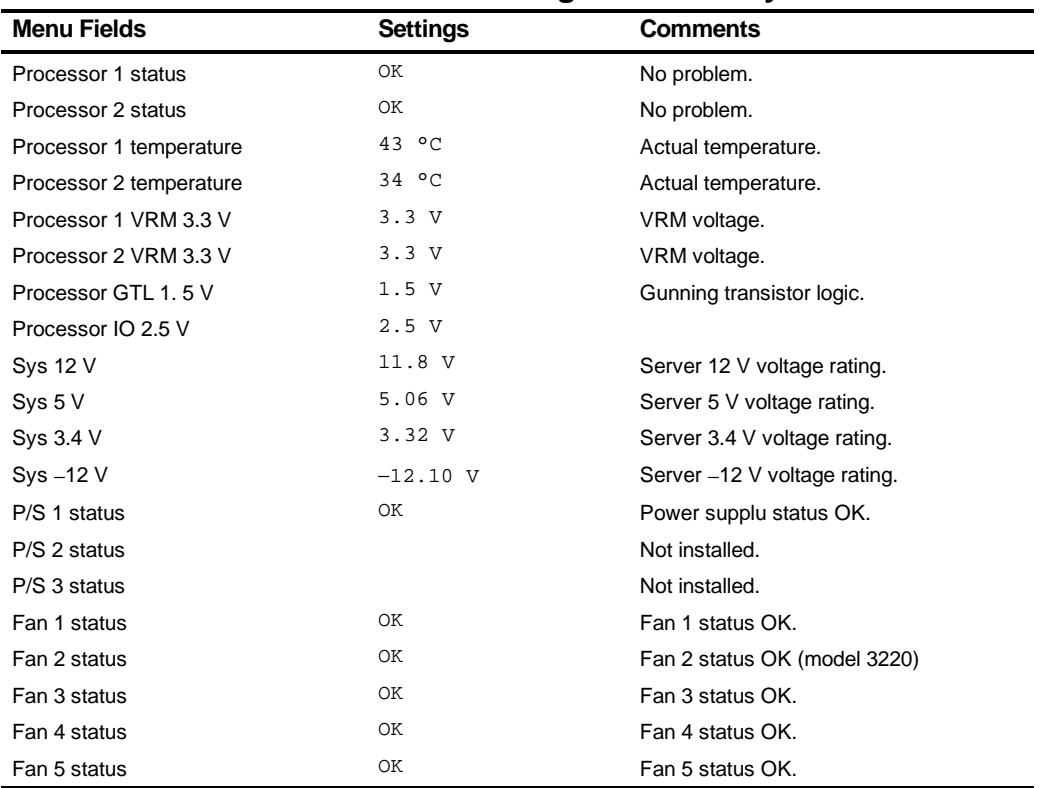

## **Environment Environment Monitoring and Summary**

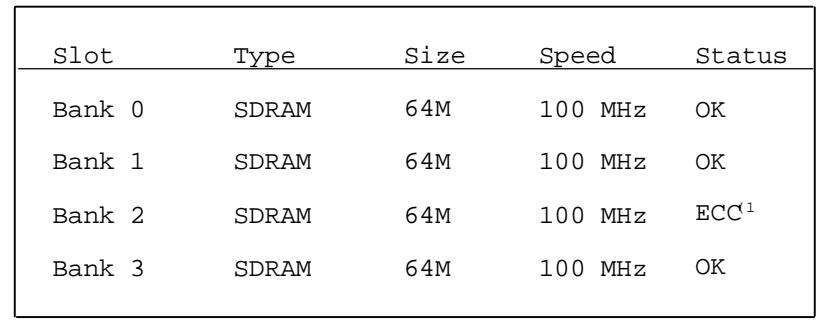

DEC01593

## **Memory Memory Slots Information**

(1) ECC here indicates that one bit error correction occurred.

## **POST POST Error Summary**

Contains a POST error summary if post fails.

### **SYS System Asset Number and I/O Management**

You can only change the Asset# in the following display.

```
Enter Required Parameters For The Selected Items:
    Assembly
    Asset#
    System ID
    Model#
    Serial#
                      System
System IDs Of Each Assembly
    Assembly
    Main Logic Board
    Processor Module
                         Model# Serial#
```
DEC01703

## **MLB Main Logic Board Asset Number Management**

Assembly: Asset#: Part#: Revision#: Serial#: Artwork#: Main Logic Board Enter Required Parameters For The Selected Items:

DEC01704

## **CPU Processor Module Asset Number Management**

```
Assembly:
Asset#:
Part#:
Revision#:
Serial#:
Artwork#:
                Processor Module
```
DEC01701

## **PCI-PCI IRQ Assignment Status**

The following display is only an example.

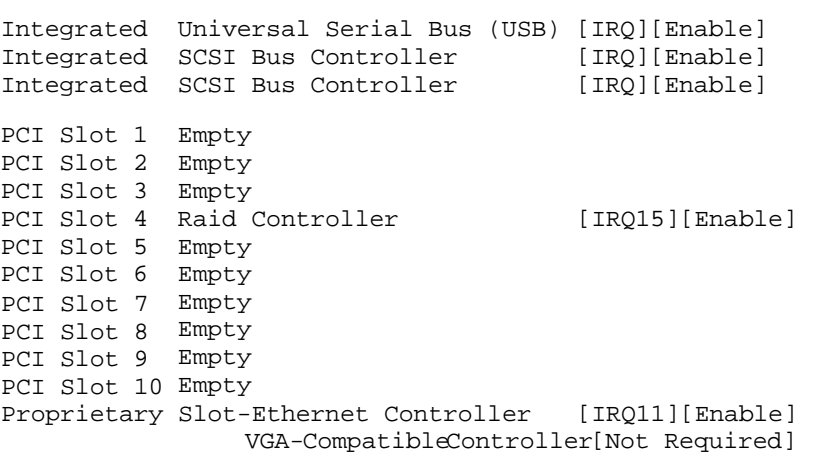

DEC01702

# **Caring For Your Server**

 $\mathbf{D}$ 

## **Introduction**

This appendix describes how to:

- Clean the outside of the server
- Clean the monitor screen
- Clean the mouse
- Pack and move the server

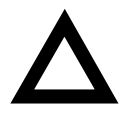

**CAUTION:** Make sure you turn off the server and disconnect any external devices before doing any cleaning. When using a moistened cloth for cleaning, do not allow any excess fluid to leak into the server, keyboard, or monitor. Wait until the server is completely dry before applying power.

## **Cleaning the Server**

Clean the outside of the server periodically with a soft cloth. Use a cloth lightly moistened with a mild detergent solution. Do not use solvents or abrasive cleaners.

## **Cleaning the Screen**

If the monitor screen gets dirty, clean it with a sponge or chamois cloth lightly dampened with a glass cleaning solution. Do not use solvents or abrasive cleaners.

## **Cleaning the Mouse**

If your mouse cursor moves erratically across the screen, the ball on the bottom of the mouse is probably dirty.

Perform the following steps to clean a mouse ball:

- 1. Turn the mouse over and release the ball cover.
- 2. Place the mouse cover and ball on a clean surface.
- 3. Lightly dampen a cotton swab with a mild detergent, and clean the ball and the inside of the mouse.
- 4. Replace the ball and mouse ball cover.

## **Moving the Server**

Perform the following steps before shipping or moving the server:

- 1. Back up all files stored on all hard disk drives.
- 2. Turn off the server (the monitor automatically shuts off).
- 3. Disconnect the power cord from the wall outlet, then from the back of the server.
- 4. Disconnect the monitor cable from the back of the server.
- 5. Disconnect the keyboard cable from the back of the server.
- 6. Disconnect the mouse cable from the back of the server.
- 7. Disconnect any other external peripheral devices, such as printers and modems.
- 8. Insert a drive protection card in the 3½-inch diskette drive. If you do not have a drive protection card, use a blank diskette.
- 9. Package the server as described in the following section, "Packing the Server."

## **Packing the Server**

If you are moving the server a short distance (from one room to another in the same building), you do not have to pack the server. If you are shipping the server or moving it by vehicle, pack the server to avoid damage.

Pack the server in the original packing material and containers. If you did not save the boxes and packing material, use a sturdy carton and cushion the server well to avoid damage.

## **Installing the Server at a New Location**

After moving the server to a new location, follow the instructions in the Installation Guide to unpack and install it.

## **A**

audience · xi

#### **B**

BIOS setup utility · 2-2 accessing · 2-4 changing boot sequence · 2-13 changing time and date · 2-6 eliminating passwords · 2-11 enabling password on boot · 2-11 executing · 2-4 helpful hints · 2-5 navigating · 2-6 other security options · 2-12 setting passwords · 2-9 speed up boot · 2-13 BIOS setup utility menu fields · C-1 advanced · C-7 boot  $\cdot$  C-15 main · C-2 security options  $\cdot$  C-13 BIOS upgrade utility  $\cdot$  2-16 boot devices server · 8-4 boot sequence server · 8-4 brake securing server · 3-2

## **C**

caring for your server · D-1 changing I/O port settings · 2-7 Checking System Management Parameters · 2-15 cleaning monitor screen · D-2 server · D-2 cleaning the mouse · D-2 clock speed switch settings processor · A-9 configuration guidelines ISA/EISA expansion boards · 8-1 PCI expansion boards · 8-3 Pentium II processor module · 5-1 tape drive · 7-3 configuration utility RAID · 2-19 SCSISelect · 2-17 connecting RAID adapters configuration guidelines · 7-4 connecting single backplane SCSI configuration · 9-2 connecting split backplane using onboard SCSI controllers · 9-5 connecting split backplane using two-channel RAID controller · 9-8 CPU module switch locations · A-9 CPU voltage and temperature ranges

server (Pentium II) · A-20 current limitation expansion slots · A-4 PCI bus (local bus) expansion slots · A-4 current requirements · A-5

## **D**

device expansion brackets installing · 7-13 device mapping · B-1 CPU memory address · B-2 I/O address · B-3 PCI configuration space address · B-5 diagnostics running · 11-3 diagnostics utility · 2-19 DIMM requirements · 6-2 document abbreviations · xvi

## **E**

environmental features · A-6 error messages · 4-6 POST OCP · A-13 server status · 4-6 ethernet daughter card components and connectors · 3-19 executing the BIOS Setup utility · 2-4 expanding your server tools needed · 3-20 expansion boards installing · 8-8 expansion slots maximum current limitation · A-4 external devices disconnecting · 3-2 external SCSI devices

installing · 7-17 external SCSI storage box installing · 7-17

## **F**

features environmental · A-6 forgetting your password · 10-4 front view server · 3-6

#### **H**

hot-swap devices SBB LED indicators · 7-16

#### **I**

I/O port settings changing · 2-7 initial troubleshooting · 11-2 input power requirements · A-4 installing expansion boards · 8-8 external SCSI devices · 7-17 external SCSI storage box · 7-17 optional drives · 7-8 optional power supply · 3-23 Pentium II processor · 5-2 server side panels · 3-5 installing devices expansion brackets · 7-13 hot-swap drive bay · 7-14 top-right drive bay · 7-9 top-right drive bay (full-height) · 7-11 installing server at a new location · D-4 interrupt levels

server · B-4 ISA/EISA expansion boards configuration guidelines · 8-1 ISA/PCI expansion boards removing metal filler plate · 8-9

## **L**

left and right door security lock · 10-2 left and right side panel lock  $\cdot$  10-3 left side view server · 3-8

## **M**

main logic board components server · 3-16 managing your server · 4-1 mass storage devices installing · 7-8 memory DIMM requirements · 6-2 messages OCP · A-17 monitor screen cleaning · D-2 mouse cleaning · D-2 moving your server · D-3

#### **N**

navigating the BIOS setup utility · 2-6

## **O**

obtaining information using server management · 4-2, 4-4 OCP messages · A-17 optional power supply installing · 3-23

#### **P**

packing server · D-3 password if your forget · 10-4 supervisor · 10-4 PCI bus (local bus) expansion slots maximum current limitation · A-4 PCI expansion boards configuration guidelines · 8-3 PCI scan sequence server · 8-6 Pentium II processor  $installing·5-2$ Pentium II processor module configuration guidelines · 5-1 POST OCP error messages · A-13 power cord requirements · A-5 preventing component damage · 3-20 problem solving · 11-1 processor clock speed switch settings · A-9

## **Q**

Quick Launch purpose · 2-2

#### **R**

RAID configuration guidelines when connecting RAID adapters · 7-4 rear view server · 3-12 replacing server battery/(RTC) · 3-21 right side view server · 3-10 running diagnostics · 11-3

## **S**

SBB LED status indicators · 7-16 scan sequence server · 8-5 SCSI cables supplied · 7-7 SCSI configurations connecting external SCSI devices · 7-17 connecting external SCSI storage box · 7- 17 SCSI devices connecting to storage backplane · 7-5 SCSI drive IDs settings · 7-5 security lock left and right door · 10-2 left and right side panel · 10-3 server boot devices · 8-4 boot sequence · 8-4 cleaning · D-2 components · 3-1 CPU voltage and temperature ranges for Pentium II · A-20 current requirements · A-5 disconnecting external devices · 3-2 ethernet daughter card components and connectors · 3-19

front view · 3-6 initial troubleshooting · 11-2 installing at a new location · D-4 installing expansion boards · 8-8 installing optional drives · 7-8 installing side panels · 3-5 left side view) · 3-8 main logic board components · 3-16 main logic board switches/jumpers · A-7 moving · D-3 packing · D-3 PCI scan sequence · 8-6 power cord requirements · A-5 rear view · 3-12 removing side panels · 3-3 replacing battery · 3-21 right side view · 3-10 scan sequence · 8-5 security · 10-1 server status messages · A-22 setting the brake · 3-2 side panel lock · 10-1 technical specifications · A-1 server battery installing · 3-21 server components · 3-1 server management · 4-1 obtaining information · 4-2, 4-4 server performance specifications · A-2 server status messages server · A-22 side panel lock · 10-1 side panels installing · 3-5 removing · 3-3 single backplane SCSI configuration connecting · 9-2 specifications environmental · A-3 server · A-2 server dimensions · A-3

server performance · A-2 split backplane using onboard SCSI controllers connecting · 9-5 split backplane using two-channel RAID controller connecting · 9-8 static electricity · 3-20 status indicatiors SBB LEDs · 7-16 storage backplane connecting SCSI devices to · 7-5 supervisor password · 10-4 supplied SCSI cables · 7-7 system management menu fields environment · C-17 memory · C-18 MLB · C-19 PCI IRQ assignment · C-20 POST · C-19 riser · C-20 summary · C-16  $sys \cdot C-19$ System Management Parameters Checking · 2-15

#### **T**

tape drive configuration guidelines · 7-3 technical specifications · A-1 troubleshooting · 11-1 CD-ROM · 11-17 disk drive · 11-10 diskette drive · 11-18 Flash BIOS · 11-20 initial · 11-2 monitor · 11-16 RAID · 11-19 SBB · 11-14 server · 11-6 tape drive · 11-15

#### **U**

utilities BIOS setup · 2-2 BIOS upgrade · 2-16 diagnostics · 2-19 RAID configuration utility · 2-19 SCSI Select configuration utility · 2-17